**RPMSP & CSP70 Dual UHP Series** 

## **User's Manual**

## **Table of Contents**

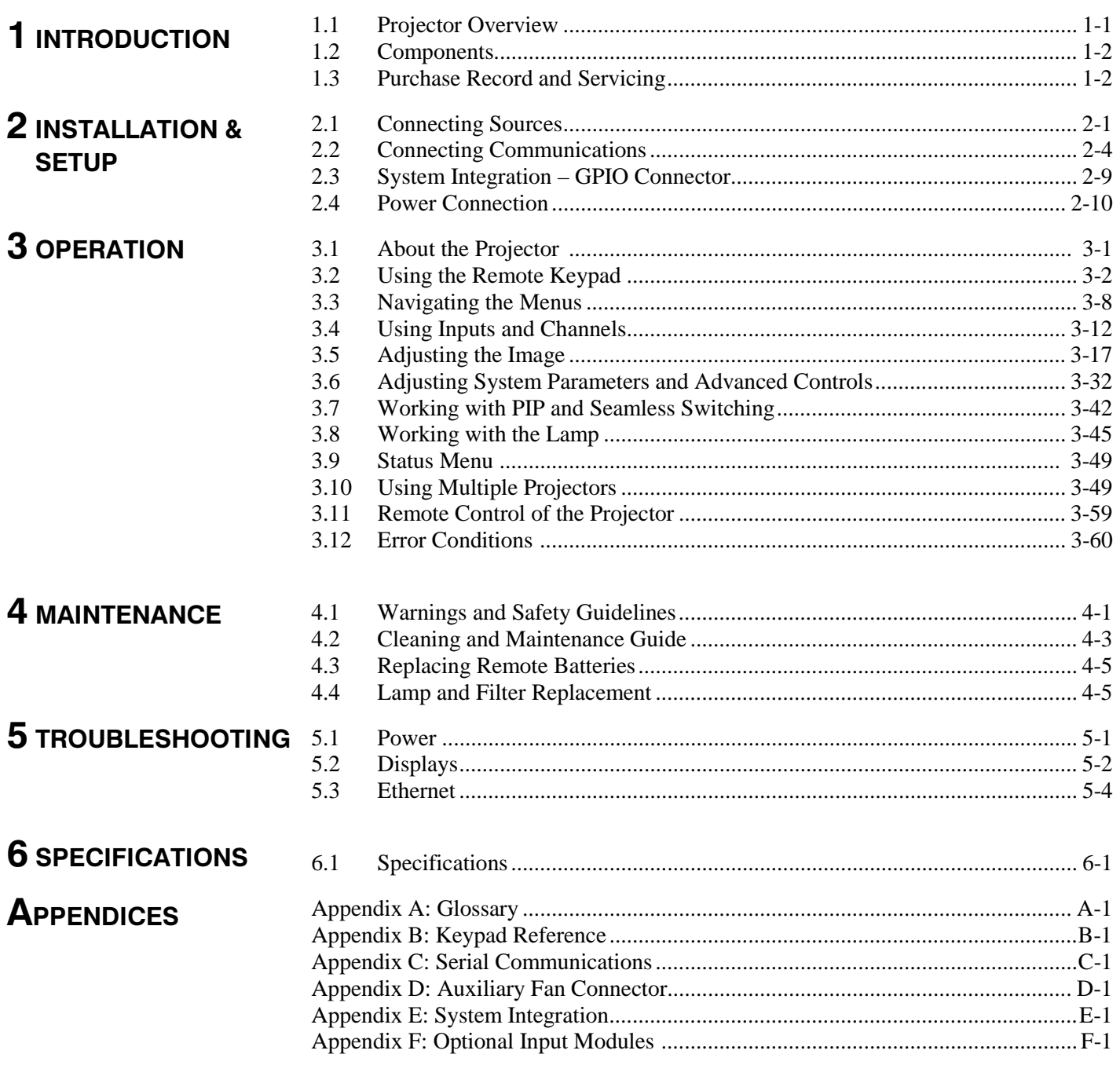

NOTE: Due to continuing research, all information in this manual is subject to change without notice.

013-100146 (09/05) Software v1.1, Rev.1

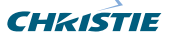

Download from Www.Somanuals.com. All Manuals Search And Download.

# Introduction

#### 1.1 Projector **Overview**

*GraphXMASTER*<sup>™</sup>*RPMSP-D100U* and *CSP70-D100U* products are based on single chip  $DLP^{TM}$ (Digital Light Processing) technology by Texas Instruments with SXGA+ resolution.

The *RPMSP-D100U* is a dual lamp projector that is specially designed for rear screen projection. This purpose-built projector has a flexible mounting base, which allows it to be fitted with a variety of mounting systems in either a 0 degree or 90-degree configuration. The 6-axis adjuster also allows for precise geometric alignment with the screen – an important feature

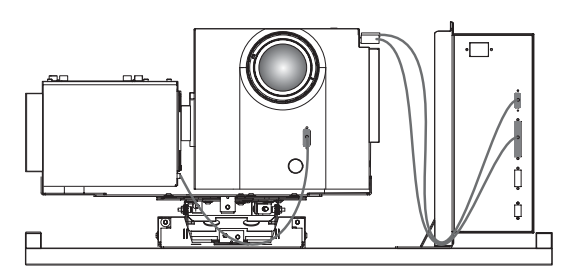

Figure1.1 RPMSP-D100U

especially for rear screen tiling applications.

The *CSP70-D100U* display cube is an ideal choice for a complete solution in a variety of ever demanding 24/7 control and operations centers. The *CSP70* provides the same alignment features as the RPMSP along with uniform brightness and ultimate color matching ability – extremely important in tiled display walls where a single seamless image may be required.

#### Key features

- $\Diamond$  true SXGA+ (1400 x 1050) native resolution with other resolutions fully scaleable
- ◊ Variable Brightness *(dependant on lamp power and white boost setting)*
- ◊ Contrast Ratio 1100:1
- ◊ 24-bit RGB display
- ◊ Control with IR or wired keypad
- ◊ User selectable Dual lamp or Single lamp operation modes
- ◊ Automatic lamp switching for continuous operation
- ◊ Intuitive user menu system
- ◊ Built-in RS-232 and RS-422 ports for computer and network projectors
- ◊ 6-axis adjustment mechanism for image geometry adjustment
- $\Diamond$  Low distortion lens (0.7:1 or 1.16:1)
- ◊ Built in RS-232 for control via external computer, etc.
- ◊ Lens horizontal or lens vertical configurations *(CSP70, lens vertical only)*
- ◊ Modular, industrial design for ease of servicing and installation

For a complete list of product specifications, see Section 6.

Each projection system is provided with a User's Kit, which includes items required in the setup and maintenance of the projector. Check the User's Kit to ensure you have received the following items: 1.2 Components

- ♦ User's Manual
- **Installation Guide**
- IR remote keypad with batteries
- Assorted ball nose drivers
- ♦ Bracket for 90° configuration change *(refer to Installation Guide for instructions)*

*Additional User's Kits can be purchased through Christie.*  RPMSP & CSP70 User's Kit *(102-108001)* 

1.3 Purchase Record and Servicing

Whether the projector is under warranty or the warranty has expired, Christie's highly trained and extensive factory and dealer service network is always available to quickly diagnose and correct projector malfunctions. Service manuals and updates are available to service technicians for all projectors.

If you encounter any problems with the projector and require assistance, contact your dealer or Christie Digital Systems. Fill out the information in the table below and keep with your records for future reference.

#### Purchase Record

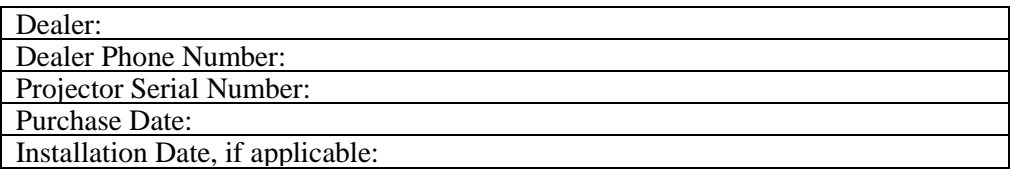

*NOTE: The projector serial number can be found below the adjustment mechanism on the mounting plate.* 

You can also register your product on-line by visiting **www.christiedigital.com** ⇒ **Service and Support** ⇒ **Product Registration.** This will keep you in touch with all the latest product information, such as updates, technical bulletins, downloads and Christie newsletters.

# Installation & Setup

This section includes information on the setup and connection of various sources to the projector. Sources should only be connected after the projector has correctly been installed. For mechanical installation and first-time setup instructions, refer to the separate *Installation Guide* provided in the User's Kit.

Sources connect to the *Input Panel* located at the back of the projector. See Figure 2.1.

#### 2.1. Connecting Sources

The upper right corner (INPUT 1) typically accepts an *RGB signal* from an external analog RGB source, or it can also be used for YPbPr signals or additional video sources. Just beside these BNCs, the DVI-I connector (INPUT 2) accepts digital or analog display signals from a computer. Connect analog *composite video* at INPUT 3 or *S-video* at INPUT 4 from devices such as VCRs, laser disc players or DVD players.

There are also several optional interfaces available for connecting other sources these interfaces slide into the remaining unused option slot, and can be done while the projector is running.

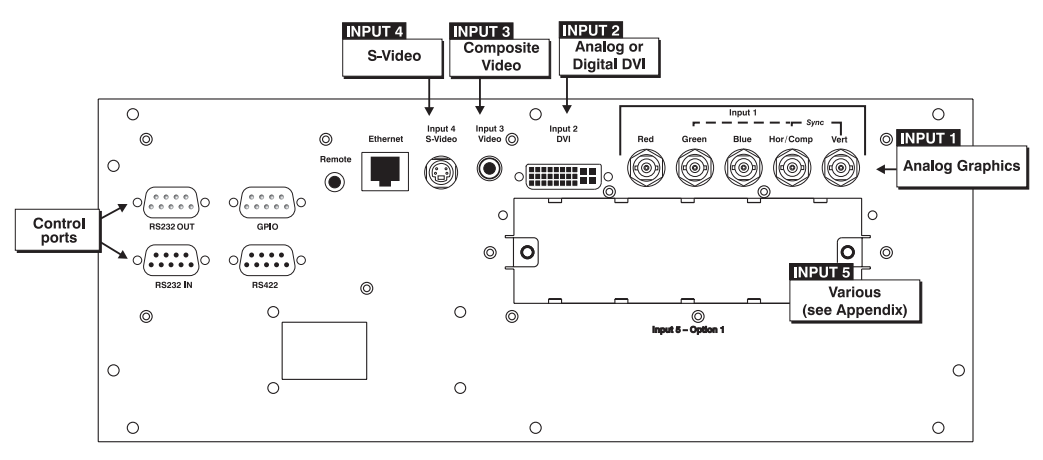

Figure 2.1. Input Panel

*NOTES: 1) See Section 6, Specifications for details regarding compatible inputs. 2) Use high quality shielded cables only for all connections.* 

INPUT 1 consists of 5 BNCs (connectors) for linking to a variety of sources. The typical connection would be to an RGB source such as a PC, Mac, DEC, Sun, SGI and others. This projector supports multiple sync types with RGB signals: sync-on-green, composite sync, and separate H & V syncs.  $RGB$  Signals  $\triangleright$ 

> *NOTE: Depending on your source, you may need a custom adapter cable with BNC connectors at the projector end and a different type of connector at the other (such as a 15-pin "D" connector for some computer sources). Contact your dealer for details.*

Connect the SYNC BNC input(s) first. Then connect the red, green and blue source outputs to the RED, GREEN, and BLUE BNCs on the INPUT 1 panel. If the source uses sync-on-green, only the red, green, and blue connections are required. If the source provides a composite sync output, connect it to the SYNC input labeled HOR/COMP. If the source provides separate horizontal and vertical sync outputs, connect horizontal sync to the SYNC input labeled HOR/COMP and connect vertical sync to SYNC input labeled VERT. See Figure 2.2.

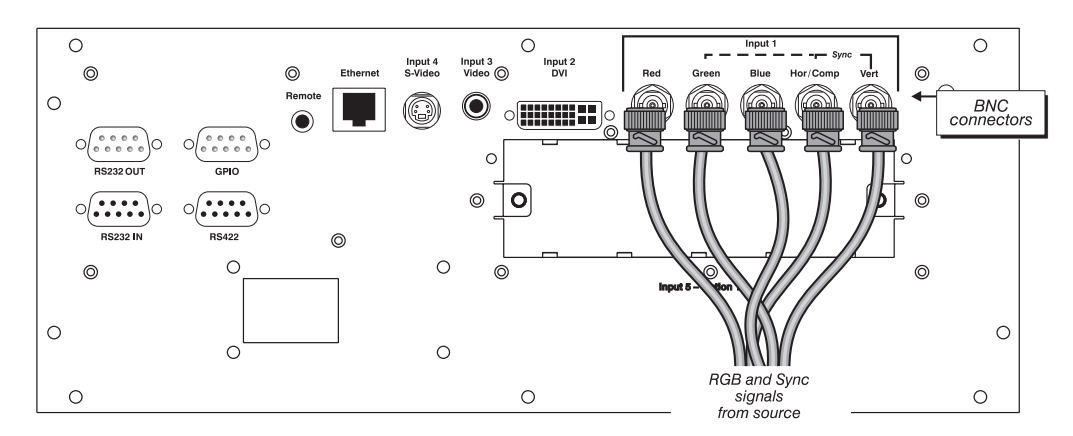

Figure 2.2. Connecting RGB and Sync

*NOTES: 1) If for some reason the projector fails to recognize a signal as an RGB signal, specify this Color Space option within the Image Settings menu. See 3.5 Adjusting the Image. 2) To connect YPbPr signals–such as from DVDs or analog HDTV sources–to* INPUT 1*, use the red, green and blue BNCs as described in YPbPr Signals (below).* 

Connect a YPbPr signal (*component video*) to INPUT 1 or INPUT 2 as shown in Figure 2.3. YPbPr Signals  $\blacktriangleright$ (COMPONENT VIDEO)

> *NOTES: 1) If, for some reason, the projector fails to recognize a YPbPr signal, specify this Color Space option within the Image Settings menu. See 3.5, Adjusting the Image. 2) Do not connect digital component signals (known as YCbCr) to* INPUT 1*. Install an appropriate optional module in* INPUT 5 *for this.*

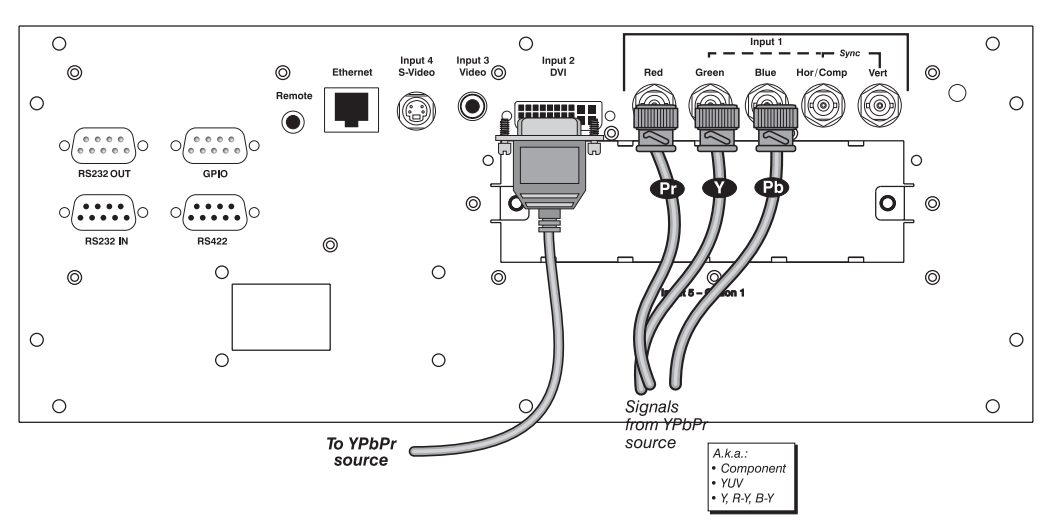

Figure 2.3. Connecting YPbPr sources

#### **Composite and S-Video**  $\triangleright$  **INPUT 3** and **INPUT 4** provide simultaneous connection of both a composite video source (INPUT 3) and an S-Video source (INPUT 4). See Figure 2.4.

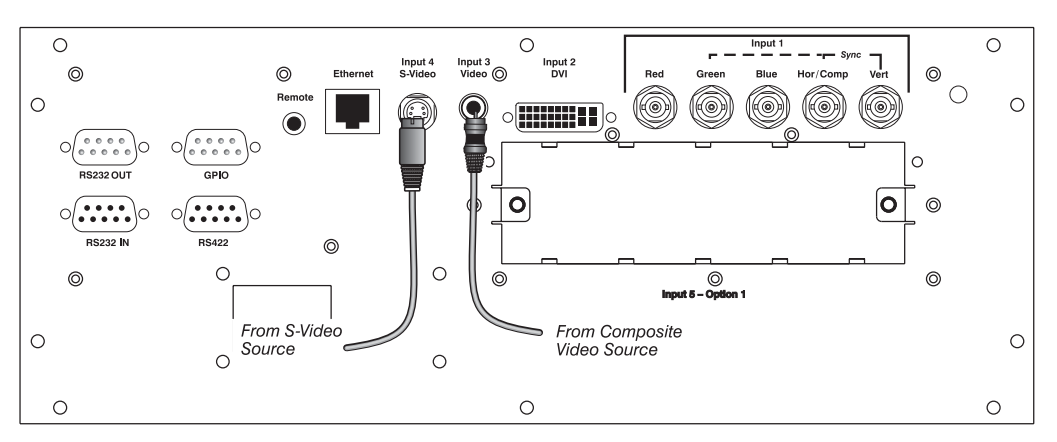

Figure 2.4.Connecting Composite or S-Video sources

Use the DVI-I connector at **INPUT 2** to connect either analog or digital video devices to the projector. When connecting devices that transmit an analog video signal such as VCRs, laptops, and PCs use the DVI cable provided with the projector. Plug the DVI-I (single link) connector end to the projector and the 15-pin VGA connector to the device. DVI Digital Video  $\blacktriangleright$ 

> Use a cable with DVI-I connectors at both ends to connect devices that transmit digital and analog video signals such as high-quality DVD players, satellite receiver and digital cable TVs.

*NOTE: 1) To ensure true digital output from devices that transmit digital signals, connect to the DVI-I connector. 2) DVI loop through is not available unless you have the optional DVI Input Module installed at* INPUT 5*.* 

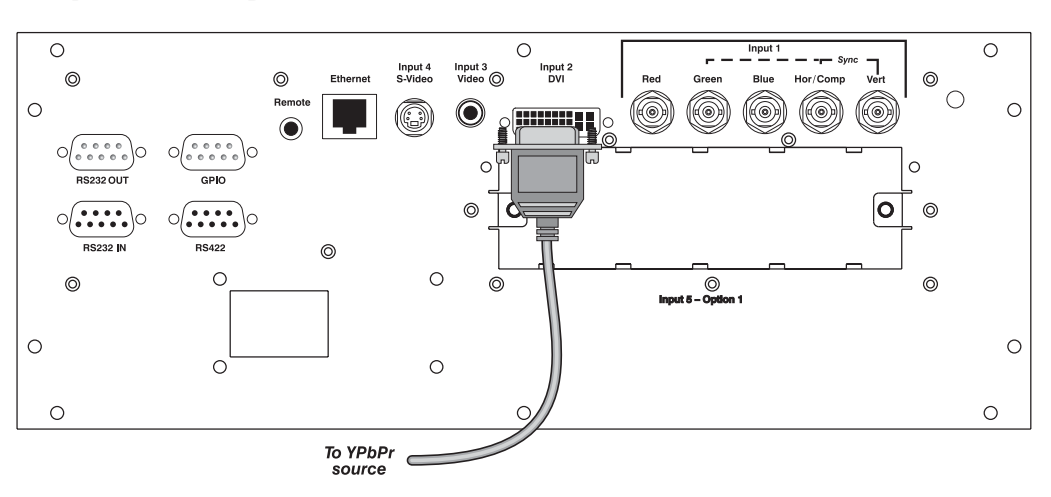

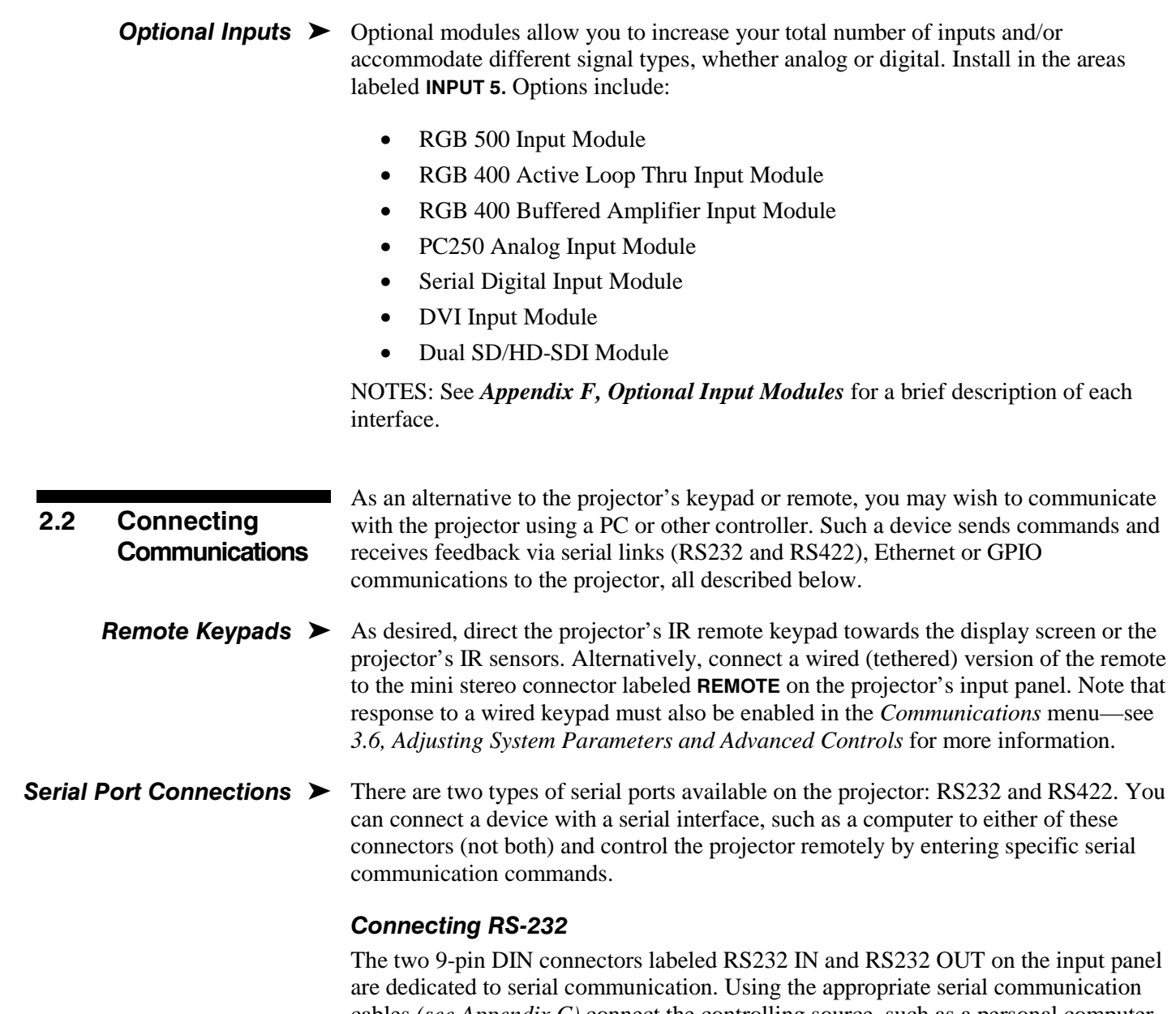

cables *(see Appendix C)* connect the controlling source, such as a personal computer to the RS232 IN connector. Then set the baud rate to match that of the computer. Refer to *Section 3* for details on changing the projector's baud rate.

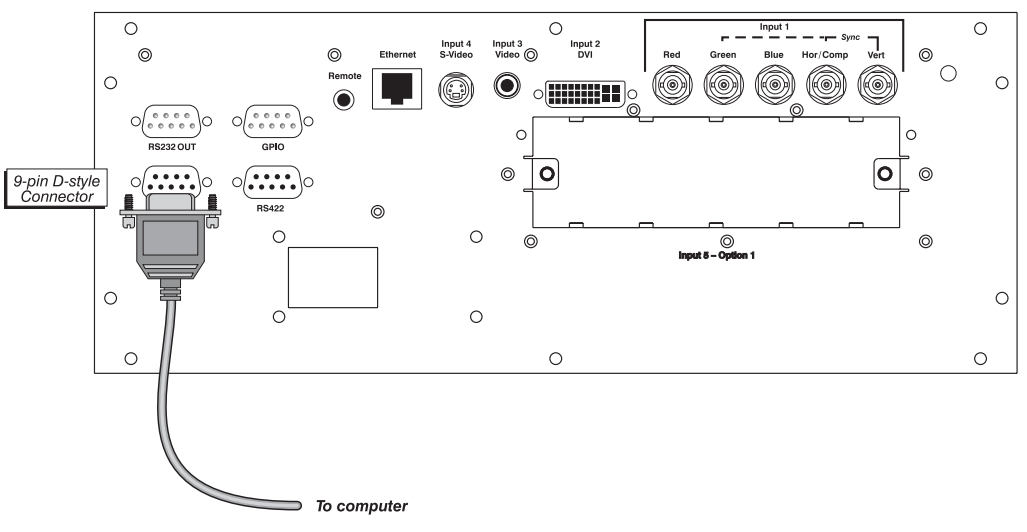

Figure 2.5. Connecting RS232

### Connecting RS-422

If you wish to control the projector with a computer and or other controlling device with RS-422 capability, connect a RS-422 serial communication cable between the computer and the RS-422 port on the projector. RS-422 is better suited for serial communication over long distances then is RS-232 communication.

 Use the RS-422 port only if your device has RS-422 capability – always consult the literature provided with your equipment before connecting. Connecting to the RS-422 port with incompatible equipment could damage your projector.

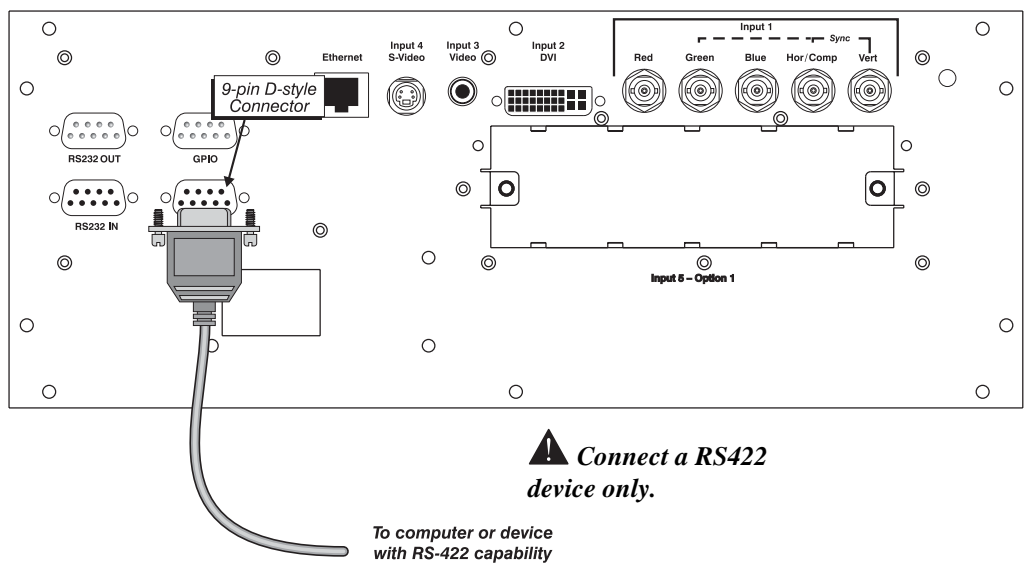

Figure 2.6. Connecting RS422

#### Ethernet Communications

To add the projector to an existing Ethernet network with other equipment such as controllers and other projectors, connect standard CAT5 Ethernet cable between your Ethernet controller (or hub) and the Ethernet port on the side of the projector.

CONNECTING TO A PC: If you are connecting the Ethernet port directly to a PC (rather than a network or hub), make sure to use a *crossover* Ethernet cable. Keep in mind that an Ethernet link cannot be used for downloading a software upgrade to the projector—use RS232.

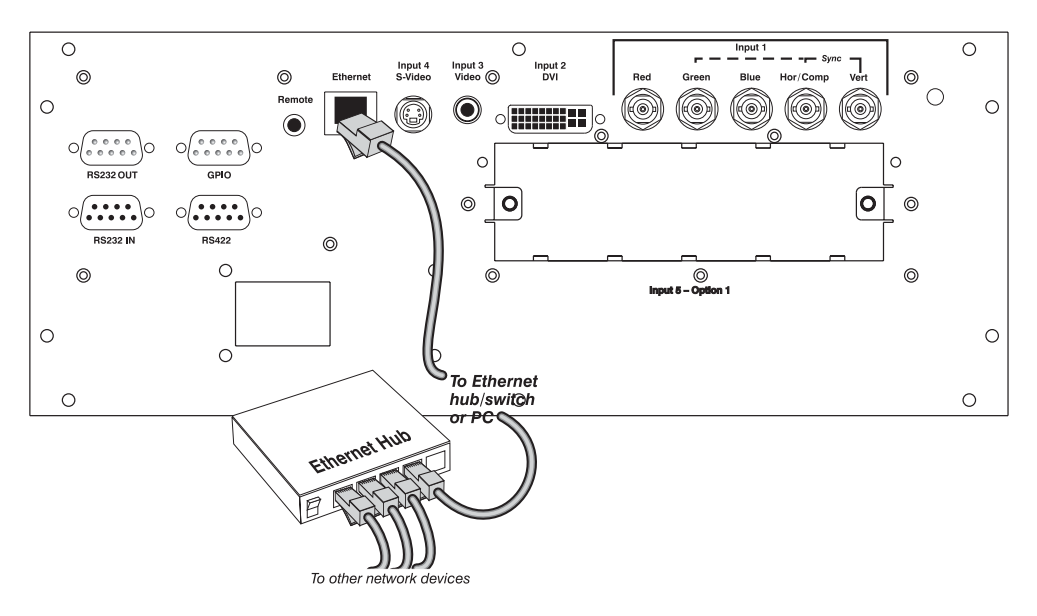

Figure 2.7.

Upon connection to an Ethernet network, the projector's factory default IP address of 0.0.0.0.0 will automatically enable the DHCP function (if available on the network) to assign a new IP address that is valid and unique for that network. Or, if there is no DHCP function available on the network (or if a specific static IP address for the projector is preferred or required), you can set the address in the *Ethernet Settings* menu or via an ASCII serial command.

Regardless of how it is assigned, once a projector has a valid and unique address it will respond to commands sent to this address. To determine the projector's current IP address, consult the *Status* or *Communications* menus.

Refer to *Section 3* for further information about setting up and using a projector connected via Ethernet.

RS-232 NETWORK: If you want to connect multiple projectors in a network with serial communication, connect the controlling source to the RS232 IN connector of the first projector in the network. Then take another serial communication cable and connect one end to the RS232 OUT connector and the other end to the RS232 IN connector of the next projector. Continue this pattern of connection with all projectors in the network. The last projector in the network will only have a connection to the RS232 IN connector. See Figure 2.8. Connecting Multiple ' **Projectors** 

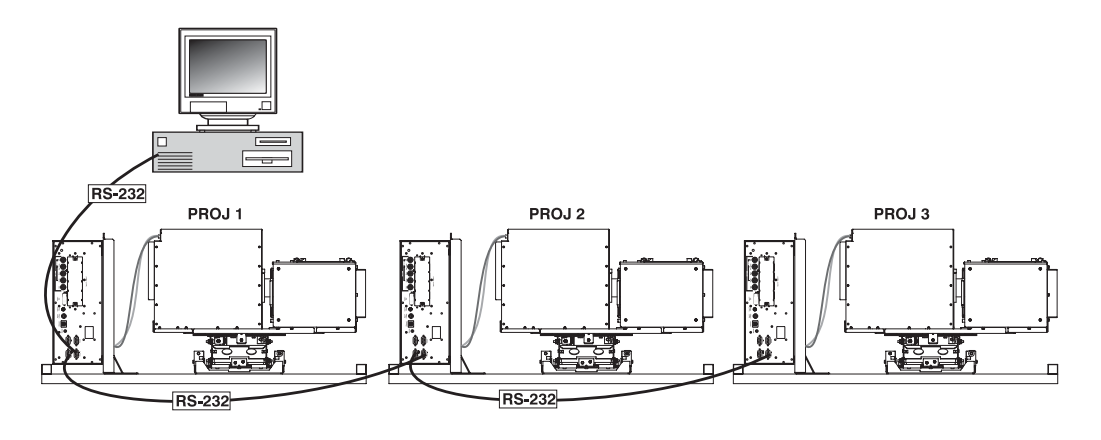

Figure 2.8. RS232 Network

MIXED NETWORK: To control multiple projectors with a computer/controller having an RS422 interface, first set them all to the same baud rate as your RS422 controller.

*NOTE: You must enable this combination of RS422 and RS232 in the Communications menu. Set the "Network Routing" option to "RS232 and RS422 Joined". See Section 3 for details.* 

Then chain the projectors together by connecting an RS232 port of the first projector (already connected to the computer/controller through the RS422 port) to an RS232 port on the next projector in the chain. Continue connecting projectors in this manner until you've reached the last projector in the chain, so that only the last projector has one unused RS232 port. See Figure 2.9.

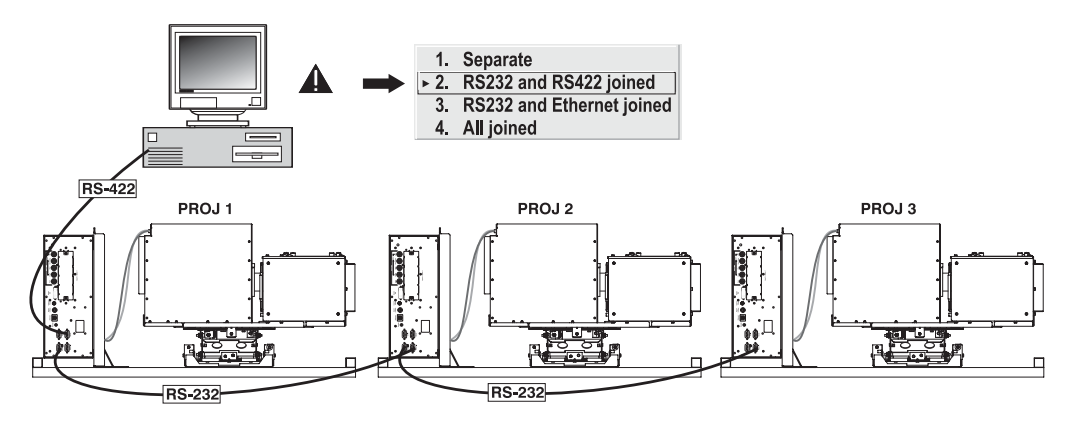

Figure 2.9. Mixed Network

Note that communication parameters such as baud rate must be set to match the particular controlling device *before* connecting as a network—refer to the documentation that came with your controlling device in order to determine the proper baud rate. See *3.6, Adjusting System Parameters and Advanced Controls* if you need help changing the projector baud rate. In addition, set the Network Routing to "RS232 and RS422 Joined" if you want to reach all projectors.

*NOTES: 1) To avoid damage, connect only properly wired serial communication cables. See Appendix C for details. 2) It is recommended that each RS232 communication cable be no more than 25 feet in length. Use high quality cables.* 

ETHERNET NETWORK SETUP: To add one or more projectors to an Ethernet network, use standard CAT5 cable to connect each projector's Ethernet port to a hub belonging to the network. A controller or PC must also be connected to the hub. See Figure 2.10.

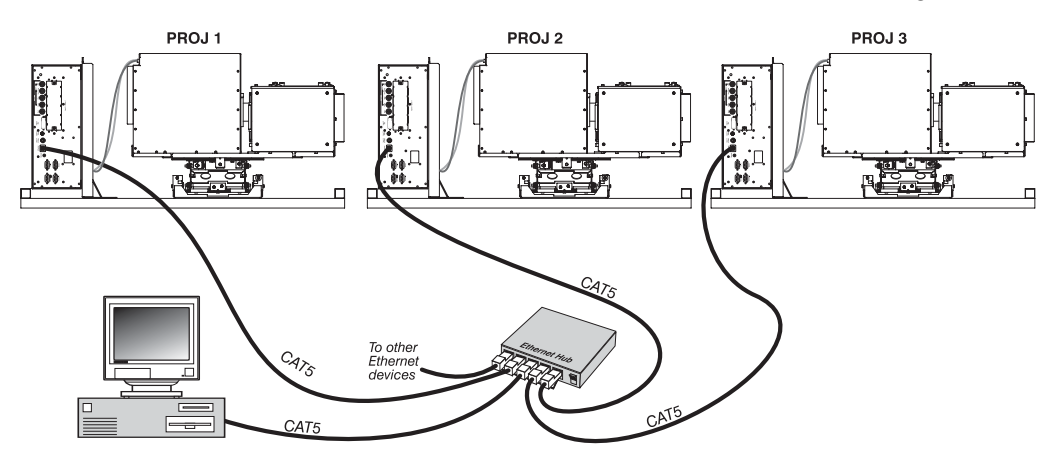

Figure 2.10. Typical Ethernet Network

SETTING THE PROJECTOR'S IP ADDRESS: Upon connection to most Ethernet networks, each projector's factory default IP address of 0.0.0.0 triggers the network's DHCP (Dynamic Host Configuration Protocol) server function to automatically assign an IP address that is valid and unique for use on that network. Depending on the network, this DHCP-assigned IP address usually remains stable for a single session, but may change with subsequent power-ups and logins. On some networks, the address will remain stable from session to session. In all cases, the projector's IP address and port appear in the *Status* menu as well as the *Ethernet Settings* submenu. See Figure 2.11

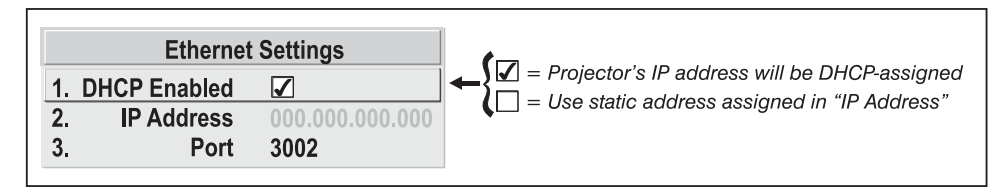

Figure 2.11. Setting the Projector's IP Address

Note that if a projector's IP address is anything *other* than 0.0.0.0 (shown as 000.000.000.000 in the *Ethernet Settings* menu) upon connection to an Ethernet network, or if DHCP is not available on the network, the automatic DHCP server function for supplying a valid and unique IP address to the projector is disabled. Instead, a specific and static IP address must be defined in projector memory—enter the new address in the *Ethernet Settings* submenu, or send to the projector via a serial command. The IP address will be in effect until it is changed again, or until the DHCP checkbox is re-enabled for use with a DHCP server on the network.

*NOTES: Only the port and IP address of the projector can be changed. The subnet mask is fixed (255.255.255.0).* 

CHANGING THE PORT#: On some Ethernet networks, firewall restrictions may require that the port number of the projector be changed from its default of 3002. If so, enter a new port number in the *Ethernet Settings* menu or include the new port# in an XIP serial command sent to the projector.

- **Separating Networks**  $\triangleright$  By default, communications originating from one type of serial controller—RS232 vs. RS422 vs. Ethernet—stay on the corresponding network path. This separation is indicated by a "Separate" setting for "Network Routing" in the *Communications* menu. If you are using an RS422 controller, for example, it will communicate only with the projector to which it is connected unless you change this setting to either "RS232 and RS422 Joined" or "All Joined".
	- To relay all messages to all ports—RS232, RS422, and Ethernet—set the "Network Routing" option in the *Communications* menu for each projector to "All Joined". This configuration is useful if you are using a non-RS232 controller with the RS232 linking available between these projectors. For example, you may want to use both an RS422 compatible controller and an Ethernet-connected PC for working with a network of projectors linked via their RS232 in/out ports (Figure 2.11). Communicating to  $\blacktriangleright$ All Ports

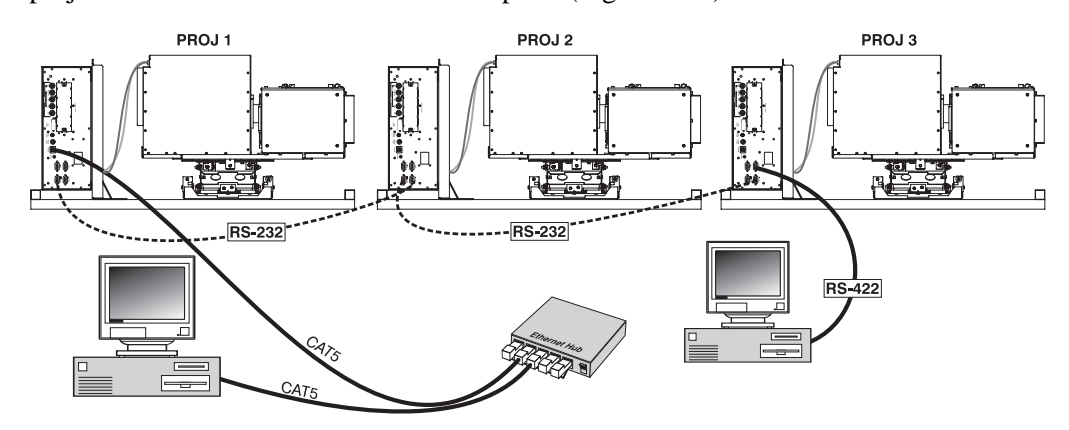

Figure 2.12. Joining All Networks

To isolate just RS422 communications, select "RS232 and Ethernet Joined". In Figure 2.12, only projector #3 will respond to the RS422 controller. To isolate just Ethernet communications, select "RS232 and RS422 Joined"—only projector #1 will respond via Ethernet.

#### General Purpose Input Output

The GPIO connector on the input panel can be used to provide a method of interfacing a wide range of external I/O devices to the projector.

*Refer to Appendix E: System Integration for complete details on pin configuration and how to program the various pins on the connector.* 

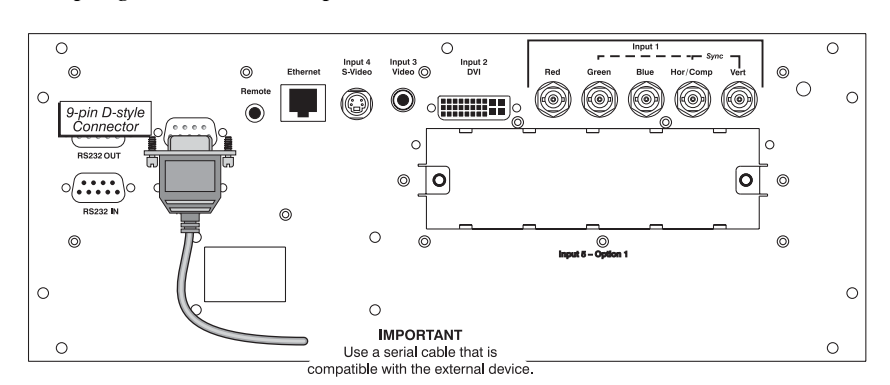

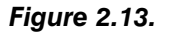

2.3 System Integration - GPIO **Connector** 

Plug the line cord to the AC receptacle located in the bottom left corner of the Dual Lamp Module (DLM), and the 3-pronged end into a grounded AC outlet. The input voltage to the projector must be capable of 100 - 240 VAC. (See also *Section 6 – Specifications* for complete details on all power requirements.) 2.4 Power **Connection** 

> Use the approved North American-rated line cord supplied with the projector. If you are connecting to an area outside of North America make sure you are using an appropriately rated line cord.

 *Always power down the projector before unplugging the AC line cord. Wait approximatley10 minutes for the lamps to cool sufficiently before unplugging the projector.* 

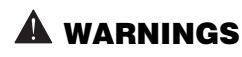

Do not attempt operation if the AC supply and cord are not within the specified voltage and power range.

## Section 3

# **Operation**

This section explains how to effectively operate the projector once it has been installed. It is recommended that you read this section and familiarize yourself with the components and the available menu options before you begin using your projector for the first time.

Refer also to the *Installation Guide* provided with your projector for installation and setup information.

#### 3.1 About the **Projector**

The projector's modular architecture is best suited for control room and mission critical environments where ease of servicing is a must and down time must be kept to a minimum. A brief description of each module has been provided in this section. Knowing your projector will help you in times where troubleshooting is necessary.

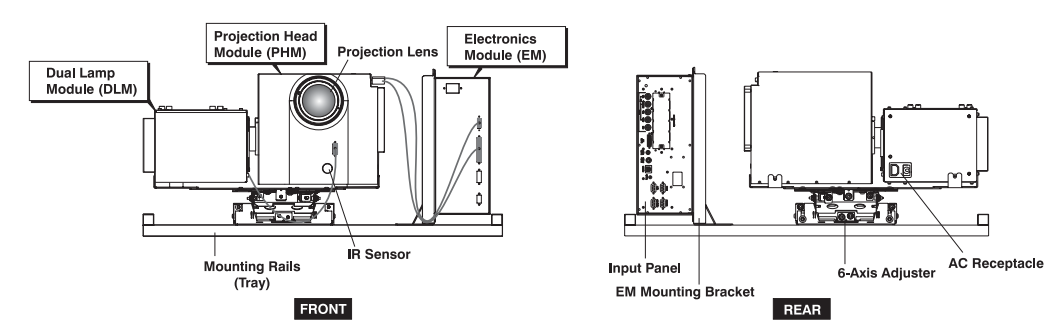

Figure 3.1. Identifying Projector Components

#### Projection Head Module (PHM)

The PHM module is the centermost module of the projector. It contains the projection lens (0.7:1 or 1.16:1), IR sensor, color wheel, DMD and other optical components. It also provides the electrical interfaces required to drive these components.

The PHM is connected to the adjacent DLM module. As an assembly, the two modules are mounted to the 6-axis adjustment mechanism. With a quick changeover in mounting brackets the PHM can be removed, rotated 90°, and re-mounted for rear screen projection applications where a first surface optical mirror is used.

#### Dual Lamp Module (DLM)

The DLM connects to the adjacent PHM module by a specially designed coupling that allows rotation of the PHM module only This module houses the two 100W UHP lamps, two lamp drivers, a 390V high voltage power supply (HVPS) and cooling fans. **A** The DLM is designed to remain in a horizontal position and does not get rotated 90° like the PHM when the configuration of the projector is changed.

AC RECEPTACLE - Connect the appropriately rated line cord supplied with the projector to the AC receptacle on the DLM. Before unplugging a projector, allow the cooling fans to turn off.

LAMPS - Two, 100W UHP lamps are housed in this module and are accessible by opening the lamp doors located at the top. Before replacing a lamp, read the procedure and safety and warning guidelines provided in *Section 5*.

#### Electronics Module (EM)

The EM module contains the main electronics and input connectors of the projector. It is vertically mounted to the tray using a separate mounting bracket. Also located on this module are two, 7-segment windows. The projector's status and any 2-digit error code will be displayed in this window. In addition to the numeric readout, there are two decimal points in the display: the right decimal point flashes when the projector *receives* a command, and the left point flashes when the projector *sends* a command.

#### 6-Axis Adjuster

The projector provides the ability of modifying the geometry of a displayed image using the uniquely designed 6-Axis adjustment mechanism. This mechanism is shipped from the factory in a nominal position and can be adjusted using a 3/16" ball driver. All adjustments made to the adjuster can be "locked" into place by tightening the lock screws and setscrews. Instructions and tools required to adjust the 6-axis can be found in the User's Kit.

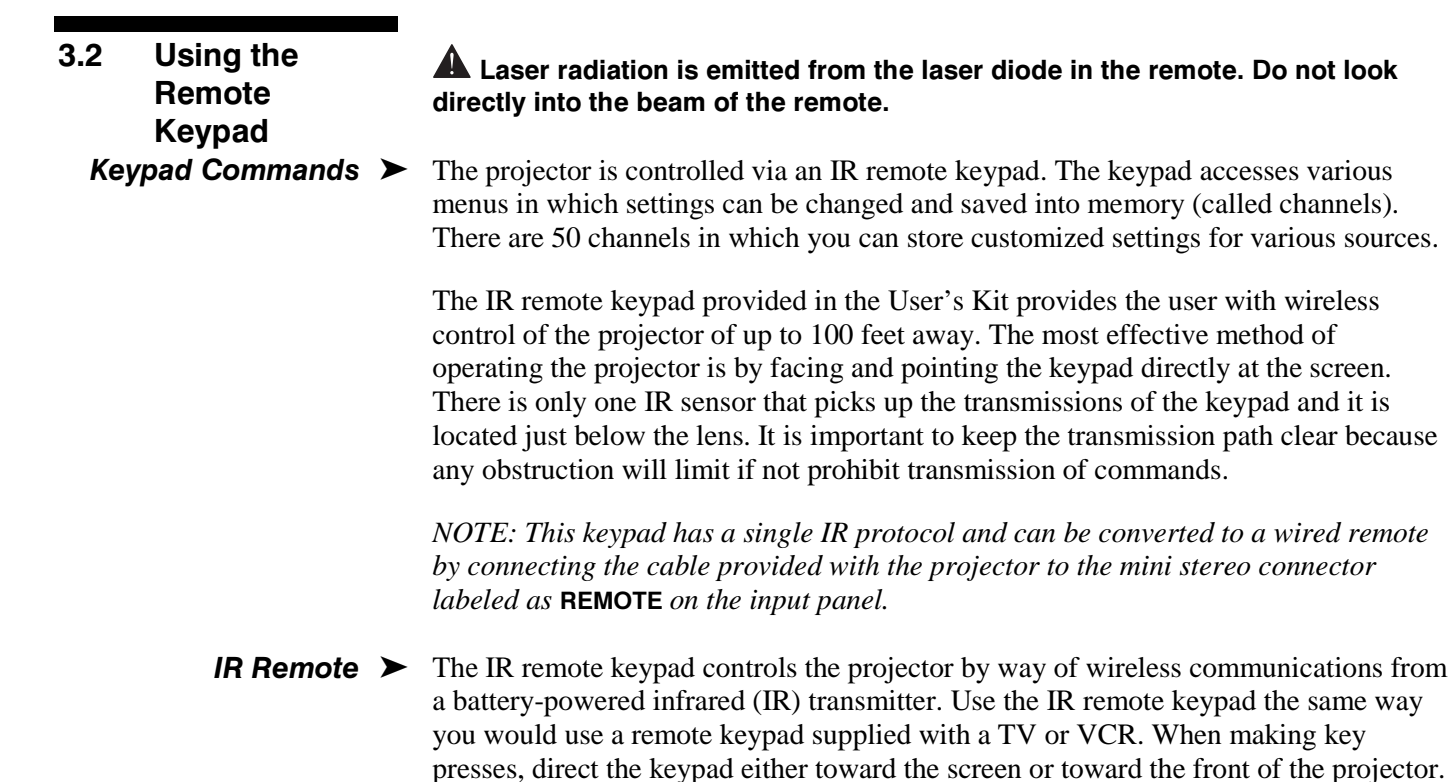

The IR sensor on the projector will detect the signals and relay the commands for internal processing. See Figure 3. 2.

You can convert the IR remote into a wired remote keypad using the cable provided with the projector. Connect one end into the remote and the other to the mini stereo connector on the input panel labeled as REMOTE. The wired remote is recommended when: Wired Remote  $\blacktriangleright$ 

- the lighting conditions are unsuitable for proper IR transmission
- you want to use a separate keypad for each projector in a group

*NOTE: Leave the batteries in the wired remote for the laser key (* $\bigodot$ *) to work.* 

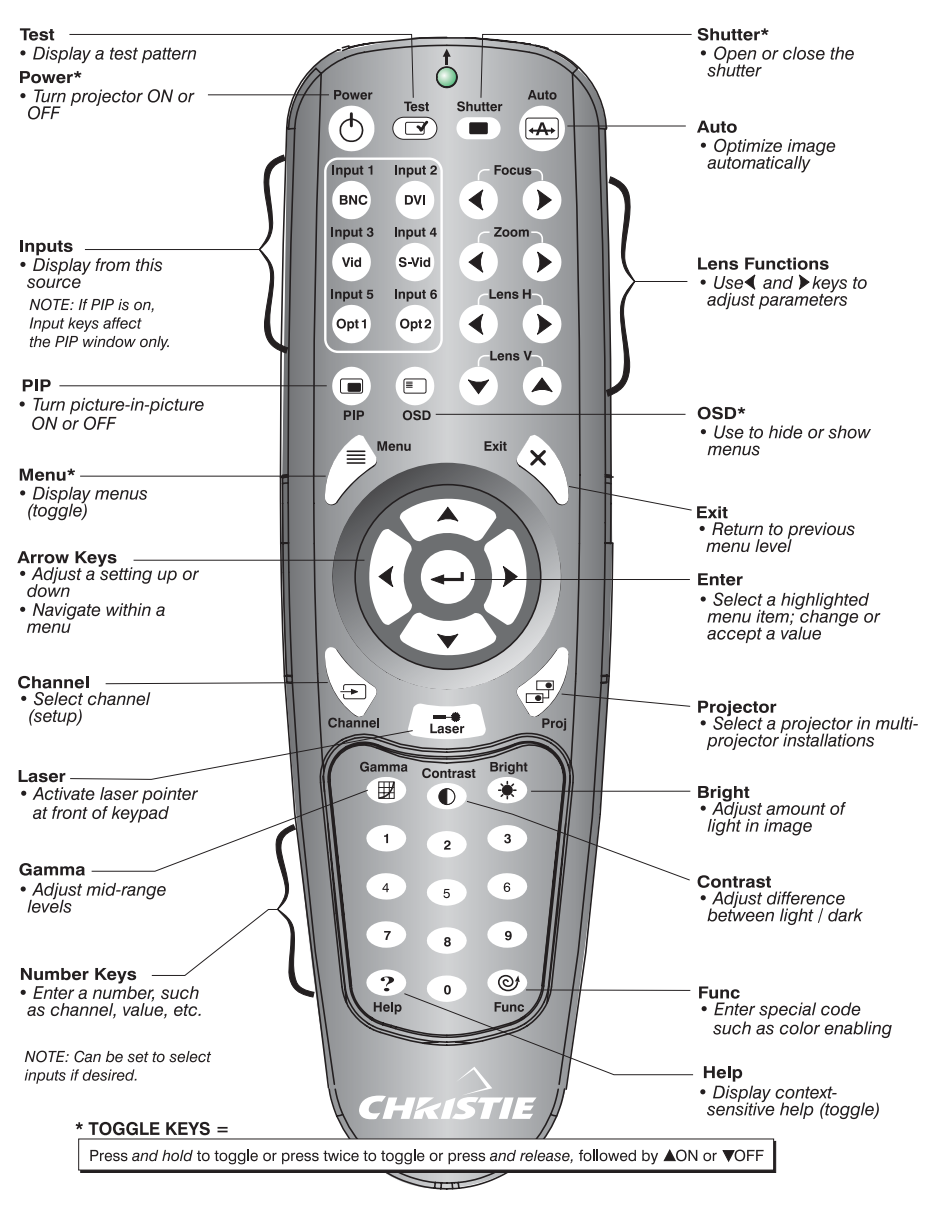

Figure 3. 2.

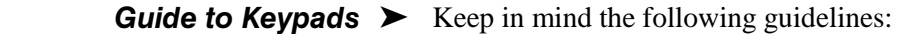

- Press keys one-at-a-time; there are no simultaneous key combinations required.
- Power  $\circled{)}$  and OSD  $\circled{)}$ —are "press-and-hold" keys that do not function with a typical quick press-and-release key press.
- Hold arrow keys down for continuous adjustment/movement in one direction. In serial networks, pause briefly between adjustments to ensure that more distant projectors can "keep up" with the commands.
- If you press a key while the projector is still responding to the previous action, such as during power-up, the second key press may not take effect.

**Keypad Commands**  $\triangleright$  Specific keypad commands are explained below:

#### Power ON/OFF

Press and hold  $\circled{}$  briefly (or press two times quickly) to toggle the projector on or off with a single keystroke. Or press and release  $\circled{)}$  followed immediately by  $\circled{)}$ (on) or  $\odot$  (off) to guarantee the correct toggle (useful if you are unsure of the present state).

*NOTES: 1) After powering down, the lamp cooling fan remains on for approximately 5 minutes to cool the lamp. 2) It is a good idea to avoid turning a projector back on until it has been off for several minutes. Hot re-strikes of the lamp may reduce lamp life.* 

#### Test Test

Press  $F$ est to scroll through the projector's internal test patterns. When a test pattern is up, use  $\odot$   $\odot$  to scroll through the patterns without going back to the input.

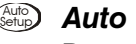

Press  $\binom{3d\mu}{\text{det}(D)}$  to initiate an automated process in which the projector optimizes critical display parameters such as size, position, pixel tracking, etc., for the current unlocked channel. These parameters are listed in Table 3.1. An *Auto Setup* can save time in perfecting a display, and you can further modify the settings as desired.

#### Table 3.1. Auto Setup

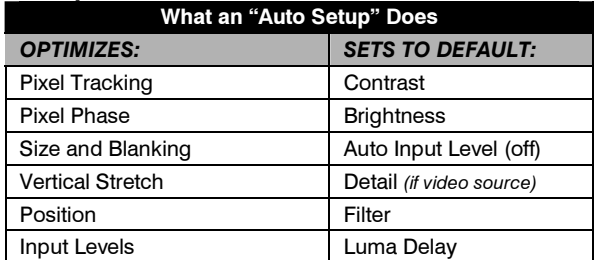

#### Channel Channel

Press Channel) to select a specific source setup (*channel*) defined and stored in projector memory. Once you enter a 2-digit channel number (or, if there is a list displayed, highlight it and press  $\bigodot$ ), the display will automatically change and update according to the numerous setup parameters defined for that channel. Note that a new channel is automatically created if you adjust an image from a new source.

*NOTE:* Channel ( $\lll$ ) key behavior *during a presentation depends on whether or not the Display Channel List option is enabled in the Menu Preferences menu. You can choose to use a scrollable list of channels when you press* Channel *or you may prefer to enter the desired channel number "blind", i.e., without on-screen feedback. See Menu Preferences later in this section.* 

#### $\text{Input 1}$

Press  $\binom{m_{\text{out}}}{m_{\text{out}}}$  to display from the data input source connected to BNCs labeled **INPUT 1.** If PIP is enabled, pressing this key will change the PIP source.

#### Input 2 Input 2

Press (nput) to display from the DVI source connected to **INPUT 2**. If PIP is enabled, pressing this key will change the PIP source.

**Input 3** 

Press  $\llbracket \text{supp}$  to display from the composite video source connected to **INPUT 3**. If PIP is enabled, pressing this key will change the PIP source.

#### $\binom{2}{\text{Input 4}}$

Press  $\llbracket \text{PIPS} \right\rrbracket$  to display from the S-video source connected to **INPUT 4**. If PIP is enabled, pressing this key will change the PIP source.

#### Input 5 Input 5

Press  $\binom{6}{1}$  to display from the **INPUT 5** interface module installed in the Option 1. If PIP is enabled, pressing this key changes the PIP source. If there are two inputs connected here, such as if the Dual SD/HD-SDI is installed, the second input (B) is considered INPUT 7. Press INPUT 5 to access INPUT 7 as follows:

- While displaying from INPUT 5, press  $\binom{3}{k}$  again. This switches to INPUT 7.
- While displaying from any input *other* than the *Dual SD/HD-SDI Module*, press  $(\text{Input 3})$ . This switches to either **INPUT 5** or **INPUT 7**, depending on which of the *Dual SD/HD-SDI Module* inputs (A or B) was last used. Press (mput) again to display from the other *Dual SD/HD-SDI Module* input.

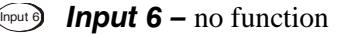

#### **Brightness**

Press  $\circled{F}$  to increase or decrease the amount of black in the image. Use  $\circled{O}$ keys until you reach the desired level of contrast—for best results, start high and decrease so that dark areas do not become black (i.e., "crushed"). Conversely, overly high brightness changes black to dark gray, causing washed-out images. See *3.5, Adjusting the Image (Image Settings* subsection)*. NOTE: Always adjust brightness before contrast.* 

#### Contrast Contrast

Press  $\circled{c}$  to change the amount of white in your images. Use  $\circled{O}$  keys until you reach the desired level of contrast—for best results, start low and increase so that whites remain bright but are not distorted or tinted, and that light areas do not become white (i.e., "crushed"). Conversely, low contrast causes dim images. See *3.5, Adjusting the Image (Image Settings* subsection)*.* 

#### Gamma Gamma

*NOTE: This is the same as "Gamma" in the Image Settings Menu.* "Gamma" determines what gray shades are displayed between minimum input (black) and maximum input (white) for a given amount of signal. The proper setting helps maintain optimized blacks and whites while ensuring a smooth transition for the "inbetween" values utilized in colors and grays. Thus, unlike brightness and contrast settings controls, the overall tone of an image can be lightened or darkened without changing the two extremes, and your images will be more vibrant yet with good detail in dark areas.

The normal gamma setting of 2.5 is correct for most signals and conditions. If excess ambient light washes out the image and it becomes difficult or impossible to see details in dark areas, lower the gamma setting to compensate. This will improve contrast ratio while maintaining good details for blacks.

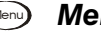

#### <u>Menu</u> Menu

Press (Menu) to enter or exit the projector's menu system.

#### **®** OSD (On-screen display)

Press  $\circ$   $\circ$  to hide the projector's menu system during use. To see the menus again, do one of the following:

- Press *and hold*  $\circ$ **D** briefly
- Press and release followed immediately by  $\bigodot$
- $\bullet$  Press  $\circ$   $\circ$   $\circ$   $\circ$

Invisible menus are fully functional, enabling "hidden" access to numbered features and image adjustments by entering the corresponding sequence of keypresses on the keypad.

*NOTES: 1) With OSD "on", you can still hide error messages and slidebars by disabling these options in the Menu Preferences menu.* 

#### (PIP) PIP

Press  $(\mathbb{P}^{\mathsf{p}})$  to enable and disable Picture-in-Picture. PIP enables you to display two different images simultaneously – typically a smaller "secondary" image within a large "primary" background. When a menu control or slidebar is present, press  $\binom{m}{r}$  to toggle the current function to affect the other image.

NOTE: Disable PIP and Best Switching for Interlaced sources > 35 kHz.

#### Shutter Shutter

NOTE: There is no shutter in these products. However, pressing the  $\frac{\text{Sndimel}}{\text{Sndimel}}$  key will blank the display (turns it black), while maintaining access to projector functions. Press the key again to restore the image..

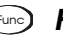

#### Function Key

IF WITHIN A MENU: Using the  $F_{\text{MD}}$  for special tasks within the menu system is noted with the appropriate topic elsewhere in *Section 3*. For example, press  $F_{\text{true}}$  in the *Channel Setup* menu to enable deletion or copying of a channel.

IF WITHIN A PRESENTATION: Press  $F^{\text{tunc}}$  followed by a 2digit number to enable a specific color or colors in the display (see right). For example,  $\bigcirc$   $\bigcirc$   $\bigcirc$   $\bigcirc$  will display only red and green data,  $F_{\text{LHC}}$   $\odot$   $\odot$  will display all color data. Eliminating one or more colors can help with certain diagnostics and setups, such as when accurately overlaying one image on top of another when stacking projectors.

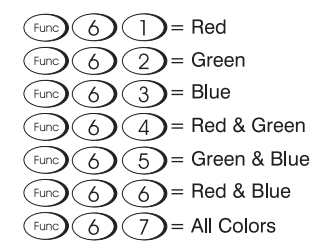

DEFINING OTHER USES: Through ASCII messaging on a PC, you can also create special user functions for keys  $1 - 5$  and  $7 - 9$  and others. For example,  $\binom{F_{\text{t}}}{2}$  can be programmed to trigger RTEs (Real Time Events) or to display custom menus. Refer to the separate *Christie Serial Communications* publication.

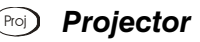

Press  $\binom{P_{\text{eq}}}{P_{\text{eq}}}$  to access a specific projector within a group of projectors or to confirm if the local projector is listening. The number in the "Enter Number" window indicates which projector is currently listening to commands, and will match the projector number that has been defined in the *Menu Preferences* menu.

The "Projector" checkbox (read-only) shows whether or not the projector physically connected to a keypad is listening to commands from that keypad. A checkmark means that connected projector is listening; if there is no checkmark, you are communicating with a different projector.

To control a specific projector with the keypad, enter the 3-digit number assigned to the projector you want to use. If you switch to a projector other than the one you are currently using, the checkmark will disappear.

To broadcast to multiple linked projectors, press Proj and then Proj again *without* entering a projector number. Keypad commands will then affect all projectors in the chain.

*NOTES: 1) The "Broadcast Keys" option in the Communications menu must be selected for only one (any) projector in a serial network. The keypad in use must be OFF (disabled) for the remaining projectors. See also 2.14 Remote Keypad Protocols and Conversion, and 3.6, Adjusting System Parameters and Advanced Controls.* 

#### $\left(\leftarrow\right)$  Enter

Press  $\bigodot$  to select a highlighted item, to toggle a checkbox, or to accept a parameter adjustment and return to the previous menu or image.

#### (Exit) **Exit Exit**

Press  $(Et)$  to return to the previous level, such as the previous menu.

*NOTE:*  $(E<sub>it</sub>)$  *does not save changes within text editing boxes (including number editing of a slidebar value) or within pull-down lists. It acts as a "cancel" in these cases.* 

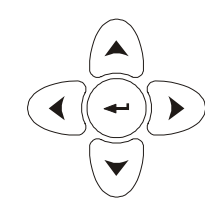

### Arrow Keys

Use the  $\bigcirc$   $\bigcirc$  keys to change a slidebar value or to select a different option within a pull-down list without having to first scroll through options. These keys also jump to the next page in long menus. See also *Editing Text* later in *Section 3*.

Use the  $(A)$   $(\vee)$  keys to navigate within a menu, pull-down list or text box. Use in combination with power, shutter and OSD keys to force the corresponding state. See details provided on the back of the remote keypad.

### $(\{\text{loss}\},\{\text{loss}\})$  ,  $(\text{loss})$  ,  $(\text{loss})$  ,  $(\$

There is no function when these keys are pressed – they require a motorized lens mount. Focus, zoom and lens offsets are manually adjusted in this projector.

In general, focus is adjusted by adjusting the rings on the projection lens and zoom, horizontal and vertical offsets can be achieved by adjusting the 6-axis adjuster. Refer to the *Installation Guide* provided with your projector for adjustment details.

### Laser

Press  $\ominus$  to activate the laser pointer on the remote. This feature is useful when making presentations - just point the remote at the screen to highlight an area of your presentation. The closer you are to the screen the brighter thelaser beam appears. The laser pointer works best in an environment where ambient lighting can be controlled.

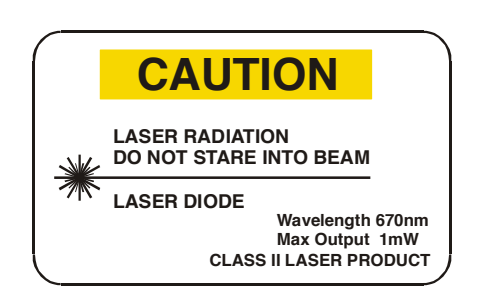

*NOTE: Leave batteries in the wired remote keypad for the*  $\bigodot$  *key to work.* 

#### $3.3$ Navigating the<br>Menus Menus

Most of the controls for the projector are accessed from within the projector's menu system. There are several groups of related *functions*, with each group selectable from the *Main* menu as shown at right. Press Menu at any time to display this *Main* menu.

On the remote keypad, either enter the number corresponding to the function menu you wish to access, such as  $(2)$  for the *Image Settings* menu. Or use the

| menu | <b>Main Menu</b>            |
|------|-----------------------------|
|      | 1. Size and Position        |
|      | 2. Image Settings           |
|      | 3. Channel Setup            |
|      | 4. Configuration            |
|      | 5. Lamp                     |
|      | 6. Status                   |
|      | 7. PIP and Switching        |
|      | 8 Test Pattern <b>®</b> Off |

Figure 3. 3. Entering the Menu<br>System System

 $\odot$  keys on any keypad to highlight the desired option, then press  $\odot$ . The corresponding function menu or pull-down list of further options will then appear.

With a function menu displayed, navigate in a similar manner—enter a menu option number for any numbered option, or use the  $\bigodot \bigodot$  keys to highlight the desired option, then press  $\bigodot$  (Enter). Extra long menus have a scroll bar on the right—use the arrow keys to access the remainder of the menu. Locked items or items that do not pertain to the current action or condition appear dimmed and cannot be selected.

*NOTES: 1) If there is no signal present, all source-dependent adjustments are disabled. 2) After 15 minutes of inactivity, the projector leaves the menu system and returns to the presentation. 3) The Status menu is read-only.* 

When finished with a function menu, do one of the following:

- Press  $\left( \overline{B}_{\text{ext}} \right)$  to return to the previous screen
- Press  $(Men)$  to leave the menu system and return to the presentation
- **On-line Help**  $\triangleright$  If at any time you are uncertain what to do next, press  $(\text{Hei})$  to display summary information about the current menu or highlighted option. Press  $(H_{\text{e}})$  again to exit. In addition, a line of "hint" text is included at the bottom of some menus.

From presentation level, press (Help) to access general *Help Topics*. Scroll as necessary within a topic. Press  $(Holap)$  or  $(\overline{Ext})$  to return to your presentation.

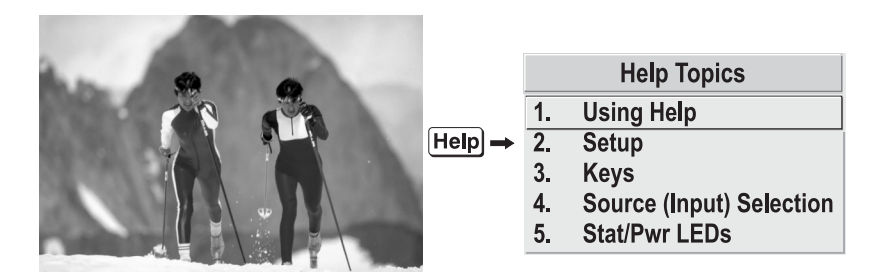

Figure 3.4. Accessing General Help Topics

- **Time-outs**  $\triangleright$  If a slidebar, menu, or message is displayed, you have limited time in which to make a keypad entry before the projector returns to presentation level  $H^{\text{elip}}$  and the graphic disappears. These time-outs may vary depending on what is displayed.
- **The Global Icon**  $\triangleright$  Menu options that include this icon apply universally to any incoming signal.
- **The PIP Icon**  $\triangleright$  Menu options that include this icon apply to PIP (secondary) images only.
	- Most of the function menus allow you to change settings by using slidebars, checkboxes, and pull-down lists. To select a slidebar, toggle a checkbox status, or view a pull-down list, do one of the following within the function menu:
		- Enter the menu option number corresponding to the setting you wish to change (for example, press  $\bigodot$  3) from the main menu to select Vertical Stretch in the *Size & Position* menu).
		- Or move the highlight to the option desired and press  $\bigodot$  (Enter).
		- Or move the highlight to the option desired and press  $\odot$   $\odot$  to adjust immediately.
		- Or bypass the menus entirely and use a single key to immediately access an adjustment during your presentation *NOTE: applies only to options having their own key, such as Contrast, Brightness, Gamma, etc.*
		- For "blind" access, hide the entire menu system (see OSD key, above) and/or direct slidebars activated by their own key (such as Contrast, Brightness, etc.). Control by using the proper keypress or numerical sequence of key presses.

Download from Www.Somanuals.com. All Manuals Search And Download.

Using Slidebars  $\blacktriangleright$ And Other Controls

When using PIP images, use  $\binom{p}{r}$  key to adjust the other image.

Once selected, change the settings as desired (see below). Changes take effect immediately and are saved upon exit from all menus, or after 15 minutes.

Slidebars in menus – The current value for a given parameter, Filter  $5$   $\Box$ such as size or vertical stretch, appears to the left of its slidebar icon (adjustment window). This number often expresses a percentage, or it may have units associated with it (such as pixels, degrees Kelvin, etc.), depending on the specific option. Press  $\bigcirc$  to gradually adjust the setting up or down—both the number and the length of the bar change accordingly. Hold for continuous adjustment. Or press  $\bigodot$  to activate a slidebar text box for specific number entry via the keypad, then press  $\bigodot$  to save (or press  $\bigodot$  to cancel).

"Direct" slidebars - For quick access, you access Gamma, Brightness, and Contrast slidebars without traveling the menu system. For example, simply press  $(\circled{})$  to immediately display the same contrast slidebar accessed with the Contrast option in the *Image Settings* menu.

Use the arrow keys to adjust a direct slidebar, or press  $\bigodot$  and enter a specific number from the keypad, then  $\bigodot$  or  $\bigodot$  or  $\bigodot$  to save (or  $\bigcirc$  to cancel). When you are done, press  $\left( \frac{Ext}{\partial \theta} \right)$  to return to your presentation.

*NOTES: 1) You can still adjust a direct slidebar as usual if the display is turned off (see*  $\infty$ *) or Menu Preferences menu) — the slidebar just won't be visible. 2) A direct*  $\infty$ *slidebar disappears if it is not used within 5 seconds.* 

Checkboxes - Conditions are present if its adjacent checkbox contains a checkmark. To toggle the checkbox,

simply highlight and press  $\bigodot$ , or highlight and use  $\bigodot$ 

5. Broadcast Keys Ø

to check and  $\bigcirc$  to uncheck. If a checkbox is numbered, simply enter its number to immediately toggle the checkbox.

**Pull-down lists –** To see a pull-down list of options available for a given parameter labeled with a ▼, you can:

- Highlight it and press  $\bigoplus$  (Enter)
- Or enter the menu option number.

Use  $\odot$  or  $\odot$  keys to navigate up and down within the list (the current choice is noted with a small  $\triangleright$ ). Press  $\ominus$  to choose an option from the list, if desired.

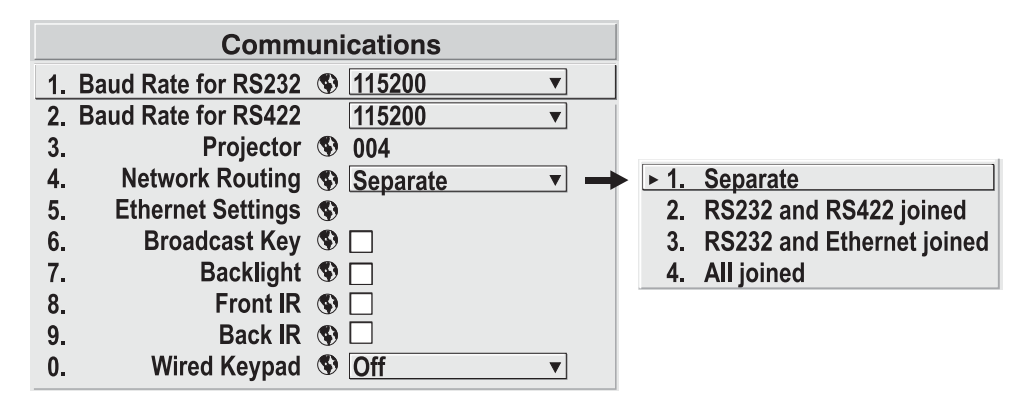

Figure 3.5. Example of Pull-Down List

*NOTES:* 1) Press  $\odot$  or  $\odot$  to jump between pages in an extra long pull down list. *2)* Press  $\left(\begin{array}{c} \text{Ext} \\ \text{Ext} \end{array}\right)$  while in a pull-down list to *cancel* any change.

**Editing Text**  $\triangleright$  **ACTIVATE THE EDIT WINDOW:** To enter or edit text, highlight the desired parameter (such as a channel name) and press  $\bigodot$  to activate its adjacent edit window. Any previously entered text is displayed with its first character highlighted in a square cursor, signifying that this character is ready for editing.

> NAVIGATE WITHIN THE EDIT WINDOW: Press  $\odot$  to move the cursor forward or  $\odot$ to move the cursor backwards as desired.

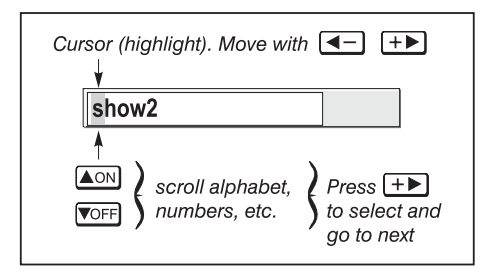

EDIT A CHARACTER: To edit a highlighted character, use  $\bigodot$  and  $\bigodot$  to scroll through the alphabet, numbers, spaces and punctuation available. When the character you need appears, press  $\odot$  to select it the cursor will move to the next character of current text, if present. Note that you can also enter a number directly from the keypad—it will be accepted and the cursor will move on.

Figure 3.6. Entering Text

ADD OR DELETE A CHARACTER OR SPACE: To insert a space at the cursor location, press  $F^{\text{line}}$   $\odot$ . To delete a highlighted character (or space), press  $F^{\text{line}}$   $\odot$ .

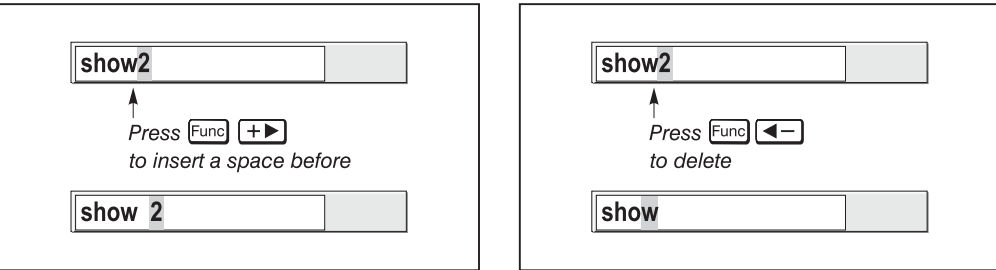

**PRESS**  $\bigodot$  (ENTER) WHEN FINISHED: To accept edits and leave the edit window, press  $\bigodot$  (Enter).

*NOTE: Press*  $\left( \frac{Ex}{x} \right)$  *at any time to cancel changes and return to the previously-defined text.* 

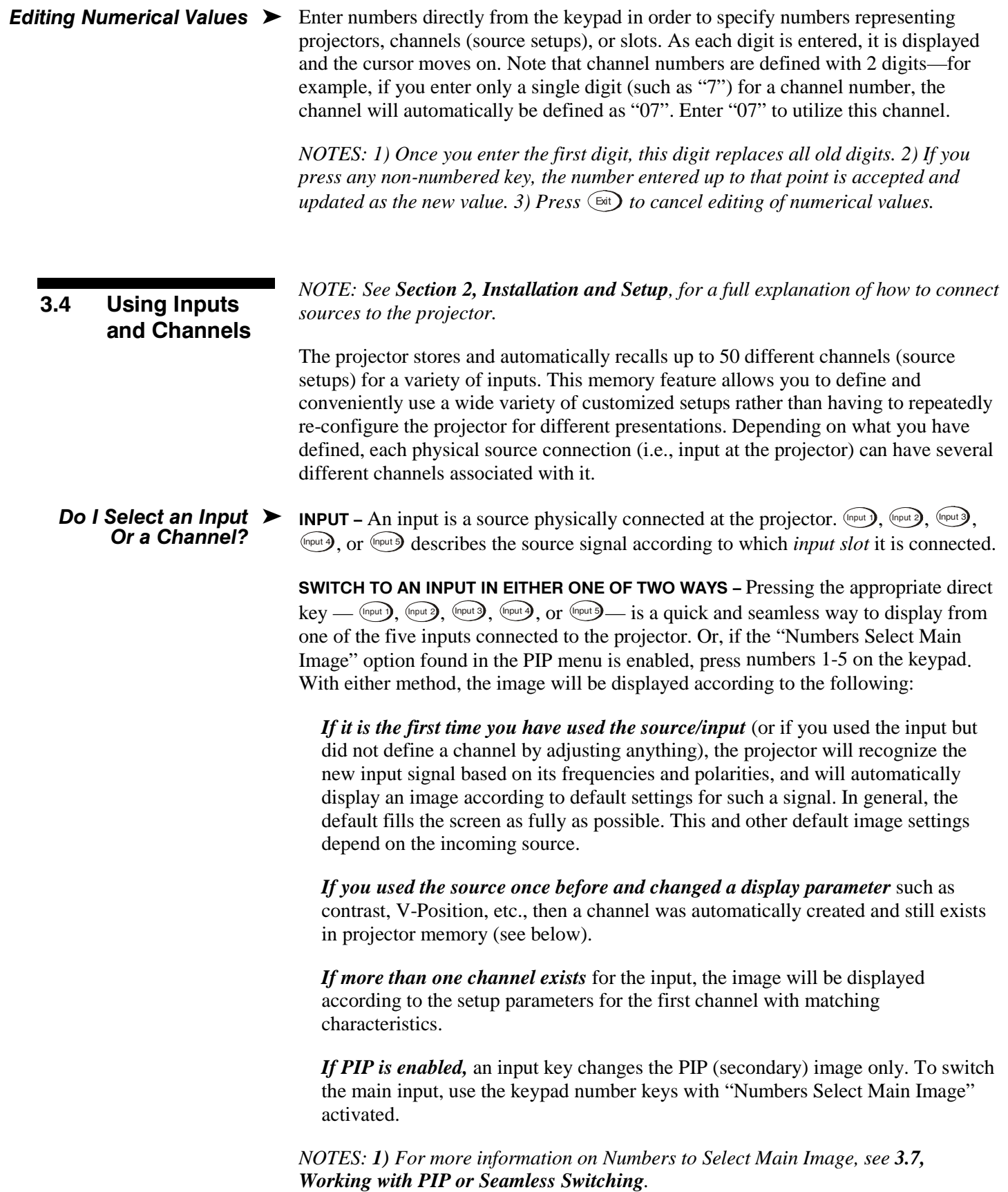

CHANNEL - A channel is a collection of measurements, locations and settings that tailor the display of a signal to your specific needs. Since source types and applications can vary greatly, you will likely want to adjust and define a wide variety of parameters, such as brightness, contrast, size, etc., in order to customize and optimize the display from or for a particular source. For example, the display settings you choose for a VCR source may be very different from those you choose for a high resolution computer source, or one signal may simply vary from another signal used previously through the same input location. Once you have adjusted a display parameter, such as pixel tracking or contrast, all current settings are collectively stored in the projector's memory as a unique 2-digit channel, such as  $\Box$  You can have numerous distinct channels available for the same input, any of which can be selected by using the  $\infty$  key on the keypad followed by the 2-digit channel number.

Shown at right is a sample channel list as would be available from  $\ell_{\text{homo}}$ . This is typically called the *channel list*.

*NOTE: The* Channel *key may display a channel list or not, depending on what you have defined for "Display Channel List" (see Menu Preferences later in this section).* 

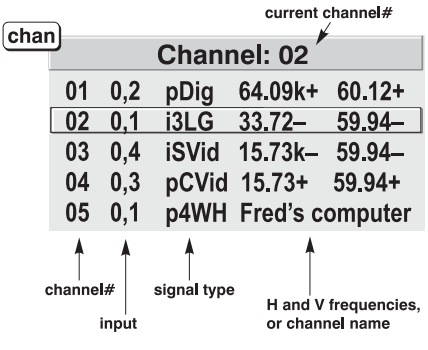

Channel List

In order to access channels by using  $\ell_{\text{hence}}$  on the keypad, you must first create the channels. See below.

To use a new source with the projector, a new channel must be added to projector memory so that the projector will respond properly to an input signal from that source in the future. A new channel can be created automatically, as described here, or it can be copied from an existing channel and then edited as necessary (see *Copying or Deleting Channels* later in this section). Creating a New  $\blacktriangleright$ *Channel* – AUTOMATIC –

> When you select a direct input  $(\mathbb{I}_{\text{input}}), (\mathbb{I}_{\text{input}}), (\mathbb{I}_{\text{input}}), (\mathbb{I}_{\text{input}}),$  or  $(\mathbb{I}_{\text{input}})$ , the projector's existing channels are searched for matching input and signal parameters. If no match to the incoming input signal is found, a new channel is temporarily created based on factory-defined defaults for this type of signal. The *channel number* assigned is the lowest available number from 1-50.

> *NOTES: 1) An automatic channel will be discarded unless one or more of its parameters are changed, and will not appear in the channel list (see below). 2) If two channels have the same distinguishing source characteristics except for the reversal of sync connectors (i.e., H-sync and V-sync, are switched), they are still defined as distinct channels. 3) You cannot define a new channel without an incoming signal.*

If the incoming signal *does* match an existing channel, the image will be set up and displayed as usual according to the parameters currently defined for that channel.

USING A CHANNEL: You can normally select a channel at any time by pressing  $\epsilon_{\text{hence}}$  (see right). If you want to prevent a channel from appearing in this list, you must edit the channel as described in *Channel Edit* later in this

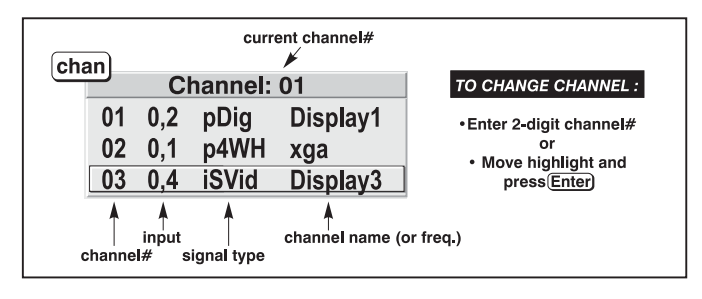

section. Such a channel can still be selected by entering its number as shown at right.

*NOTES: 1) The current channel is highlighted upon entering the channel list, or, if this channel is not displayed here, the first channel in the list is highlighted. 2) Channels created automatically do not appear in the channel list unless a parameter for the channel has been changed.* 

All available channels are listed in the *Channel Setup* menu, which describes how each channel can be accessed and which serves as the gateway for editing, copying and deleting channels.

From the presentation level press (Menu) to display the *Main* menu. To display the *Channel Setup* menu*,* press "3", or move the highlight to the *Channel Setup* option and press  $\leftarrow$ ). The *Channel Setup* menu will appear (see sample at right), with the active channel highlighted.

WHAT APPEARS IN CHANNEL SETUP MENU? This menu lists all channels defined so far and indicates where they connect on the projector's rear input panel*.* The far left

column lists channel numbers currently defined. The values in the far right columns indicate horizontal and vertical frequencies—if a user has defined a name for this channel, it appears here instead. Remaining columns contain details pertaining to each channel setup, such as its switcher

number (always  $0 =$  projector), slot location (01-08), a

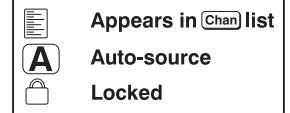

variety of icons indicating access to each channel, and an abbreviated description of each signal type. See *Editing a Channel Setup* for details.

*NOTE: If you have more than a handful of channels, use*  $\bigcirc$  *and*  $\bigcirc$  *to see the remaining channels not visible in the initial display of channels.* 

SIGNAL TYPE — Either channel list, whether the Channel key list or the *Channel Setup* menu, identifies signal types in a shortened form as defined below. These descriptors indicate what signal information the projector uses to identify a match for a given channel, and are preceded by either an "i" (interlaced signals) or "p" (progressive signal"). See Table 3.2.

| Abbrev.     | <b>Signal Type</b>             |
|-------------|--------------------------------|
| 4WH         | Composite (4 wire) on HC input |
| 4WV         | Composite (4 wire) on V input  |
| SG          | Sync-on-green                  |
| 5W          | Separate H, V                  |
| 5WR         | Separate H, V swapped          |
| SVid        | S-Vid                          |
| <b>CVid</b> | Composite Video                |
| Dig         | <b>Digital</b>                 |

Table 3.2. Abbreviations for Signal Type

FUNCTIONS WITHIN THE CHANNEL SETUP MENU —To copy, delete or edit a channel, highlight the desired channel in the *Channel Setup* menu and do one of two things:

- Press  $F^{\text{enc}}$  if you want to copy the selected channel or delete this or other channels. See *Copying or Deleting a Channel* below.
- Press  $\bigodot$  if you want to edit channel setups (i.e., non-image related parameters) for the selected channel. See *Editing a Channel Setup*, below.

TO COPY A CHANNEL, highlight the desired channel in the *Channel Setup* menu, then press  $F_{\text{true}}$  to go to the *Channel Copy/Delete* submenu. Select "Copy" and press  $\bigodot$  a new channel will be created. It is identical to original, which still remains, but it is identified with the next available number from 01-50. If you change your mind and do *not* want to copy the current channel, press  $(\overline{\mathbb{R}})$  to cancel and return to the previous menu. Copying channels is a quick method for creating numerous channels, each of which can then be edited and adjusted for a variety of presentations in the future. Copying or  $\blacktriangleright$ Deleting Channels

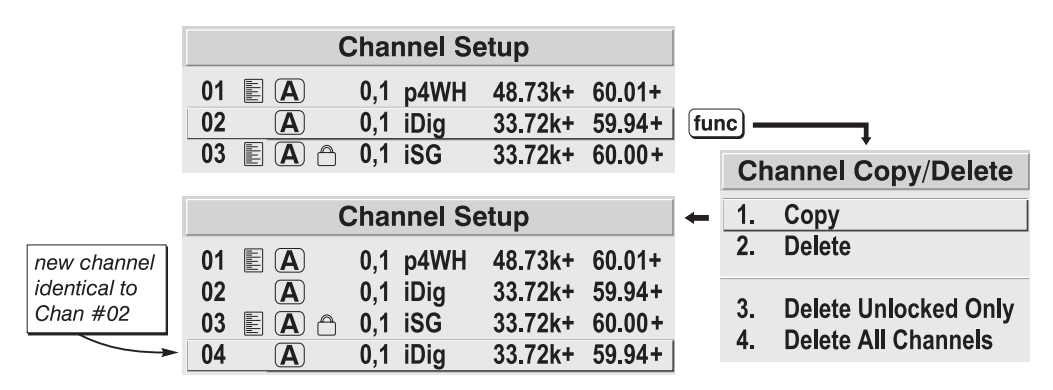

Figure 3.7. Copying A Channel

TO DELETE A CHANNEL, highlight the desired channel in the *Channel Setup* menu, then press (Func) to activate the *Channel Copy/Delete* submenu. Select "Delete" and press  $\bigodot$ —a confirmation window will appear to make sure that you really want to delete this channel.

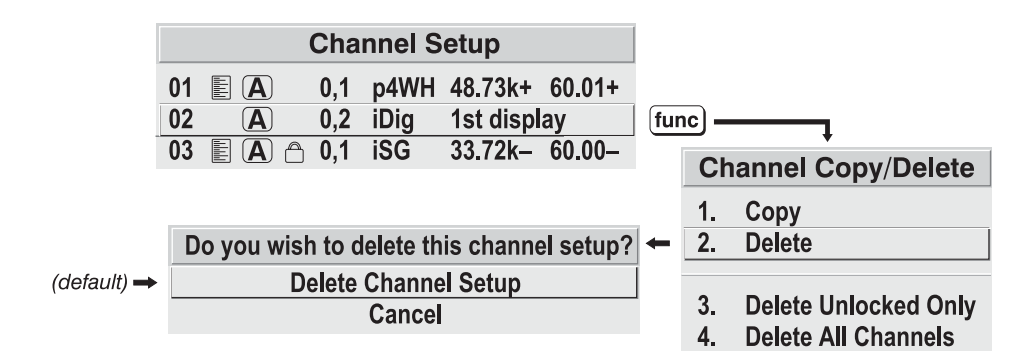

#### Figure 3.8. Deleting a Channel

TO DELETE MULTIPLE CHANNELS, highlight any channel in the *Channel Setup* menu and press  $F_{\text{true}}$  to go to the *Channel Copy/Delete* submenu. Select "Delete Unlocked" Only" and press  $\bigodot$  to delete all unlocked channels. Or select "Delete All Channels" to delete all channels, even those that are locked. In either case, the current channel will remain but will be redefined from projector defaults.

*NOTE: For any deletion, a confirmation box appears to make sure that you really want to delete. Select "Cancel" if you don't want to delete after all.* 

- The basic setups that describe how and where a channel can be accessed are listed in the *Channel Setup* menu. These channel setups can be edited at any time in the *Channel Edit* submenu. Editing a Channel Setup  $\blacktriangleright$ 
	- From the presentation level press  $\mathbb{M}\{O\}$  to display the main menu. To display the *Channel Setup* menu*,* press "3", or move the highlight to the *Channel Setup* option and press  $\leftarrow$ ). The *Channel Setup* menu will appear. CHANNEL EDIT — STEP 1
	- To edit parameters shown in the *Channel Setup* menu, select the relevant channel and press  $\leftarrow$ ). The *Channel Edit* menu will appear similar to the sample shown in Figure 3.9. CHANNEL EDIT — STEP 2

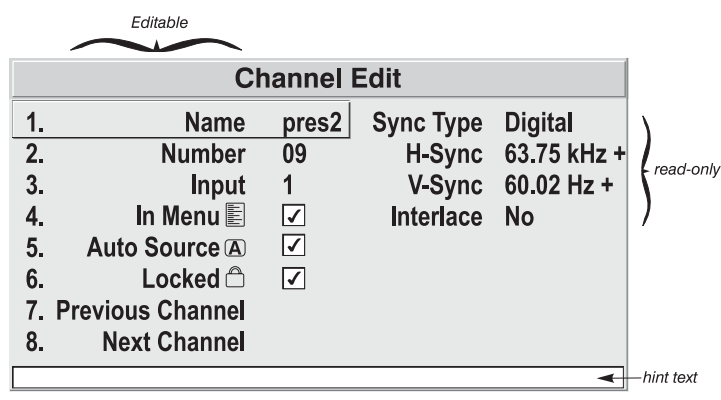

#### Figure 3.9. Channel Edit Menu (SAMPLE)

**CHANNEL EDIT — STEP 3** If desired, review and/or edit the following channel setups in the *Channel Edit* menu:

- CHANNEL NAME: An alpha-numeric label can be defined and/or changed here. Channel names can be up to 12 characters in length.
- CHANNEL NUMBER: A 2-digit channel number can be changed here. *NOTES: 1) If you enter a channel number that already exists, a dialog message appears*

*indicating that this number is already in use–assign a different channel number. 2) You can define 50 channels.*

- INPUT: 1-5, corresponding to where on the projector's input panel the source is connected.
- IN MENU: If checked (default, except for automatically defined channels with unchanged parameters), this defined channel will then appear in the list available when  $\binom{f_{\text{beam}}}{g}$  key is pressed. If unchecked, the channel must be accessed via the channel setup menu  $(M_{\text{en}})$  "3" on the keypad or via the Auto Source function. *NOTE: On-screen display of the channel list is an option that must be set in the Menu Preferences menu.*
- AUTO SOURCE: If checked, (default), the projector can automatically locate this channel when an incoming input signal matches. If not checked, the projector can locate the selected channel only when it is directly selected via Channel on the keypad—and a change in input signal will *not* result in a channel change.
- LOCKED: If checked, all of the image settings for this channel are disabled. If unchecked (default), all available image settings can be adjusted as desired. You cannot use Auto Setup with a locked channel.
- PREVIOUS CHANNEL: Select this option to see or change *Channel Edit* settings for the previous channel in the *Channel Setup* list.
- NEXT CHANNEL: Select this option to see or change *Channel Edit* settings for the next channel in the *Channel Setup* list.

#### 3.6 Adjusting the Image

The most commonly used options for image adjustments are accessed through two menus: *Size and Position* and *Image Settings,* both of which appear in the *Main* menu. From either of these two menus, you can change settings affecting the image from the current channel by working with the appropriate slidebars, checkboxes and pull-down lists.  $\left( \overline{\text{Ext}} \right)$  will return to the previous menu (or to the presentation, if from the *Main* menu) and accept any changes you may have entered. Settings are saved with the current channel.

From your presentation, you can access any of the individual options in these menus by pressing  $(Men)$  followed by the appropriate two-digit number representing their location in the menu system. For example, press  $\frac{\text{Mean}}{2}$  2 3 to quickly access the "Gamma" option in the *Image Settings* menu.

Note that for certain options, you may prefer to use a "direct key" from presentation level to go directly to a particular option without traveling through the menu system (*note: available for certain display parameters only*). For example, press  $\triangleq$  to access the "contrast" slidebar immediately. Press  $\binom{Ext}{}$  to return to your presentation.

*NOTES*: *1) To hide these "direct" slidebars, disable the" Display Slidebars" checkbox in the Menu Preferences menu. 2) To hide the entire menu system from view, turn off the on-screen display by pressing*  $\circ$ **D**.

#### Use Auto Setup ((Auto)) Before You Begin  $\blacktriangleright$

For a good and efficient first step in perfecting the image, press  $\left(\triangle$ uto). This initiates an automated process in which the projector quickly optimizes critical display parameters for unlocked channels such as size, position, pixel tracking, etc., based on the type of incoming source data detected. An *Auto Setup*

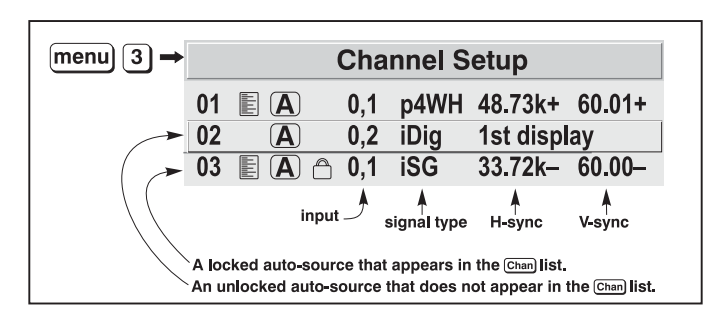

### Figure 3.10. All Channels Appear in the Channel Setup Menu

can save considerable setup time, and you can still modify the adjustments as desired using menu options described below.

#### Size and Position Menu  $\blacktriangleright$

In the *Size and Position* menu, you can increase or decrease the size of your main image, change its proportion (aspect ratio), move the image to a specific area of the screen, and refine other related parameters. Use *Size and Position* controls to match the image precisely to the screen used at the site.

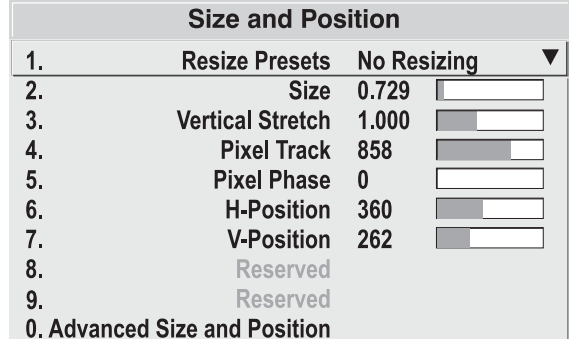

#### Refer to *"Using Slidebars and*

*Other Controls"* (earlier in this section) if you need help using any of the options and controls. Changes made in the *Size and Position* menu are applied immediately and are saved when you exit the menu (press Exit) or Menu).

#### Resize Presets

Select a *Resize Presets* option to quickly display an image in its native resolution or to automatically resize an image to closely fill the projector's native resolution of 1400 x 1050, or to optimize the width or height of your display. *Size*, *Position* and *Blanking*  parameters will automatically

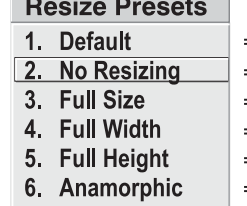

= maximize for current source

- = display in native resolution
	- = fill the screen (regardless of source)
	- = fill display width & keep aspect ratio
	- = fill display height & keep aspect ratio = retain 16:9 aspect ratio

Custom (not selectable) =  $non-preset$  values for

Size, Vertical Stretch, H-Position, V-Position and/or Blanking

adjust accordingly. Or, if Blanking is set first, which defines an Active Input Area, *Resize Preset* scaling will occur in this region of interest only. Resizing options are explained in detail below.

WHAT IS THE RESIZING DEFAULT? By default when displaying a new source, your image will utilize as much of the projector's display area (1400 x 1050) as possible for the type of incoming source data. See *Select "Default"* below.

WHEN "CUSTOM" APPEARS: The "Custom" re-size descriptor automatically appears in the *Size and Position* menu when any of the values for *Size*, *Vertical Stretch*, *H-*

*Position*, V*-Position* or *Blanking* do not correspond to those for a preset. It is not a choice in the *Resize Presets* pull-down list.

- Select "DEFAULT" for most sources (factory default). The image will be centered and displayed as large as possible *depending on the type of source,* as described below:
	- $\checkmark$  *A 5:4 graphic image* will enlarge to fill the screen height, and be centered between narrow black side bars.
	- $\checkmark$  *A video image or 4:3 graphic image* will enlarge to fill the screen width.
	- $\sim$  *An HDTV (16:9) image* will fill the width and be centered between black bars on top and bottom.

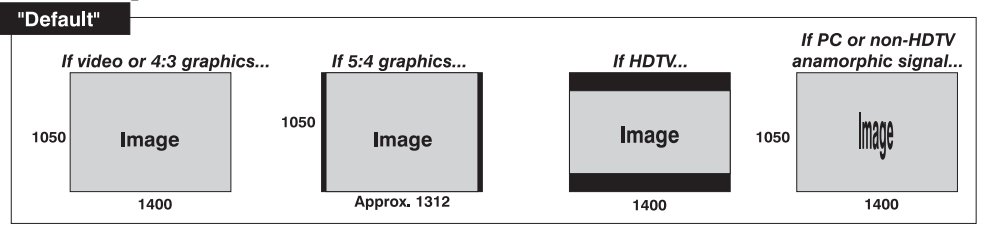

Select "NO RESIZING" to display the image in its native resolution, which may be smaller than the projector's 1400 x 1050 resolution. For example, for a source with a native resolution of 800 x 600, "No Resizing" will center a small image within a black border—the black border areas are unused areas. See below.

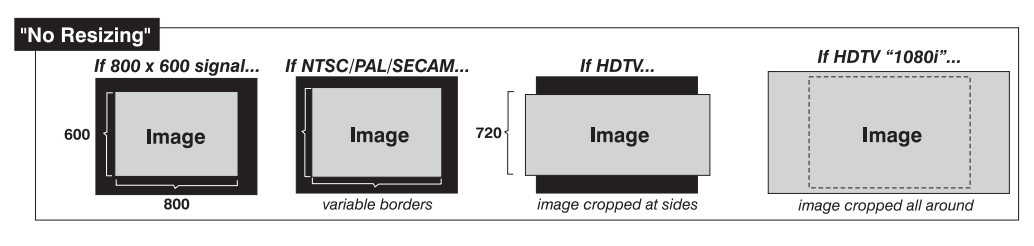

• Select "FULL SCREEN" to use *all pixels* (1400 x 1050) for displaying the image, regardless of source or original aspect ratio. Incoming source material having a different aspect ratio than the projector will be stretched for display.

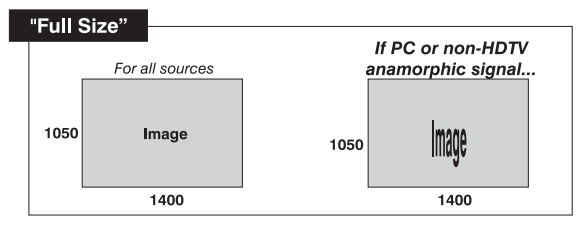

• Select "FULL WIDTH" to fill the projector's display from left-to-right without changing the original aspect ratio of the image. Depending on the source, data at the top and bottom may be discarded (cropped), or the display may have black borders at the top and bottom (called "letterboxed").

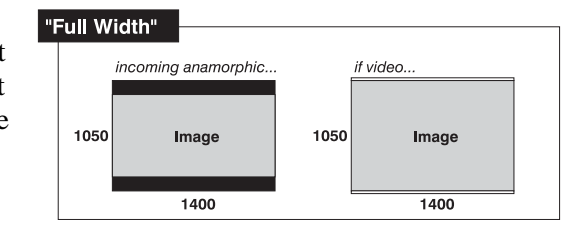

• Select "FULL HEIGHT" to fill the display from top-to-bottom. Depending on the source, this may create borders.

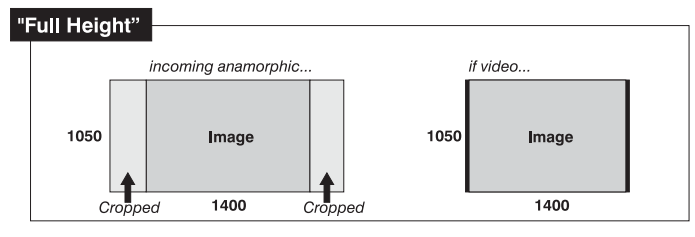

Select "**ANAMORPHIC**" to display an anamorphic image in its native 16:9 aspect ratio. The image will fill the screen from side-to-side, and be centered between narrow black bars on top and bottom. This is used for DVD players that output widescreen images compressed into 4:3 NTSC format.

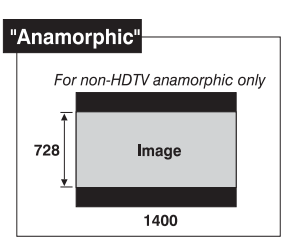

#### Size

"Size" controls both the image *width* and *height* in tandem, maintaining the current aspect ratio (proportion) of the displayed signal data.

#### Vertical Stretch

"Vertical Stretch" adjusts the *height* of the image while keeping the width constant. Use "*Vertical Stretch"* to change the aspect ratio of the display.

#### Pixel Track

Steady flickering or several soft vertical stripes or bands across the entire image indicates poor pixel tracking. Proper pixel tracking helps ensure that the image quality is consistent across the screen, that aspect ratio is maintained, and that pixel phase can be optimized (described below). Tracking determines the frequency of the pixel sampling clock, indicated by the number of incoming pixels per line, so that all pixels generated by a particular source are sampled.

#### *NOTE: By default, the projector samples at the correct frequency for most sources.*

For best results, use a good test pattern such as a smooth gray consisting of a clear pattern of black and white pixels, or a similar "half on, half off" graphic image, such as the Windows 2000 shutdown screen. Adjust the slidebar until the vertical stripes broaden to the point where one large stripe fills the image. If the image still exhibits some shimmer or noise, adjust *Pixel Phase* (below).

#### Pixel Phase

*NOTE: Adjust "Pixel Phase" after "Pixel Tracking".* 

Adjust pixel phase when the image (usually from an RGB source) still shows shimmer or "noise" after pixel tracking is optimized. Pixel phase adjusts the phase of the pixel sampling clock relative to the incoming signal.

For best results, use a good test pattern such as a smooth gray consisting of a clear pattern of black and white pixels, or a similar "half on, half off" graphic image, such as the *Windows 2000* shutdown screen. Adjust the slidebar until the image stabilizes and each pixel is clearly defined. You may notice that you can stabilize the image at more than one point—i.e., you may find that the image appearance at "11" is identical to the image appearance at "38", thus you can use either setting.

If some shimmer from a video or HDTV source persists, use the "Filter" control to remove high-frequency noise from the signal.

#### H-Position

This option moves the image right or left within the area of available pixels.

*NOTE: The value shown represents where the approximate center of the image lies in relation to the total number of pixels available horizontally. This varies widely according to the signal—watch the image while adjusting.* 

#### V-Position

This option moves the image up or down within the area of available pixels.

*NOTE: The value shown represents where the approximate center of the image lies in relation to the total number of pixels available vertically. This varies widely according to the signal—watch the image while adjusting.* 

#### Advanced Size and Position — SUBMENU

This submenu consists of the following options:

#### ACTIVE INPUT WINDOW: This read-

only value indicates the current size (i.e., area) of your displayed data or "region of interest" as defined by the blanking controls. By default, the projector automatically determines what portion of its full resolution to use,

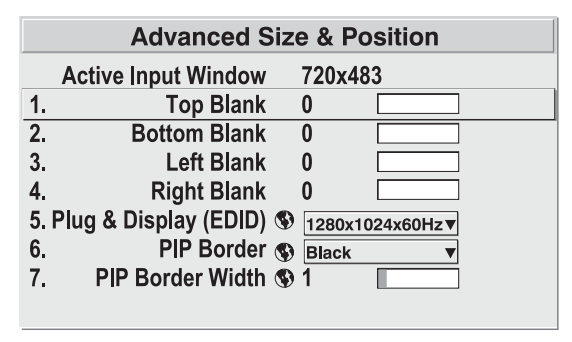

and pixels in the surrounding borders are turned off. You can also specify a specific active input window size by adjusting one or more "Blank" settings. For example, if you have blanked (cropped) 100 pixels from both the left and right edges of an incoming source of 1400 x 1050, the remaining active input window will be reduced to  $1200 \times 1050$ . When using SD or HD or a decoded video source at **INPUT 3** or **INPUT** 4, the default blanking of "0" defines an active input window of 720 x 483.

#### BLANKING (TOP, BOTTOM, LEFT, and

RIGHT): Crop the image as desired so that unwanted edges are removed from the display (changed to black—see right). Blanking defines the size of the *Active Input Window*, or area of interest. Range of adjustment depends on the source resolution and other factors. After adjustment of blanking it may be necessary to perform a source switch.

*NOTE: Blanking a PIP image resembles zoom (Figure 3.12). For example, left Blanking zooms the right side of the PIP image; Right Blanking*  zooms the left side. There are no black **Figure 3.11. Blanking of a Primary Image** 

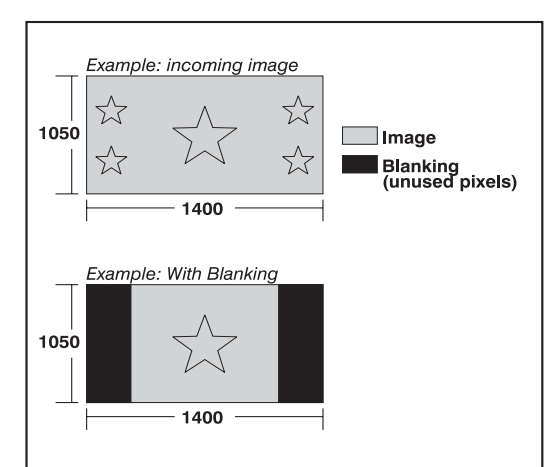

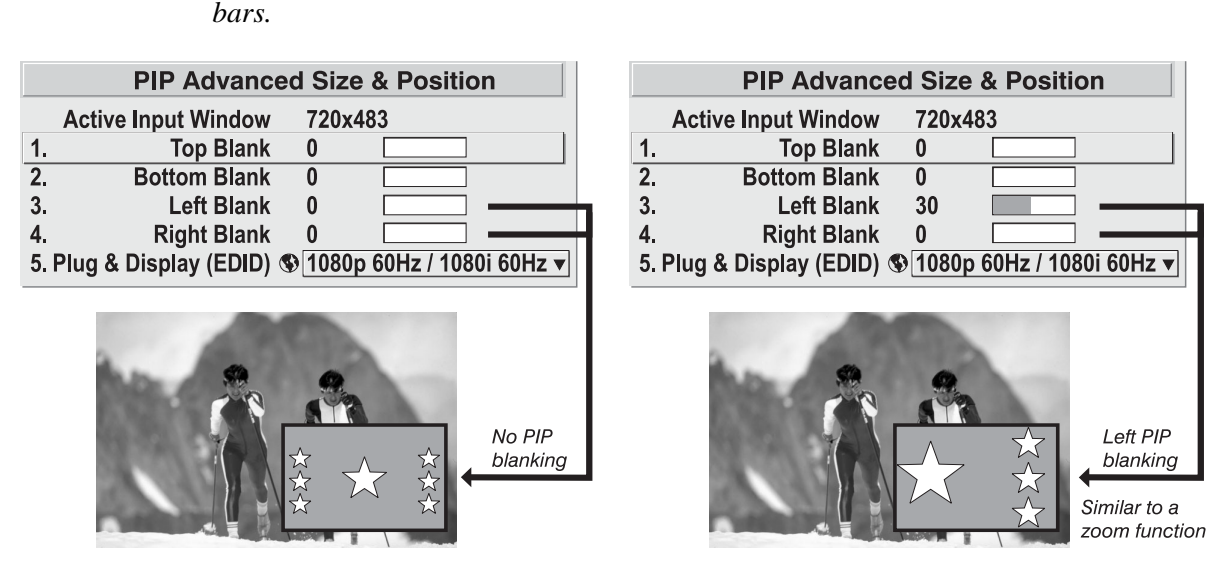

Figure 3.12. Blanking of a PIP Image

PLUG & DISPLAY (EDID): By default, a *Plug & Play (EDID)* source outputs a signal according to the EDID information provided by the projector. To override this information and display in a different format (for example, if your *Plug & Play [EDID]* device does not support the projector's resolution and/or frequency), select the desired *Plug & Play (EDID)* resolution from the list.

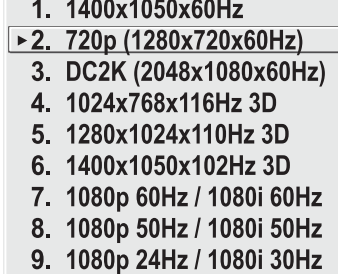

Any daisy-chained projectors will also display according to the chosen *Plug & Play (EDID)* format.

EDID = Extended Display Identification Data standard.

 Image Settings Menu *'* Use options in the *Image*  **Image Settings** *Settings* menu to alter your 1. **Contrast** 50.0 main image without affecting  $\overline{2}$ .  $50.0$ **Brightness** its size or position. Changes  $3<sub>1</sub>$ Gamma **\$** 2.2 made to the *Image Settings* 4. Filter  $Off$ menu are applied immediately 5. **Detail**  $\mathbf{0}$ and are saved when you exit 6. **Noise Reduction**  $\Omega$ the menu (press  $\binom{Ext}{}$  or  $\binom{MenU}{}$ ).  $7.$ YPbPr **Color Space** Options not available for the 8. **Video Options** 9. projector model or source are **Input Levels** 0. Advanced Image Settings disabled and appear dim (gray).

#### **Contrast**

(SHORT CUT: Press  $\lll$  and adjust the slidebar.)

"Contrast" increases or decreases the perceived difference between light and dark areas of your image (0-100). For best results, keep close to 50. If contrast is set too high, the light parts of the image lose detail and clarity. If set too low, the light areas
will not be as bright as they could be and the overall image will be dim. For best results, start with a low value and increase so that whites remain bright but are not distorted or tinted, and that light areas do not become white (i.e., are "crushed").

*NOTE: If the environment lighting changes, an adjustment of Gamma is recommended (see below).* 

#### **Brightness**

(SHORT CUT: Press  $\circled{Bright}$  and adjust the slidebar.)

"Brightness" increases or decreases the amount of black in the image (0-100). For best results, keep close to 50. Start with a high value and decrease so that dark areas do not become black (i.e., are "crushed"). Conversely, high brightness changes black to dark gray, causing washed-out images.

*NOTE: Adjust brightness before adjusting contrast, since the brightness setting will have an affect on contrast.* 

#### Gamma

(**SHORT CUT:** Press  $\lll$  and adjust the slidebar.)

"Gamma" is a global setting that determines what gray shades are displayed between minimum input (black) and maximum input (white) for all signals. A good gamma setting helps to optimize blacks and whites while ensuring smooth transitions for the

"in-between" values utilized in other colors. Thus, unlike "Brightness" and "Contrast" controls, the overall tone of your images can be lightened or darkened without changing the extremes, and all images will be more vibrant while still showing good detail in dark areas.

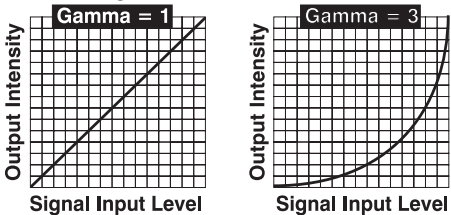

Gamma is used to fine tune the gamma table currently in use, ranging from  $1 - 3$  (2.5) = default). If excess ambient light washes out the image and it becomes difficult or impossible to see details in dark areas, lower the gamma setting to compensate. This will improve contrast while maintaining good details for blacks. Conversely, if the image is washed out and unnatural, with excessive detail in black areas, increase the setting. In high ambient light conditions, lower gamma may produce better results than higher gamma. Gamma of 2.5 (default) indicates the gamma table has not been adjusted. For more information, refer to *Advanced Image Settings, Gamma Table* submenu. Again, good gamma improves contrast while maintaining good details for blacks.

#### Filter

The proper filter setting is automatically set for virtually all signals, and rarely needs to be changed. It applies a low pass filter for noise reduction in the incoming input signal, particularly for HDTV or SDTV. Applied in the analog domain before sampling, this filtering removes high frequencies and thus

reduces pixel phase noise (note this also reduces signal bandwidth). Override only if standard pixel tracking and phase adjustments do not adequately clear up a "noisy"

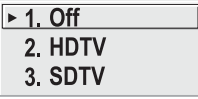

video signal, or if a graphics signal appears overly "soft". Both instances indicate that "Filter" may be set to the wrong option.

#### Detail

"Detail" adjusts the sharpness of a video image so that edges remain clearly defined. It can be particularly useful if a significant "Noise Reduction" adjustment has caused the image to appear too soft. Adjust until the display is as sharp as desired, keeping in mind that because "Detail" adds some high frequencies back into the image, it can also re-introduce a certain degree of noise.

#### Noise Reduction

"Noise Reduction" is similar to the "Filter" control, but operates in the post-sampling digital domain with a more subtle effect. Higher settings are most useful for clearing up noisy RGB images such as those from a PC. Adjust as desired, keeping in mind that reducing noise (which reduces high frequencies) may also soften the image.

#### Color Space

"Color Space" determines how the color components of an analog input signal are decoded for accurate color in the display. Selecting a color space option is useful only for analog signals and certain digital sources connected to INPUT 1, INPUT 2, or

INPUT 5. Although color space for these analog signals is

 $-1.$  RGB 2. YPbPr (Video) 3. YPbPr (HDTV)

automatically determined by the projector, in some circumstances you may wish to override this and manually set a specific color space.

*NOTE: For many digital signals or for signals connected to* INPUT 3 *or* INPUT 4*, the color space function is entirely automatic and the pull-down list disabled.* 

The current color space appears in the *Image Settings* menu. Press **Enter** to select a different option:

- Select RGB *unless* you are using component video at INPUT 1, 2, or 5.
- Select YPbPr (Video) with a standard definition televised signal (SDTV).
- Select **YPbPr (HDTV)** with a high definition televised signal (HDTV).

*NOTE: When certain RGB signals are first connected, the projector may not initially recognize them as RGB and will incorrectly decode their color information as YPbPr (video). These signals can include:* 

- *RGB signals in NTSC, PAL, SECAM frequency ranges*
- *Scan-doubled sync-on-green.*
- *Scan-quadrupled sync-on-green.*

*For these signals, change the Color Space to RGB, then define a new channel for future use.* 

#### Video Options — SUBMENU

This submenu is used with video sources only (INPUTS 3 or 4).

ENABLE DECODER AGC: Automatic Gain Control (AGC) affects decoded video images only. Enter a checkmark (default) in most instances—this activates the decoder's AGC circuit to ensure properly bright images. Delete

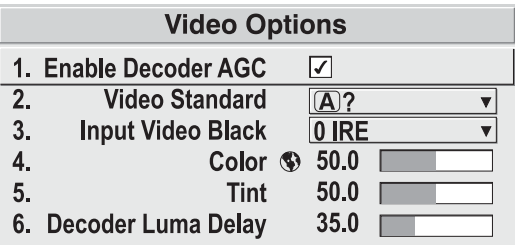

the checkmark if a decoded video image exhibits strange color artifacts such as stripes in highly saturated colors, indicating an incompatibility between this source and the AGC.

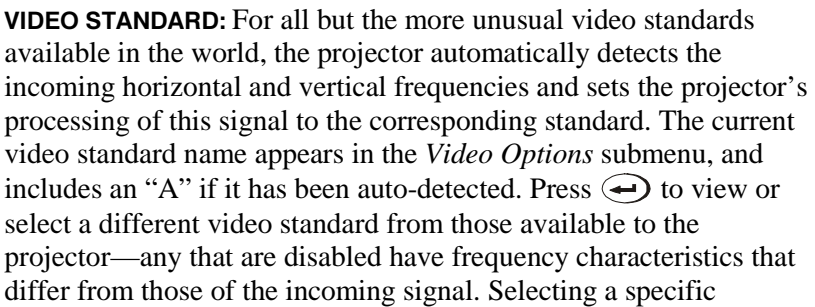

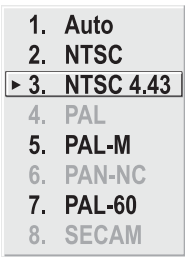

standard forces the projector to process the signal according to this standard.

*NOTE: Best results are obtained with defined channels. Otherwise, switching from one video source to another can sometimes cause slight disturbances in the display, indicating that the Auto function is struggling. Recover by briefly selecting a different video standard, then going back.* 

#### Table 3.3. Regions and Video Standards: Summary

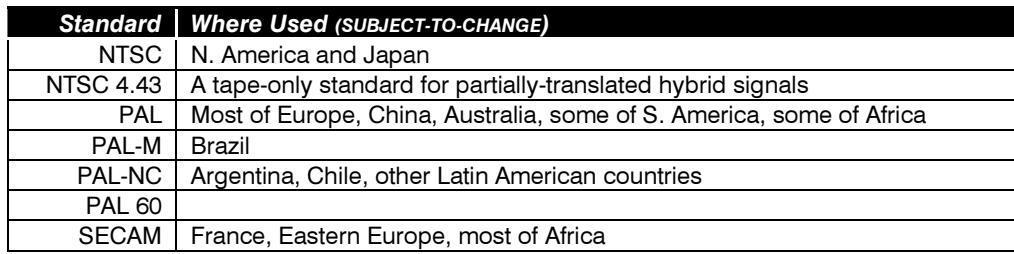

*NOTE: Generally, use "Auto" for all instances EXCEPT: 1) a poor quality input signal or 2) a black-and-white video signal. In order to detect and display such signals, select the relevant standard from the list.* 

INPUT VIDEO BLACK: This control compensates for incoming elevated black levels present in certain video signals, and ensures that blacks in the display are

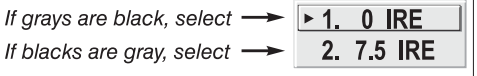

neither crushed (i.e., where dark grays appear black) nor excessively elevated (i.e., where blacks appear dark gray). By default, the projector automatically determines the best setting according to the type of incoming video signal:

- 0 IRE Used for DVD output with "enhanced black", SECAM, most PAL standards, and Japanese NTSC.
- 7.5 IRE Used for most NTSC video signals.

For some types of video, you can override the setting. The control is disabled for other types of video (and all graphics sources). Generally, if black appears crushed when brightness = 50, choose "0 IRE". If black appears excessively elevated, use "7.5 IRE".

COLOR: This slidebar adjusts the color saturation level, i.e. the *amount* of color in a video image. Lower settings produce less saturated colors — for example a setting of "0" produces a black and white image. If the color level is too high, colors will be overpowering and unrealistic.

TINT: This slidebar adjusts the red/green color hue for true color reproduction of video and HDTV signals connected to Input 3 or 4. For best results, adjust tint while displaying an external test pattern—otherwise, it is recommended that tint remain at its default setting.

DECODER LUMA DELAY: This control affects any incoming composite or S-video signal, delaying the luma signal (intensity) in relation to the chroma (color). In the image, increasing the luma delay will move luma (seen as a shadow where colors overlap) to the right slightly, with colors remaining in place. Decreasing this delay will move the shadow slightly to the left. If necessary for your current source, adjust so that no shadows occur with adjacent colors.

#### Input Levels — SUBMENU

*NOTES: 1) Because the projector automatically optimizes input levels for all but the most unusual of sources, it is recommended that only experienced users use the Input Levels submenu. 2) Before beginning, check that overall contrast and brightness settings are near 50 and that color temperature is properly set up on an internal grayscale test pattern. 3) There must be at least 2 consecutive white pixels present in the image for proper "Auto Input Level" function. Leave this control off after use.* 

Good RGB or input levels that is, the *drives* and *blacklevels* for each of the three colors, red, green and blue—ensure that images from analog sources other than decoded video have maximum contrast without crushing black or white. By default (and in an "Auto Setup"), the projector automatically determines the best input levels by

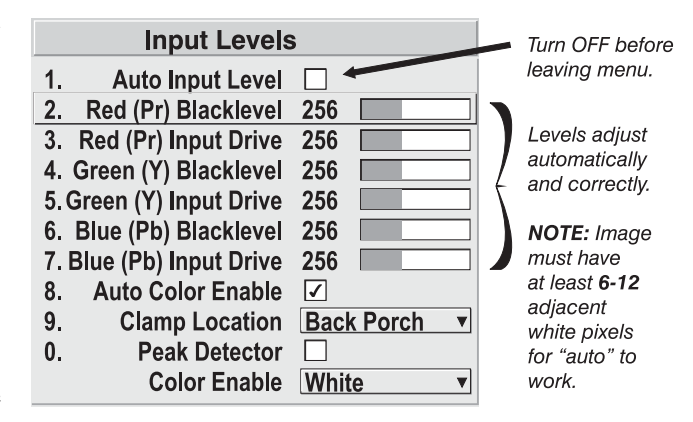

monitoring image content and adjusting the controls appropriately—further adjustment is typically not required to obtain proper blacks or whites. *NOTE: This automatic adjustment requires at least 6-12 consecutive white pixels in the image. Without these pixels, input levels may produce skewed colors, particularly in nonvideo images.* 

However, for a very unusual source exhibiting one or more overly high blacklevels (typically caused by a noisy source causing blacklevel spikes), an experienced user may prefer to use the *Input Levels* menu (shown above). These adjustments, which together serve as a calibration process compensating for differences in sources and cabling, enable an experienced user to perfect the source image input levels and eliminate the "overshoot" and "undershoot". Note that *Input Levels* are of limited use with digital signals, but do offer some ability to tweak poorly mastered source materials.

*NOTES: 1) Input levels apply for the current source only, but for any color temperature used. 2) Assuming that color temperature has been set up based on the internal test patterns, you can then set up input levels for a given source so that it matches the color temperature of the internal test patterns.* 

AUTO INPUT LEVEL – Temporarily enter a checkmark *only* if you are an experienced user and you have an unusual source that you feel needs further color temperature and/or input level adjustment. This compensates for incoming out-of-range drives (white) and blacklevels (black) that would cause "crushing" of light and dark colors in the image. After entering a checkmark, wait for the six slidebar values to stabilize, then delete the checkmark and exit. The Auto Input Level is automatically turned off upon exiting the Input Levels menu.

BLACKLEVELS AND DRIVES – To check your image levels and adjust these controls:

- 1. Make sure overall "Contrast" and "Brightness" settings are both set to near 50. *NOTE: Not required for "Auto" adjustment.*
	- $\text{Confical} = 50 \text{ (approx.)}$
	- $\textcircled{Bright} = 50 \text{ (approx.)}$
- 2. Check the color temperature setup using an internal grayscale test pattern, making sure to obtain a neutral grayscale. *NOTE: Not required for "Auto" adjustment.*
- 3. Confirm that you are using an analog source *not* connected to INPUT 3 or INPUT 4, as Input Levels are not applicable for digital sources or sources going through the decoder. A grayscale is recommended.
- 4. If the blacks and/or whites appear OK, input levels do not need adjustment. If black levels are too high (and/or whites are too low, which is rare), you likely have a noisy source that is producing skewed input levels. Continue with Step 5.
- 5. Temporarily enable "Auto" in the *Input Levels* submenu*.* Wait for all 6 values to stabilize. Alternatively, do *not* use "Auto"—reduce blacklevels manually instead. Judge by eye and change one or more of the six levels as necessary to obtain proper blacks and whites. You may want to see only a certain color while adjusting—use the "Color Enable" option (described below).
- 6. Delete the "Auto" checkmark and leave the *Input Levels* menu.

*IMPORTANT: Do not use Input Levels to adjust color temperature. This will distort Contrast and Brightness functions as well as color temperature.* 

AUTO COLOR ENABLE – When a checkmark is present, selecting a specific blacklevel or drive to adjust will automatically enable the corresponding color in the display. Delete the checkmark to see all colors, or to enable a different specific color through the Color Enable Control.

CLAMP LOCATION – This option (formerly known as *sync tip clamping*) can brighten the image produced from certain highresolution high-frequency graphic sources. For almost all sources, the best clamp location is automatically selected by the projector.

► 1. Back Porch 2. Sync Tip 3. Tri Level

Use the normal *Back Porch* location if the image is either sufficiently bright or overly bright. Select *Sync Tip* if the image appears unusually dim, if there are horizontal streaks across the image, or if there is significant color drift. This moves the clamping pulse from the normal backporch location (which is likely too short) to the tip of the horizontal sync pulse. *Tri Level* is typically needed for an HDTV source.

COLOR ENABLE – Select which color or colors you want to see in the display, useful while working with color temperature white levels or input levels.

PEAK DETECTOR – The Peak Detector is a tool to assist with defining individual input levels, enabling you to accurately set the Input Levels for any particular source with the appropriate image. Enabling the Peak Detector activates a special operating mode for detecting *only* pixels that are considered black or white—all other levels are displayed as a mid-level gray. When used with a smooth grayscale pattern in which black and white are known to be at opposite edges of the image, you can watch these isolated areas while adjusting individual blacklevels and input drives until both black and white edges are *just* visible and distinguished from neighboring pixels. Images from this source will then display correct blacks and whites without crushing.

#### See Figure 3.13. *Adjusting Input Levels Using the Peak Detector*:

- 1. Display a 16-level grayscale test pattern from the desired external source, and enter a checkmark in the Peak Detector checkbox. *NOTE: The "Peak Detector" will initially render the grayscale as a uniform gray field before adjustment or extreme crushing.*
- 2. Display one primary color. *NOTE: Selecting Auto Color Enable ensures the correct color is displayed for each setting.*
- 3. For the current color, adjust its corresponding "Blacklevel" slidebar *just* until a single band of black appears at one edge of the screen. This band represents the first band of the grayscale pattern, which should be 100% black. Do not adjust too far.
- 4. With the same color still active, adjust its corresponding "Input Drive" slidebar *just* until a single band of color appears at the opposite edge of the screen. This band represents the last band of the grayscale pattern, which should be 100% white (or the current color, if a certain color is enabled). Do not adjust too far.
- *5.* It may be advantageous to go back and check the black band—adjust the blacklevel slidebar if necessary. *NOTE: Readjusting blacklevels at this point affects the gain; only readjust when absolutely necessary.*
- 6. Repeat Steps 3-5 with the other two remaining primary colors. When each primary color shows *one* optimized black band and white (or colored) band, the input levels for this source are correctly set. Upon exiting the *Input Levels* menu, the Peak Detector checkbox will clear.

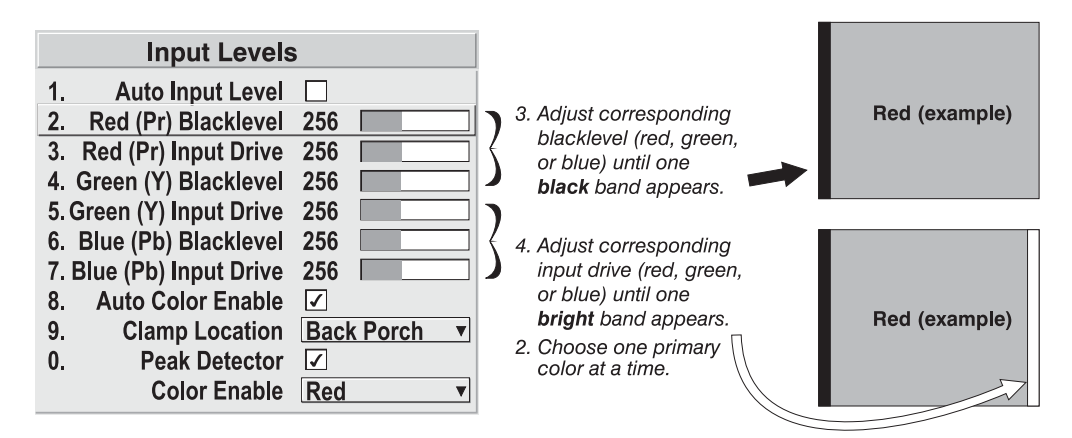

Figure 3.13. Adjusting Input Levels Using the Peak Detector (RED EXAMPLE SHOWN)

#### Advanced Image Settings — SUBMENU

Use the *Advanced Image Settings* submenu to make the adjustments necessary for lesser-used but more specialized applications on your projector.

GAMMA TABLE: This control applies a default *video* or *graphics* gamma table or "curve" to your images, controlling the intensity of midlevel colors and producing maximum contrast, brightness and color performance. As shown at right, the graphics curve is a simple power curve while the video curve has a linear segment near black to compensate for increased blacklevels typical of video signals. Although the projector automatically applies either the graphics or video curve according to what type

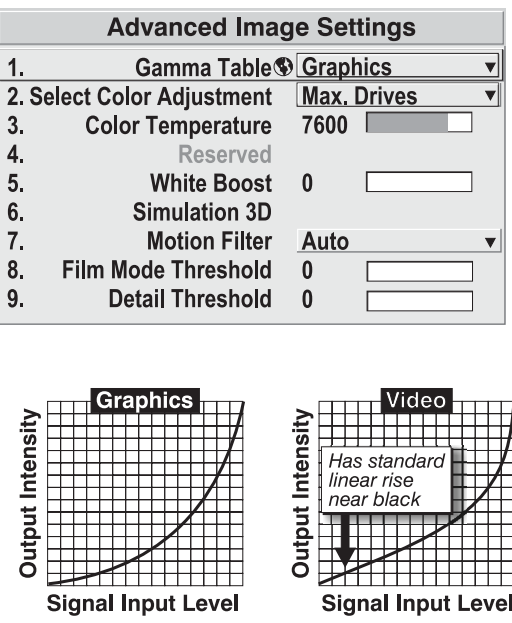

of incoming signal is detected, in some cases you may wish to override this default and use *graphics* gamma for a video source or *video* gamma for a graphics source. Alternatively, if neither default is ideal, you may prefer to apply a user-defined custom gamma curve that has been created externally, named, and downloaded to the projector (requires separate PC-based *Arbitrary Gamma* and *KoRE Librarian* software applications). If any of these special user curves have been installed, their names will appear in the Gamma Table pull-down list.

Keep in mind that any *Gamma Table* choice sets the related *Gamma* value (shown in the *Image Settings* menu) to a 2.5 default, where it can be fine-tuned as desired. Different values (1-3) here indicate that the original gamma table has been adjusted with either the *Gamma* slidebar or direct key.

*NOTES: 1) If no user curves have been defined and downloaded to projector memory, only the "2.5, Graphics/Video Normal" default gamma curve is available here – adjust as desired using gamma in the main Image Settings menu. 2) Some graphic* 

*material will look best with the video setting while some video material is best with the graphic setting.* 

SELECT COLOR ADJUSTMENT: In "Select Color Adjustment", choose an overall color palette for all images. The "Max Drives" factory default simply drives all 3 colors at their maximum level so that they are fully on and cannot be changed. The two other pre-defined color adjustment choices—*SD Video* and *HD Video*—apply a color gamut optimized for video sources (standard or high-definition). Alternatively, you can specify a color temperature. This enables the adjacent Color Temperature slidebar and applies

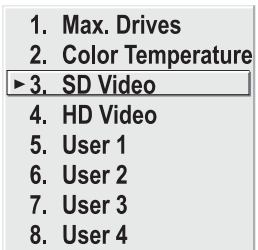

its current setting (default = 6500K). If none of the pre-defined "Select Color Adjustment" options or color temperatures suit your application, select one of four color gamuts previously defined by a user (User 1, 2, 3, 4). A "User" option applies a customized color performance in which the user has precisely set the hue and intensity of each color component in the *Color Adjustment by X/Y* or *Color Saturation* submenus. It is most often needed with multiple-projector applications. Select the color adjustment producing the best color accuracy for your application and installation.

To configure a "User" color adjustment (gamut), use either the *Color Adjustment by X/Y* or *Color Saturation* submenu.

*NOTES: 1) "Color Temperature" defaults to 6500K until changed. All four "User" options default to SD Video unless they have been redefined by the user. 2) Factorydefined color primaries, which ensure consistent color gamut from projector-toprojector, can be calibrated in the Service menu only. If you suspect alteration, the factory settings can be recovered with selection of Reset to Factory Defaults? in the Color Primary Settings submenu within the Service menu (password-protected).* 

COLOR TEMPERATURE — Adjust to apply a specific and accurate color temperature to all displays. Color temperatures are expressed in degrees Kelvin (3200-9300K), and utilize different combinations of the projector's original native color primaries to produce a "coloration" or cast (reddish or bluish) in images—the lower the temperature, the more reddish the cast; the higher the temperature, the more bluish the cast. Note that the slidebar is enabled only if you have a source connected and have selected "Color Temperature" in the adjacent "Select Color Adjustment" pull-down list in the *Advanced Image Settings* menu.

RESERVED — No function.

WHITE BOOST — White boost is a source dependent setting that enables you to recapture some of the lost light from the transition between segments in the color wheel as it's spinning. For NTSC, HDTV, PAL and SECAM signals the white boost defaults to "2" and for graphic signals or when a test pattern is selected it's "10". When white boost is set to zero, it is off and the option grays out in the menu. As you increase the value of white boost you will notice that the image becomes increasingly brighter and a little less saturated.

*NOTES: 1) White Boost is automatically disabled (grayed out in menu) when you enable Brightness Uniformity, Edge Blending or select a color adjustment (Select Color Adjustment) other than "Max Drives". The grayed out value you see is the last value loaded before being disabled. 2) White Boost can also be adjusted specifically* 

*for internal test patterns. However, once you switch back to a source, the White Boost settings will reset to the value set for that source.*

#### Simulation 3D — SUBMENU OF ADVANCED IMAGE SETTINGS

This submenu allows you to adjust the timing between the input signal and its appearance on screen. This is most useful in applications where you want to match the timing of the projector to other equipment, such as a video recording device in broadcasting environments.

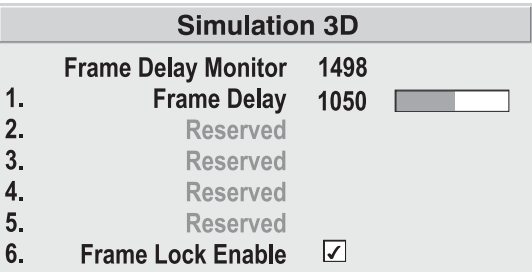

Figure 3.14.

## FRAME DELAY MONITOR — This

value changes as it monitors the

latency between input and output. The value should remain fairly constant and close to the value of the Frame Delay, indicating that timing of input and output frames is locked; the Frame Delay Monitor value should stay within 5-10 lines or so of the Frame Delay setting. If a frame is lost or "dropped", the values will change significantly, indicating that the frame input is no longer equal to the output.

FRAME DELAY — Set the number of lines delayed between the input signal and its appearance on screen, keeping in mind that projector processing always *adds one frame of delay* to the frame delay setting. For applications, where the feeling of "real time" image response is a priority, a minimum setting is usually preferable. If set too high or low, frame locking will not be possible—most sources require approximately 50 lines of delay to ensure frame locking.

FRAME LOCK ENABLE**—**When checked, the output image frame rate is locked to the input signal frame rate when possible. When the images are not locked, the input and the output will run as close to the same rate as possible, but frames may occasionally be duplicated or dropped.

By default, this option is checked.

#### Advanced Image Settings continued — SUBMENU

MOTION FILTER — This control is most useful for smoothing out moving images from

interlaced sources. In most cases the proper Motion Filter setting is automatically determined according to the type of incoming source signal. However, if your source is jittery and/or tearing you may wish to "force" a setting to ensure stable processing for this source—if desired, override the default "Auto" setting by selecting the appropriate motion filter:

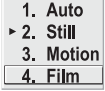

- 1. AUTO: The projector will automatically use the correct motion filter according to the incoming signal.
- 2. STILL: For static images with no motion, such as graphics from a CD.
- 3. MOTION: For video images that did not originate from film, or for moving computer-generated images.
- 4. FILM: For video images that originated from film. This will optimize image quality and stability.

FILM MODE THRESHOLD — This setting determines how sensitively the projector can detect if an incoming video signal originated from film or not. It should not require adjustment.

DETAIL THRESHOLD — Use "Detail Threshold" to define at what frequency level the "Detail" control will begin to magnify high frequencies, which adds details back into the image. Raise the threshold to *ignore* more of these high frequencies, and lower the threshold to *magnify* more of these frequencies. A setting of "0", for example, means no noise will be ignored and all will be magnified. An ideal detail threshold is one in which high frequencies that are causing objectionable noise are *not* magnified when using "Detail", but frequencies which can help sharpen an overly-soft image are magnified.

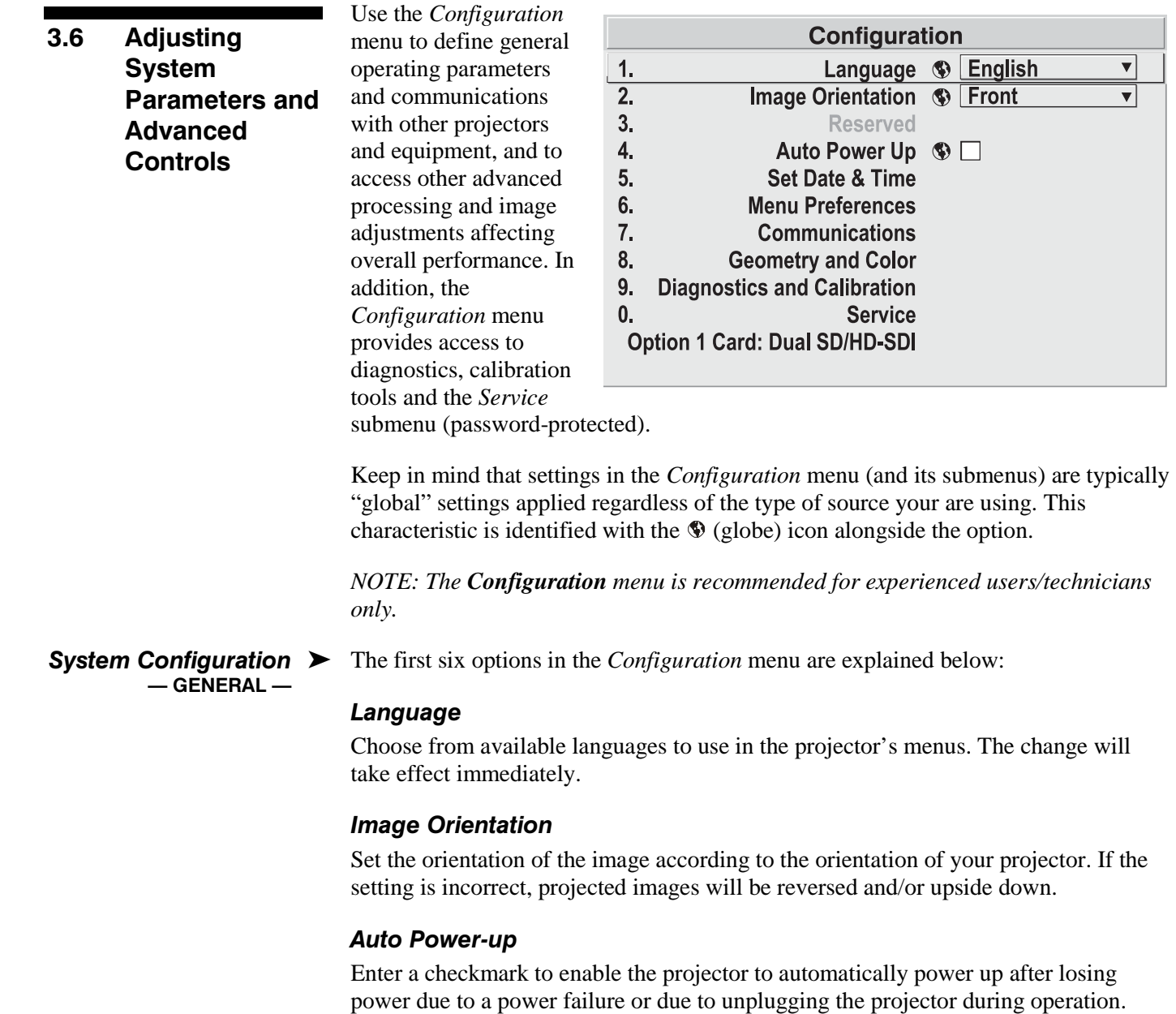

Note that unsaved display adjustments may be lost.

#### Set Date & Time

Enter/read the current year-month-day and hour-minute-second. Changes here reset the projector's real-time clock.

#### Menu Preferences — SUBMENU

Adjust the appearance, content and/or location of on-screen menus and messages.

LARGE MENU FONT — Enter a checkmark to enlarge menus and their text. You may have to adjust "Menu Location" to accommodate the increased menu area.

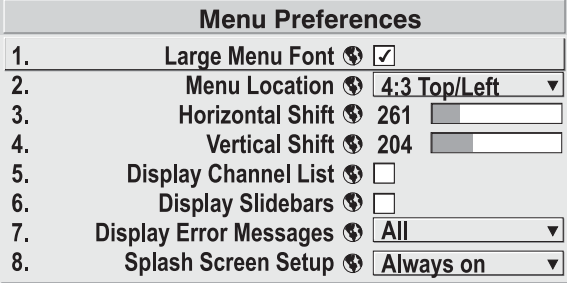

MENU LOCATION — Use the pull-down list to choose a pre-defined default or customized location for the display of all on-screen menus.

To create a custom menu location quickly, choose a preset that is closest to the desired location. Then adjust "*Horizontal Shift"* and "*Vertical Shift"* slidebars to move the menu to the desired location. Avoid locations too close to a corner or edge to prevent cropping of larger menus.

HORIZONTAL SHIFT AND VERTICAL SHIFT — Shift your menus as desired, creating a customized menu location.

DISPLAY CHANNEL LIST — Enter a checkmark if you want to see a scrollable channel list whenever you press Channel from your presentation. Channels marked with a list icon in the *Channel Setup* menu will appear here. The "Display Channel List" option also enables on-screen feedback when using the  $\binom{[npu]}{k}$  key. If you prefer to hide the channel list and input dialog box while switching channels and sources during a presentation clear the checkbox.

*NOTE: The Channel List and input dialog box cannot be hidden during use of the menus.* 

DISPLAY SLIDEBARS — Enter a checkmark to superimpose a small slidebar over the current image whenever an adjustable parameter is selected directly with a key such as Contrast or Chright). If "Display Slidebars" is unchecked, these slidebars can still be accessed, but will be hidden during adjustment. This option does not affect slidebars in menus.

DISPLAY ERROR MESSAGES — Choose how you want to be notified of errors detected in either the incoming signal or projector. Select "Screen" or "All" (default) to see brief on-screen messages. This is particularly recommended during setup or testing of the projector. Or select "RS232" to receive messages via RS232 (or RS422) serial communication only. To hide error message displays, such as during shows and presentations, select "Off" or "RS232".

SPLASH SCREEN SETUP —Use the Splash Screen to choose when you would like to display a special introductory splash screen image, such as your company logo, graphic or message.

Always Off  $=$  A splash screen never appears

- Always On  $=$  A splash screen is always on behind the current display image, similar to wallpaper.
- Startup Only The splash screen logo appears at projector startup only.
- Startup And No Signal A splash screen appears at startup only if there is no source signal.

To replace the default "Christie logo" splash screen (or other) with one of your own, use *KoRE Librarian* to download the desired .bmp to the projector. This will overwrite the current splash screen content in projector memory.

Settings in the *Communications* submenu define and control how single or multiple projectors are linked with each other and with a controlling device. System Configuration  $\blacktriangleright$  $-$  COMMUNICATIONS  $-$ 

## Baud Rates

The baud rate setting determines the speed of communication to and from the projector on the RS232 or RS422 links. The maximum rate for the RS232 is 115200; for RS422 it is 19200.

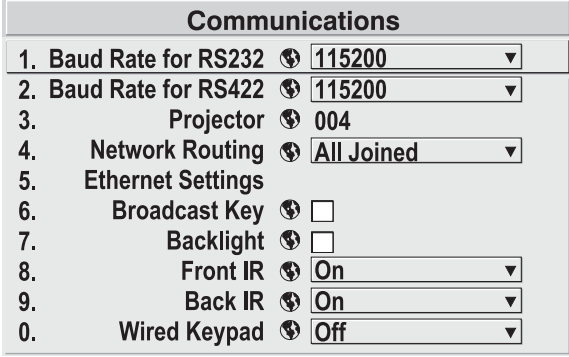

#### Figure 3.15. Communications

Set the baud rate to match that of your controlling device, such as your PC. If you are unsure about what baud rate to choose, refer to the documentation for the controlling device. In an existing network of projectors, if you discover that a projector has a different baud rate, make sure to use the pull-down list and select the correct baud rate using the  $\leftrightarrow$  key—do not just scroll this control with  $\leftrightarrow$  or  $\leftrightarrow$  keys. Serial communication is always 8 data bits, no parity.

## Projector

Enter a three-digit number (such as "001") to assign or change a number to the projector currently in use. If the current projector already has a number assigned, that number will appear here (for example, "004" in Figure 3.15, above). Numerical identity for projectors enables you to communicate with a single projector within a multiple-projector application (see also Proj key in *3.2, Using the Remote Keypad*). If you make a mistake in assigning or changing the projector number, press  $\left($  Exit  $\right)$  to cancel.

## Network Routing

*NOTES: 1) Not applicable for stand-alone projectors or simple serial networks with only one type of controller and linking.* 

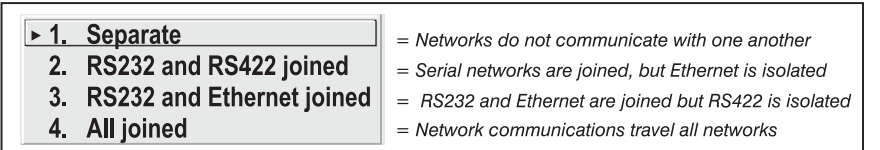

SEPARATE: Select "Separate" (factory default) to keep RS232, RS422 and Ethernet messages on their respective paths instead of being broadcast to the other types of ports. In Figure 3.16A, RS422 controls only the projector to which it is connected. In Figure 3.16B, either RS232 or RS422 will control the network.

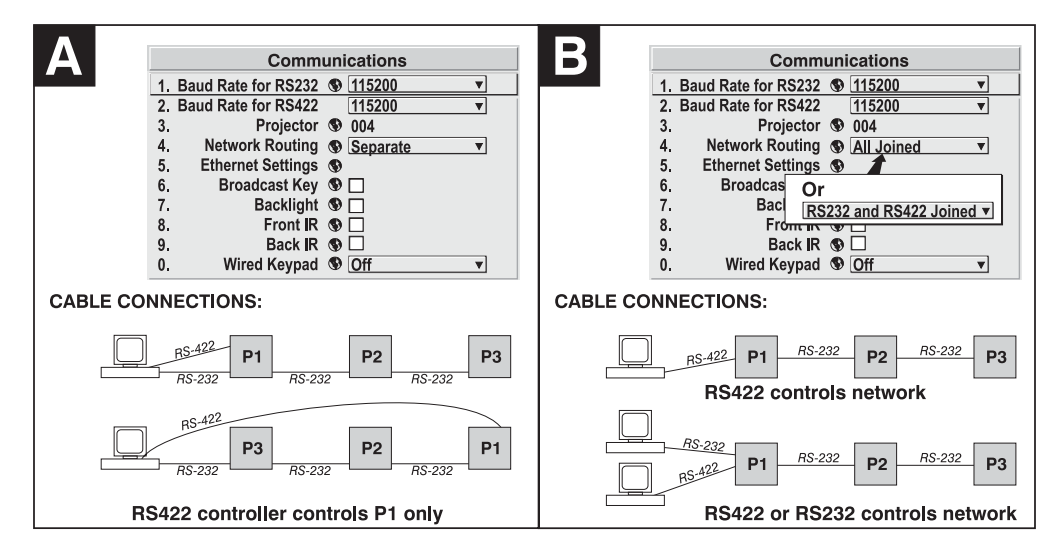

Figure 3.16. Using the "Network Routing" Option

RS232 AND RS422 JOINED: Messages originating from an RS232 or RS422 controller will be relayed to all RS232or RS422 ports. Any Ethernet communication, however, will not.

RS232 AND ETHERNET JOINED: Messages to and from the RS232 ports will also be relayed to the Ethernet port, and vice versa. Any RS422 communications will be isolated.

ALL JOINED: All messages reach all ports, regardless of type.

#### Ethernet Settings – SUBMENU

*NOTES: 1) Recommended for network administrators only.* 

DHCP: Enable this checkbox if you want a DHCP server to automatically change the projector's default IP address (0.0.0.0) to one that is valid and unique for use on the current Ethernet network. On networks without a DHCP server, or to simply override the automatic DHCP server function, delete the checkmark and enter the new "IP Address" settings desired. Remember that only a 0.0.0.0 address will trigger the DHCP addressing service, and only when the DHCP checkbox is enabled.

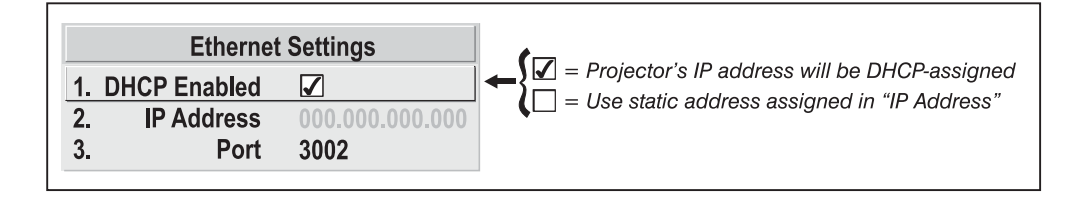

IP ADDRESS: Enter a valid and unique IP address for use on the network to which the projector is currently connected. This address will overwrite any previous IP address such as the projector's factory-defined default (0.0.0.0), or one that has been assigned by a DHCP server or other user. It takes approximately 10 seconds for the projector to respond at its new address.

PORT: On some Ethernet networks, firewall restrictions may require that the port number of the projector be changed from its default of 3002. If so, enter a new valid port number here.

## Broadcast Key

Enter a checkmark if you want keypad commands sent to one projector to be relayed to all projectors in a serial network. Note that the  $(\overline{P_{00}})$  key will temporarily "override" the effect of a broadcast setting and allow you to control a specific projector when necessary. Disable the setting for all but one (any) projector in a network.

## **Backlight**

Toggle to turn the built-in keypad backlighting on and off.

## Front IR / Back IR

As needed for your application, set to "on" so that the front and/or rear IR sensor locations on the projector respond to the IR keypad. Set to "off" to disable.

To disable *both* IR sensors, you cannot use the IR remote keypad to select the second OFF setting. This safeguard prevents accidentally disabling an IR keypad while you are using it. Instead, use either the built-in keypad or a wired remote (optional) to set the remaining active sensor to OFF. The projector will no longer respond to an IR remote keypad.

## Wired Keypad

The wired keypad is ON by default to when connected to the rear of the projector. The projector will then respond to incoming commands from this port. To disable the wired keypad, you must use a different keypad—the built-in or an IR remote keypad—to select "off". This safeguard prevents you from accidentally disabling the wired keypad during use.

System Configuration  $\blacktriangleright$ — GEOMETRY & COLOR —

In the *Configuration* menu, select the *Geometry and Color* submenu when you need to modify overall color performance and/or image geometry for all sources.

## Test Pattern

Choose the desired internal test pattern, or select OFF to turn off a test pattern. Alternatively, use the  $(Test)$  key for cycling through test patterns.

## Keystone

Use to correct a keystoned image shape in which both sides of your image are inclined toward the top or bottom edge. Keystone is typically caused by tilting the projector in relation to the screen, so that the lens surface and screen are no longer parallel to each other.

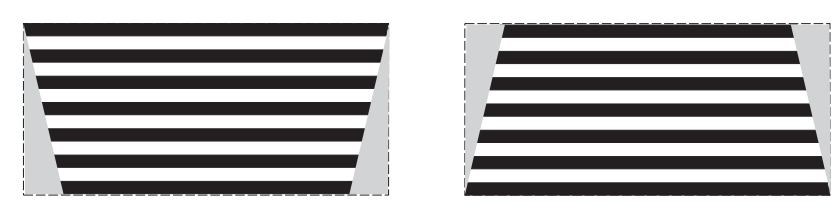

Figure 3.17. Keystone Adjustment

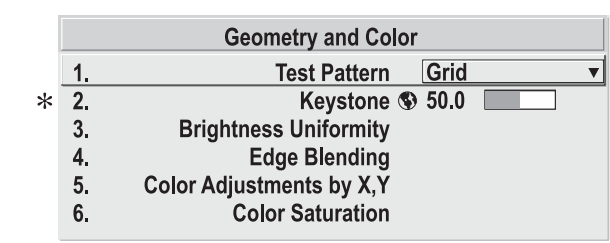

<sup>\*</sup> Keystone and Warping if ChristieTWIST warping module is present (standard in Matrix models, optional in all others)

#### Brightness Uniformity — SUBMENU

*Brightness Uniformity* provides further refinement of displays already matched for their primary colors and overall light output. Use Brightness Uniformity to create an exceptionally smooth image in which no area appears brighter and/or more red, green or blue than another. In the *Brightness Uniformity* menu, enable the "Uniformity Enable" checkbox to access a multitude of adjustments for critical color light output control in specific areas throughout the image. Your settings apply as long as the "Uniformity Enable" checkbox is enabled and you are using a "User" color temperature defined by the Brightness Uniformity controls. To disable the Brightness Uniformity function, delete the "Uniformity Enable" checkmark.

*NOTE: See also 3.10, Using Multiple Projectors for the complete step-by-step procedure for achieving uniform brightness in adjacent displays.* 

#### Edge Blending — SUBMENU

*The* Edge Blending *submenu provides a range of controls for smoothing together the overlapping bright edges of multiple adjacent projected images to create a single larger "seamless" image. These controls, which primarily affect whitelevels, are typically used in conjunction with mechanical lens blinders (optional), which are installed on the front of the projector and which primarily affect blacklevels*. NOTE: There is a center line (both horizontal and vertical) in the Edge Blending test pattern. The intersection of these lines is the true center of the projector's display area. *NOTE: See also 3.10, Using Multiple Projectors.* 

#### Color Adjustments by X/Y, and Color Saturation — SUBMENUS

*NOTES: 1) For defining or changing a User 1, 2, 3, or 4 color performance or "gamut". Sometimes known as Comprehensive Color Adjustment™. 2) Factorydefined primary color levels, which ensure a specific color performance from projector-to-projector, can be calibrated in the Service menu only. If you suspect alteration of these defaults, the factory settings can be recovered with selection of "Reset to Factory Defaults?" in the Color Primary Settings submenu accessed via the Service menu (password-protected).* 

From the factory, the projector can utilize any of the 3 pre-defined color performance settings identified at right (default=Max Drives), or colors can be driven on the basis of color temperature. For most applications, one of these gamuts will produce accurate and realistic colors from a variety of sources. They can be applied at any time in the *Advanced Image Settings* menu ("Select Color Adjustment"), and are not adjustable.

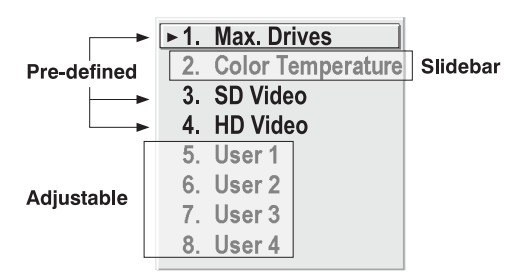

Figure 3.18. Color Gamut Choices

DEFINING "USER" COLOR GAMUTS: In some cases, you may find that none of the predefined "Select Color Adjustment" options exactly suit your needs. For example, you may require a unique color gamut (range) for a single projector or application, or you may need to precisely match colors across multiple adjacent displays. In such cases, use the *Color Adjustments by X,Y* or *Color Saturation* submenu to define the precise *hue* of each primary color component (red, green, blue, and white) used to generate

the millions of colors produced in displays. You can create up to four custom color gamuts (User 1, 2, 3, or 4) with these adjustments.

Note that the two menus differ only in their user interface, so use whichever menu best suits your needs and application. A color meter can help with adjustments.

- *Color Adjustments by*  $X, Y$  Enter known x/y coordinates from the chromaticity graph.
- *Color Saturation* Adjust color slidebars and judge image color by eye or meter.

A user-defined color "adjustment" can be applied by selecting it in the *Advanced Image Settings* menu ("Select Color Adjustment").

COLOR ADJUSTMENT BY X,Y: Use this submenu if you want to create, alter or copy a color gamut (i.e., "color adjustment"). Controls in this menu define the precise hue of each primary color component (red, green, blue, and white) used to generate the millions of colors produced in displays. The x/y coordinates for each color define its location on the standard CIE chromaticity graph (see Figure 3.19)—changing either or both of these numbers will change the hue of the color, and relocate the "triangle" for possible colors. For example, changing the x/y

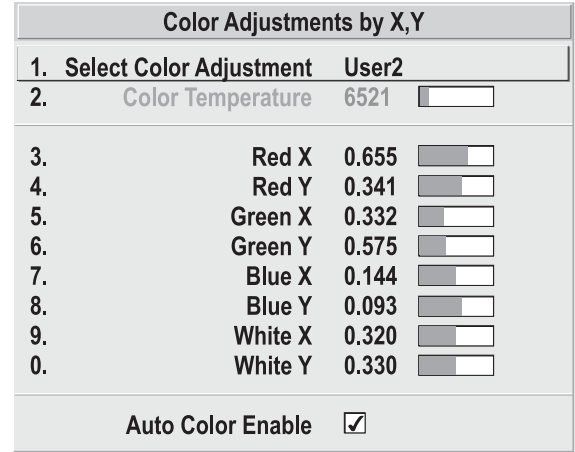

#### Figure 3.19. Customize Color

coordinates for red may move the color closer to orange or closer to violet, which will in turn affect all displayed colors having a red component. Adjust the slidebars or enter new specific coordinates as desired to define or change up to four "User" color gamuts needed for your environment and applications. Apply at any time in the *Advanced Image Settings* menu.

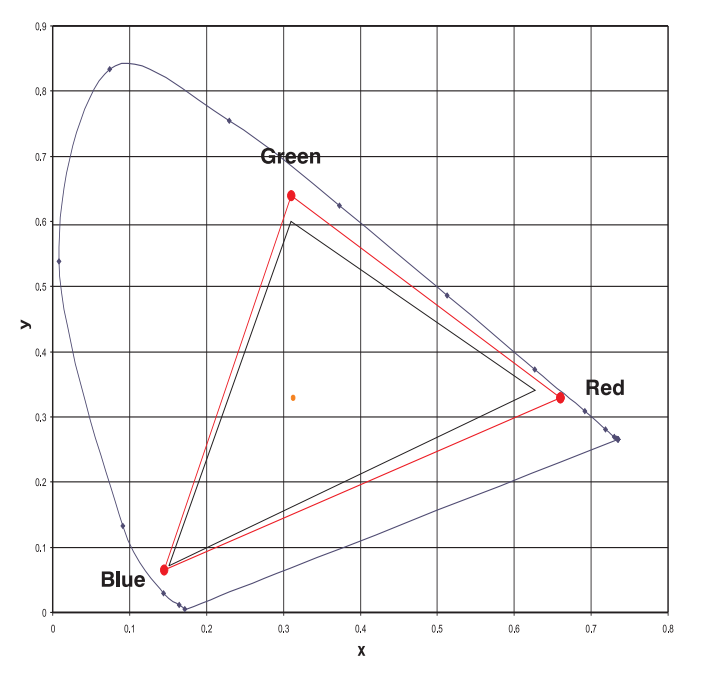

Figure 3.20. CIE 1931 Chromaticity Diagram

*NOTE: Keep new x,y coordinates within the original color gamut triangle shown here.* 

#### PROCEDURE FOR X,Y ADJUSTMENTS: *See 3.10, Using Multiple Projectors*.

COLOR SATURATION: Use this submenu if you do not have specific color coordinates in mind and will simply judge color performance by eye or meter. Like the *Color Adjustment by X,Y* submenu, each color control actually defines new x/y coordinates for that color and changes its hue—it is just a different interface.

Adjust the hue of each primary color (red, green, blue, and white) by using more or less of it in relation to the other colors.

| <b>Color Saturation</b> |                                |                            |
|-------------------------|--------------------------------|----------------------------|
| 1.                      | <b>Select Color Adjustment</b> | User 4                     |
| 2.                      | <b>Color Temperature</b>       | 6521                       |
| 3.                      | <b>Red Color Adjustment</b>    |                            |
| 4.                      | <b>Green Color Adjustment</b>  |                            |
| 5.                      | <b>Blue Color Adjustment</b>   |                            |
| 6.                      | <b>White Color Adjustment</b>  |                            |
| 7.                      | <b>Auto Color Enable</b>       |                            |
| 8.                      | <b>Color Enable</b>            | White                      |
| 9.                      | <b>Copy From</b>               | <b>Color Temperature v</b> |
|                         | Lamp                           |                            |

Figure 3.21. Customize Color

*NOTE: A Color Saturation adjustment defines the corresponding x/y coordinates shown in the Color Adjustment by X,Y submenu. These x/y coordinates will remain stable for this User gamut until they are changed again via either menu. Values displayed in the Color Saturation menu, however, will likely fluctuate as you use the projector, and will be different when you return to this menu at some point in the future. These floating changes do not affect the x/y coordinates or gamut.* 

## System Configuration  $\blacktriangleright$

DIAGNOSTICS / CALIBRATION

## Test Pattern

Choose the desired internal test pattern to display, or select OFF to turn off a test pattern. Alternatively, use the  $Test$  key for cycling through test patterns.

*NOTE: There is a center line (both horizontal and vertical) in the Edge Blending test pattern. The intersection of these lines is the true center of the projector's display area.*

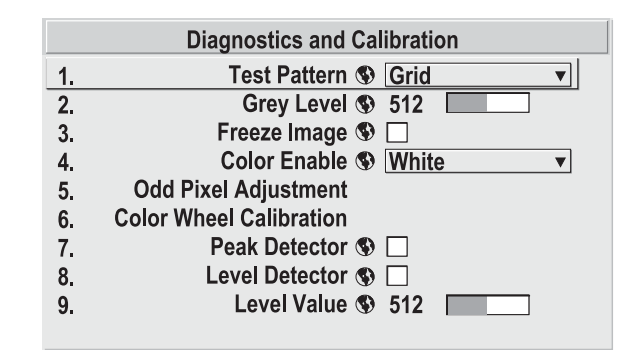

## Test Pattern Grey Level

Set the desired level of grey for displaying in the full gray field test pattern.

## Freeze Image

Enter a check mark to freeze (stop) an image on a single frame. This diagnostic tool is useful if you need to examine in detail a still version of an incoming image that cannot be "frozen" at the source. For example, in moving images it is sometimes difficult to observe artifacts such as external deinterlacing/resizing and signal noise. Remove the checkmark to return back to normal.

## Color Enable

Select which color or colors you want to see. This is useful while working with color temperature, input levels or other special setup parameters. Colors can also be enabled/disabled by entering the corresponding function code listed on the back of the standard remote keypad.

## Odd Pixel Adjustment

*NOTES: 1) Factory-set and rarely required by user. 2) Source must be >90 MHz.* 

When using certain RGB sources, you may need to adjust the normal gain or offset of odd pixels in relation to even pixels. This will smooth out very narrow (1-pixel wide) "checks" or vertical stripes that indicate adjacent "on" and "off" pixels. Using the Level Detector simplifies this process (see Figure 3.22):

- 1. Use an external analog native-sized continuous grayscale test pattern with at least 256-levels.
- 2. Turn "Level Detector" on.
- 3. Set "Level Value" to *~200*. The image should now be black-and-white (or black-and-one color, if you use "Color Enable" function).
- 4. Adjust *offset*. Half of the pixels will move, the other half will not.
- 5. Adjust until the two transition regions overlap. The stripe of noise will be minimized, defined by the value in the slidebar.
- 6. Set "Level Value" to *~800*. The image should now be black-and-white.
- 7. Repeat Steps 4 and 5, but adjusting *gain*.
- 8. Repeat Steps 3-7 for all remaining colors. Your RGB source should now be OK.

Two sets of values are automatically saved with these controls—one value for Input #1, and one for Input #2 (analog). The current set of values depends on which source is in use. This enables a source to be processed correctly via 2 different inputs.

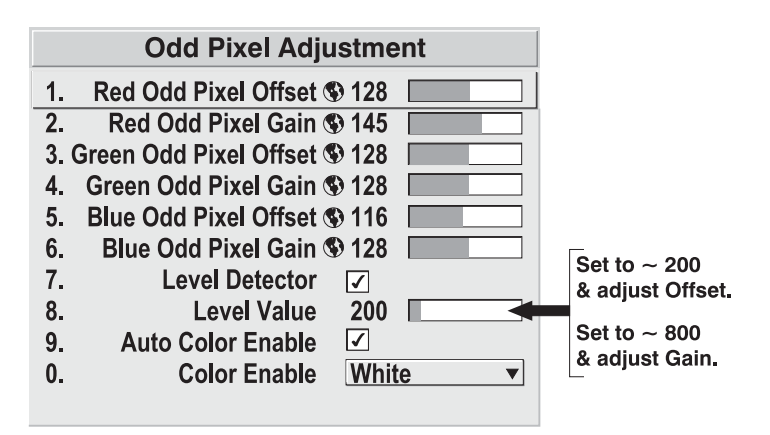

Figure 3.22. Using "Odd Pixel Adjustment"

*NOTES: 1) Adjust offset before gain, since offset affects gain. 2) A value of 128 represents no change in normal odd pixel offset or gain. 3) Odd Pixel Adjustment eliminates "1 pixel on, 1 pixel off" artifact only, not any type of larger artifacts.* 

#### Color Wheel Calibration — SUBMENU

The *Color Wheel Calibration* submenu allows you to set the timing of the color wheel in the projector. It is important the color wheel is correctly calibrated for the colors and shades in the displayed image to appear the same. Incorrectly calibrated, the colors will appear in various unmatched shades throughout the image. *This adjustment is typically only required when the color wheel is replaced.* 

To calibrate a color wheel, do the following:

- 1. Select the *Color Wheel Calibration* submenu. *NOTE: The display automatically changes to the red/blue ramp pattern, which shows the difference in shades of color between two corners most prominently.*
- 2. Move the "Color Wheel Delay" slidebar in either direction until opposite corners of the display are matched.
- 3. Verify this setting by selecting a new color through "Color Enable" corners should remain well matched.
- 4. Perform a final calibration check, by displaying white. The display should appear without any hint of red, green or blue.

## Peak Detector

The "Peak Detector" is a fast method for defining individual input levels, and can improve the accuracy of input levels set by the Auto Input Level function. Enabling the "Peak Detector" activates a special operating mode for detecting *only* pixels that are considered black or white—all other levels are displayed as a mid-level gray. When used with a 16-step grayscale pattern in which the two black and white bands are known to be at opposite edges of the image, you can watch these isolated areas while adjusting individual blacklevels and input drives until both bands are just visible. Images from this source will then display correct blacks and whites without crushing or washing out.

*NOTE: If using Peak Detector with PIP, both images must have the same color space.* 

#### Level Detector

The "Level Detector" checkbox enables specific thresholds for blacks and whites input levels that fall below a specified *Level Value* (see below) are displayed as black, and all others are displayed as white. It aids in Odd Pixel Adjustment. To use:

- 1. Enable "Level Detector" and display a continuous grayscale.
- 2. Set "*Level Value"* to near black (such as 200).
- 3. Adjust Offsets to minimize area of black stripe.
- 4. Set "*Level Value"* to near white (such as 800).
- 5. Adjust Gains to minimize area of white stripe.

#### Level Value

*Level Value* defines the value to be used by the Level Detector in recognizing blacks and whites. See *Level Detector*, above.

The single "Option Card" entry in the *Configuration* menu identifies which optional input module (a.k.a. *cards*) is present at INPUT 5 (Option 1). If the option slot is empty, the corresponding read-only menu entry does nothing. If there is a module installed, the corresponding menu entry may activate a submenu of further options pertaining to that module. System Configuration  $\blacktriangleright$ OPTIONAL INPUT MODULES

> For example, if the *Dual SD/HD-SDI* module is installed at INPUT 5 (Option 1). The Option 1 Card submenu provides controls for configuring the various connections on this multi-input, multi-output module. As desired for your application, you can define 1) which physical input loops through to which output, and 2) which functional input (main or PIP signal) loops through to which output.

PIP (Picture-in-Picture) and Seamless Switching are independent but related projector Working with<br>PIP or  $3.7$ features that both utilize two image processing paths within the projector. In the case of Picture-in-Picture, this double processing enables you to display two different images simultaneously – typically a smaller "secondary" image within a large **Seamless** "primary" background. In a seamless switch, the double processing essentially occurs Switching between displays so that a full image relayed from one source can smoothly transform Switching into a full image from another source. This change can be virtually instantaneous, or slowed as desired so that the current image appears to dissolve or "fade" into the new image.

> Options for enabling and controlling PIP and Seamless Switching all reside in the same menu. Note however, that because both features utilize the projector's double processing capability, PIP and Seamless Switching cannot be used together. For example, fading a pair of PIP images into a new display from a different source is not possible.

> For best PIP or Seamless Switching results, use two *different* signal types\* as defined below. Do not mix two signals of the same type.

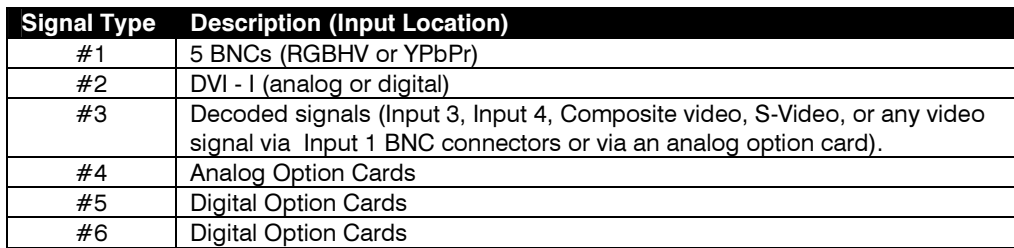

*\* HD interlaced sources are not recommended for the PIP window.* 

Other PIP or Seamless Switching tips to keep in mind include:

- When using 2 digital signals or 1 analog and 1 digital, each must be  $\leq 165$ megapixels.
- When using two analog signals, each must be  $\leq 90$  megapixels.
- Avoid using an interlaced source in the PIP window
- Seamless switching may affect image quality in some cases

**Working with PIP**  $\triangleright$  *NOTE: To control the primary image, access all picture controls through the Main menu. To control the secondary (PIP) image, access picture controls through the Picture-in-Picture and Switching menu.* 

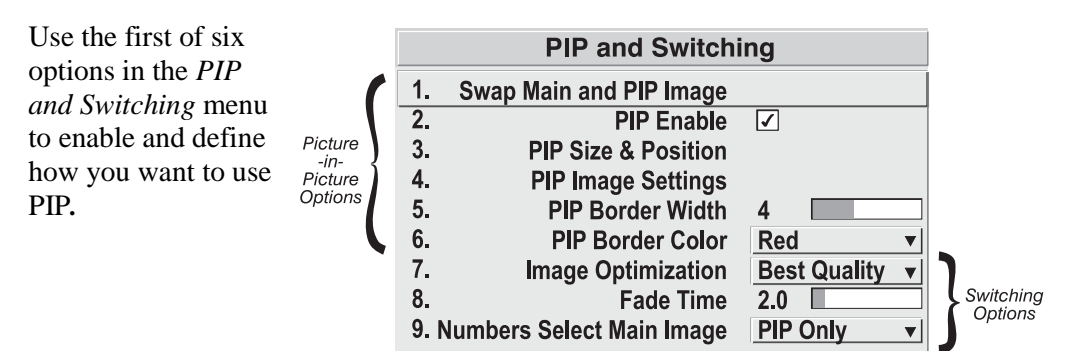

#### Swap Main and PIP Image

Toggle the current picture-in-picture relationship so that the primary (main) image becomes secondary (PIP), and the secondary image becomes primary. Swapping is available only when PIP is enabled.

*NOTE: There may be a slight delay when swapping the Primary and Secondary images.* 

#### PIP Enable

**Short cut:** Press  $\binom{p}{P}$  on the remote.

Toggle to display from two sources at once (Picture-in-Picture) or the primary source only. This checkbox turns the secondary source on and off.

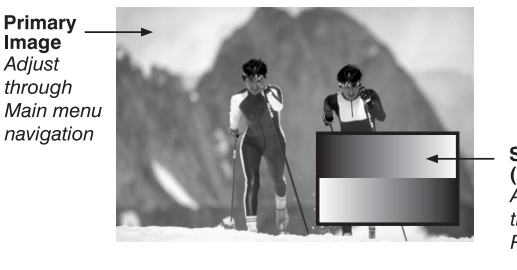

Secondary<br>(PIP) Image Adjust through PIP menu

*NOTE: Disable PIP and Best Switching for Interlaced sources > 35kHz.* 

## PIP Size and Position – SUBMENU

Most controls in the *PIP Size and Position* menu adjust the PIP (secondary) image in the same fashion as their counterparts in the main *Size and Position* menu adjust the main image—see *3.5, Adjusting the Image* for details. Exceptions are:

**PIP Size and Position**  $1.$ **Position Presets Bottom Right**  $\overline{2}$ . **Size** 0.729 3. **Vertical Stretch** 1.090 **Pixel Track** 4. 858 5. **Pixel Phase**  $\mathbf{0}$ 6. H-Position 360  $7.$ V-Position 262 8. **Aspect Ratio Presets Anamorphic** 9. **Reserved** 0. Advanced Size and Position

POSITION PRESETS **–**Set the location of the PIP (secondary) image in the display.

ASPECT RATIO PRESETS **–** Choose the desired aspect ratio for your PIP window. A "Default" aspect ratio matches that of the projector, whereas "Anamorphic" will be a widescreen window. Choose according to your incoming source material.

## PIP Image Settings — SUBMENU

Adjust the PIP (secondary image) without affecting the size or position. The primary image remains unchanged. See *3.5, Adjusting the Image* for details

## PIP Border Width

Set the desired line thickness for your PIP window border.

## PIP Border Color

Select the desired color for the PIP window border.

*NOTES: 1) Numbers 7 and 8 on the Picture-in-Picture and Switching submenu control switching parameters. 2) Disable PIP in order to work with Seamless Switching. 3) Disable PIP and Best Switching for Interlaced sources > 35kHz.* 

## Working with Seamless  $\blacktriangleright$ Switching

Seamless Switching is the ability to instantly and/or smoothly switch sources, and is controlled with options 7 and 8 in the *PIP and Switching* menu. To use Seamless Switching, PIP must be disabled.

#### *Tips for best source switching:*

- Make sure a channel has been configured for each source.
- Progressive digital and analog sources are recommended.
- Set Image Optimization to Best Switching (see below).
- For best results, use the same frame rate and gamma setting for each.

*NOTE: Avoid using two Interlaced sources.* 

## Image Optimization

Choose whether to use Best Switching or whether you prefer to optimize image quality, whichever best suits your needs. When Best Switching is selected, sources are switched almost instantaneously without a dark state in between images. Eight-bit processing is used to maximize the opportunity for a seamless transition. Best Switching is recommended only when seamless switching is necessary. Best Quality maximizes allocated resources to maintain image quality by using 10-bit processing and a single source only. If selected, there may be a brief dark state between images.

*NOTE: Disable PIP and Best Switching for Interlaced sources > 35kHz.* 

#### Fade Time

Set how long (in seconds) it takes to gradually dissolve one image into another for a source switch when Image Optimization is set to Best Switching. *NOTE: PIP must be disabled for Fade Time to take effect. Also, the PIP window must be closed to activate it.*

## Numbers Select Main Image

Use *Numbers Select Main Image* to use the numeric keys #1-8 as input keys. This remapping of the keypad (see right) can be particularly useful with PIP displays, providing a convenient shortcut for changing the primary (background) image without first having to return to the *Main* menu. To use the keys in this manner all of the time, even with single displays, select *Always*. For normal keypad function, select *Never* (default). Set to *PIP Only* to use activate number keys only when PIP is in use.

*NOTE: Numbers Select Main Image keypad functionality works only when menus are closed.*

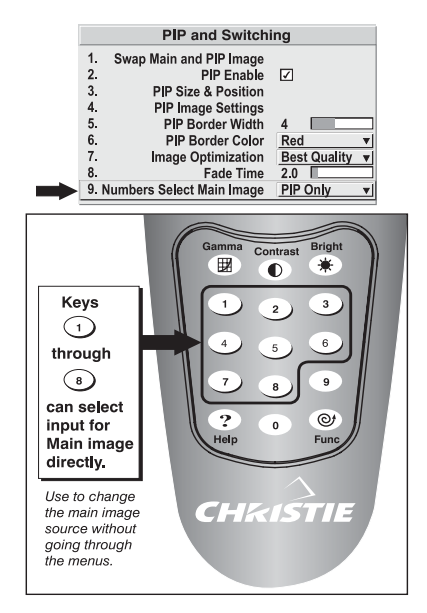

## $3.8$ Working with the<br>Lamp Lamped Construction of the Second Second Second Second Second Second Second Second Second Second Second Second <br>References

Use the options in the *Lamp* menu when you want to view lamp specific, read-only information, such as lamp status, serial number and lamp hours or to select lamp specific operation and power modes.

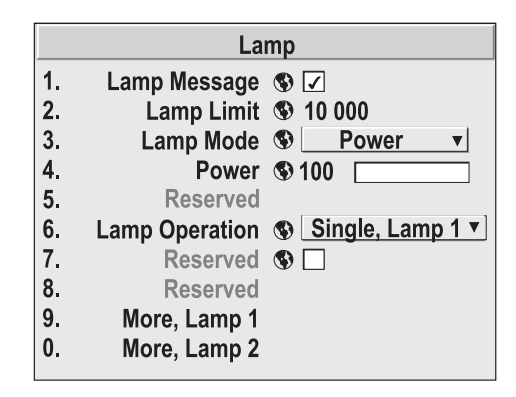

LAMP MESSAGE – Enter a checkmark to enable the display of a warning message when the lamp reaches the user-specified lamp limit. *NOTE: This message will only appear upon powering up the projector. You can press*  $\overline{\mathbb{E}^{xt}}$  to temporarily cancel it. *but it will appear the next time you power up or until a new lamp is installed*. *It is strongly recommended this option remain enabled.* 

Delete the checkmark if you do not wish to receive these messages. Lamp status and the number of lamp hours should be monitored manually.

LAMP LIMIT – Enter the number of hours you expect to log on the current lamp before replacing it. *NOTES: 1) If you change modes over the life of a lamp, the lamp limit you originally expected may no longer be possible. 2) Turning the lamp on and off can reduce lamp life significantly, as will other factors*.

LAMP MODE - Use the pull down list to select the *Lamp Mode* (power level) of the projector. This option gives you the ability to control the light output of the projector. Although there are some exceptions, typically the life span

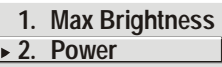

of the lamp is shortened the higher you set the light output or power setting of the projector.

- Max Brightness: Select this option when you want the lamp to always burn as brightly as possible. The **Power** option (slidebar) in the *Lamp* menu will read as 120W in Single or Dual Lamp mode. Keep in mind that the maximum brightness for any lamp gradually diminishes with age and the image becomes dimmer over time.
- Power: Select this option to set the amount of power (in watts) supplied to the lamps (single or both). The power level remains constant throughout the life of the lamp.

POWER – Use the **Power** slidebar (Figure 3.23.) to set the power level (in watts) that will be applied to each of the lamps during operation. **Power** can be set at 100W – 120W for each of the lamps. When you are operating in Single Lamp mode, power is increased or decreased incrementally for the selected lamp. In Dual Lamp mode, power changes for alternating lamps (also in increments) until the desired power level is reached for both lamps. The power level you select will remain constant throughout operation. In general, dimmer images are produced when power levels are low.

Specifying the maximum power level (120W) in this mode is the same as operating in **Max Brightness** mode.

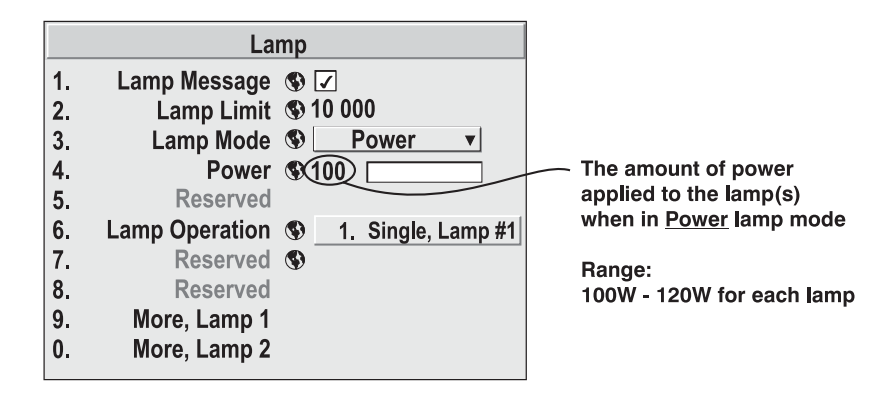

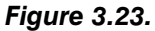

LAMP OPERATION - One of the key features of the projector is that it can be operated with one or two lamps on. From the pull down list, select the lamp operation mode you want to operate the projector in. **Dual Lamp** is the default.

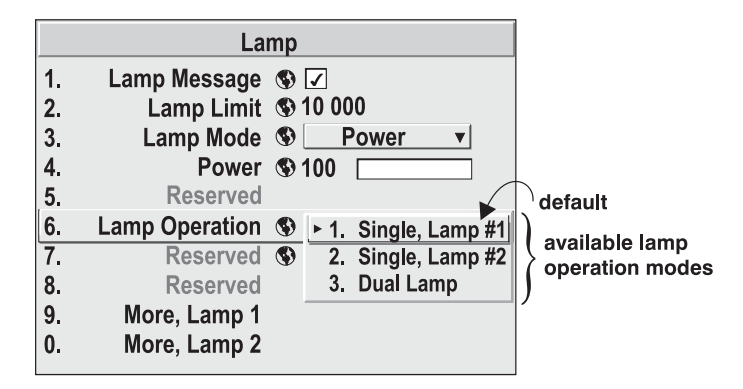

Figure 3.24.

- **Dual Lamp** Select this option to operate the projector with both lamps on. In this mode, you can achieve maximum brightness output by the projector. If *one* lamp fails in this mode, the projector automatically switches to the single lamp mode of operation for the lamp that is still operational. This transition in lamp operation modes does not interrupt the current presentation, but creates an immediate dimming of the image. If *both* lamps fail at the same time, an error is reported and the projector automatically turns off.
- **Single, Lamp #1** or **Single, Lamp #2** Select either one of these options if you want to operate the projector with only one lamp on and the other lamp in "reserve". If a lamp fails in this mode, the projector automatically responds by switching to the other single lamp mode of operation. In this case, continuous operation is maintained. When you access the *Lamp* menu, the **Lamp Operation** option reads that of the new lamp.

*NOTES: 1) By default, the projector is set for Dual Lamp mode. 2) The projector automatically shuts down if it detects that both lamps have "failed" (this includes lamp not installed). 3) Once the "failed" lamp is replaced, the lamp operation mode does not automatically change back to the previous mode. It must manually be selected. 4) It takes several seconds for a lamp to reach full brightness when it is first turned on.* 

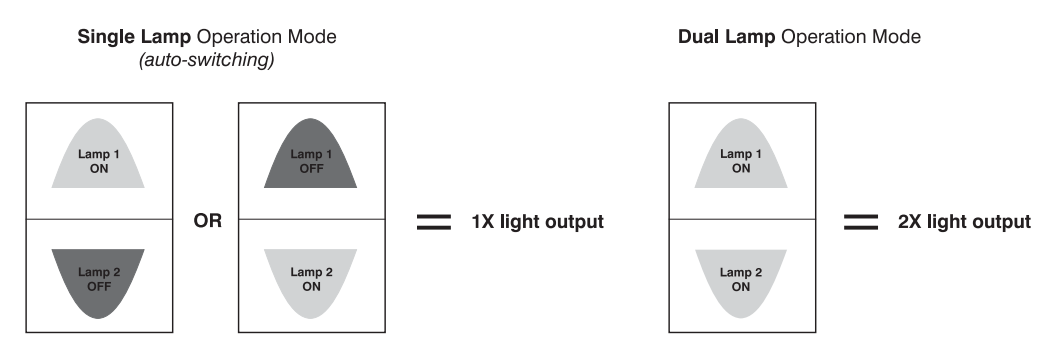

## Figure 3.25. Relation between Lamp Operation Modes and Brightness

## A Note About Switching Lamp Operation Modes

The projector is designed with two lamps so that it can potentially maintain constant light on the wall. It automatically detects a failed lamp and responds by switching lamp operation modes and turns the other lamp on. You may see a brief period of no light on the wall until the new lamp is ignited and a gradual increase to full brightness.

When you manually select a new lamp operation, the lamp turns off only after the new lamp has successfully been turned on. On rare occasions, a lamp will not strike on the first attempt. The projector, in this instance, has been designed to attempt a re-strike of the lamp. With the current lamp still on, the projector waits 30 seconds before initiating another lamp strike. During this time, on-screen messages will appear until the lamp is successfully turned on. The projector attempts to re-strike a lamp up to 3 times after the initial change in lamp operation modes. With the 30-second wait period in between each attempt, the projector may seem like it is not responding for up to a total of two minutes. You can press any key during this time to cancel and return to the original lamp operation mode. If you cancel the operation or the attempts to strike the lamp have failed, the lamp is declared, "failed to strike" and the projector remains in the original mode.

The same occurs if you are attempting to switch from Single to Dual lamp mode; the projector reverts to the single lamp mode for the lamp that is working.

## More, Lamp 1 or More, Lamp 2 – SUBMENU

There are two separate lamp submenus that can be accessed from the *Lamp* menu. Each submenu is dedicated to one lamp – you can view specific lamp information, such as lamp hours, lamp history and the current status of the lamp. You can also record a new serial number for a new lamp and change lamp operation modes. (Figure 3.26.)

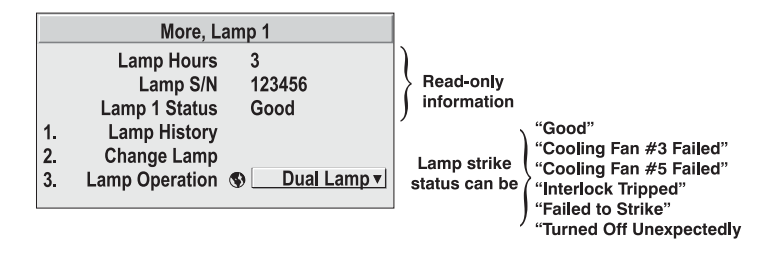

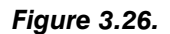

LAMP HOURS – This read-only information indicates the number of hours logged on the current lamp. Whenever you record a new lamp serial number, this value automatically resets to "0", where it begins to log time for the new lamp. *NOTE: You can also check Lamp Hours in the Status menu.* 

LAMP S/N – This read-only information displays the serial number recorded for the current lamp. When you install a new lamp and enter its serial number (9-digits), the number will appear here in the *Lamp* menu.

LAMP 1 (OR 2) STATUS – This read-only information displays the current status of the lamp (1 or 2). An extremely valuable piece of information for troubleshooting, the **Lamp Status** can be any one of the six following states: *"Good", "Cooling Fan #3 Failed", "Cooling Fan #5 Failed, "Interlock Tripped", "Failed to Strike"* and *"Turned Off Unexpectedly"*. You can view the status of a lamp anytime during operation by accessing its submenu.

LAMP 1 (OR 2) HISTORY - Select this numbered item to access a smaller dialog box with read-only information about the history previous lamps installed and recorded. The serial number and number of hours logged for each lamp is displayed. The Lamp

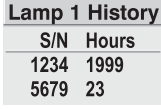

History is automatically updated whenever the serial number for a new lamp is recorded. The information for the new lamp is added to the bottom of the list.

*NOTE: If you remove lamps from the projector it is important to replace them back into the compartment from which they were removed. This ensures accurate lamp information is maintained. Each lamp compartment is labeled Lamp 1 and Lamp 2.* 

CHANGE LAMP – Select this option to record a serial number of up to 9 digits/characters for every newly installed lamp. When selected, a **Lamp S/N** window

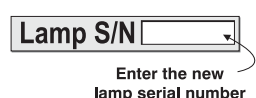

appears. Use the number text entry keys to record the new lamp serial number and press **Enter** again to accept the change. See *Using Slidebars and Other Controls* if you need help entering the number. Once entered, the new lamp

serial number will be added to the **Lamp History** menu and the **Lamp Hours** timer will reset to "0". **Lamp Mode** and **Lamp Limit** remain as they were for the previous lamp, and can be changed at any time.

*NOTES: 1) Enter a serial number only if you have just installed a new lamp. This will help ensure the lamp timer is not reset on an old lamp and that the number of hours logged on the lamp will be accurate. 2) Lamp serial number can be found on the lamp itself.* 

#### IMPORTANT Always record the serial number of a NEW lamp.

LAMP OPERATION – This option is the same as in the *Lamp* menu. It appears again in the submenu for convenience.

The read-only *Status* menu lists a variety of details about the standard and optional components currently detected in the projector. Refer to the *Status* menu for versions of hardware and software installed, the type (size) of lamp, the hours logged in total and for a specific period (such as a rental period), and for your projector model name and serial number. In addition, the *Status* menu identifies the current channel, its location, its frequencies and other details. 3.9 Status Menu

Scroll the full *Status* menu using  $\odot$   $\odot$ . Use  $\odot$  for page up/down.

When an installation requires multiple projectors, you can use the RS232 serial ports to daisy-chain the units together and control the group with a single keypad or a computer/controller connected to the first projector. In such a network, you can choose to broadcast commands to the entire group, or use the **Proj** key as desired to limit responses to an individual projector. 3.10 Using Multiple Projectors

> Alternatively, you may want to add projectors to a hub on an Ethernet network. See *2.6, Connecting Multiple Projectors* for full routing details.

*NOTE: Refer back to 3.6, Adjusting System Parameters and Advanced Controls for complete information about communicating with multiple projectors.* 

Matching Colors  $\blacktriangleright$ In Multiple Screens

In a multiple-projector wall, you will likely want to precisely match color and intensity from image-to-image so that the full wall is as uniform as possible. This matching is typically done in conjunction with brightness uniformity and edge blending.

## Preliminary Calibration

As a final part of the manufacturing process, all primary colors in the projector are precisely set to pre-established values to ensure that overall color performance is optimized and is as accurate as possible (refer back to Figure 3.20). Upon installation at a site, however, lighting and other environmental factors may slightly change how these colors appear on your screen. While the change is negligible in most cases, you may prefer to recover the originally intended color performance before trying to match colors from several projectors. Or you may be renting a projector in which the colors were corrected for use at its previous site, but are not ideal for yours.

The recommended first step in achieving such consistency is to use a color meter to measure the native primary colors—red, green, blue, and white—as they appear at the screen and record these as *Color Primary Settings* in the *Service* menu (passwordprotected) for each projector. On the basis of these new values, which are stored in memory, each projector will then automatically calculate any necessary corrections to reproduce the original factory colors under the current environmental conditions. This essentially calibrates a projector to its surroundings, compensating for factors such as screen type, lamp and/or ambient lighting that can alter the final color characteristics on-screen, and will improve color accuracy and consistency in a group of projectors. It ensures a good starting point for further customizing and matching; however, is not critical for all installations.

To return to the factory-set color primaries, such as when a projector is moved to different site, you must access the *Service* menu (password-protected). Select the *Reset to Factory Defaults?* option in the *Color Primaries* submenu. Then repeat the calibration process describe above, if desired, and continue with matching of colors.

## Color Adjustment Procedure

Once the *Color Primary Settings* are calibrated for the site (see above), use the *Color Adjustments by X,Y* or *Color Saturation* menu to further refine each projector's fundamental colors so that the hue and intensity of each color appears the same from one display to another. Once matched, you will have created a single new shared range of colors or "color gamut" that all of your projectors can produce. This palette—named User 1, 2, 3 or 4—can be applied or disabled for a source at any time throughout a bank of adjacent displays, simplifying both the setup and maintenance of a "seamless" wall.

- 1. Set up and optimize all projector settings. You can ignore color temperature, since you will be redefining color performance in this procedure, but do optimize each projector in every other aspect. Closely align all screen edges.
- 2. Assign projector numbers to make communications easier. Use desired keypad.
- 3. Use the same lamp mode for all projectors, and do the following:
	- Set *Select Color Adjustment* to "Max Drives"
	- $\Box$  Display a full white test pattern
	- Adjust lamp power and Optical Aperture until adjacent white fields appear the same brightness.

4. Display the *Color Adjustments by X,Y* menus for all projectors. Each menu shows the x/y coordinates defining the "Max Drives" color gamut for this projector. Jot down the values shown in one (any) of the displays. See Figure 3.27. Or use the "Copy From" function to copy them into a "User" gamut in one projector.

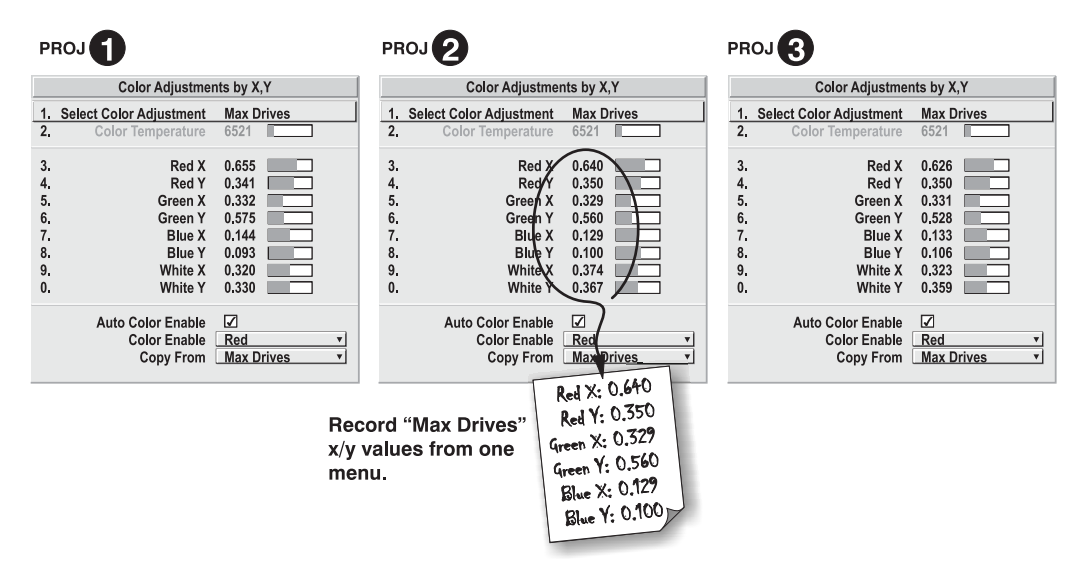

#### Figure 3.27. Jot Down a Set of "Max Drives" X/Y Values

5. In each projector, select a "User" color adjustment (1-4) to enable *Color Adjustments by X,Y* changes. Then enter your recorded x/y values into each menu (Figure 3.28).

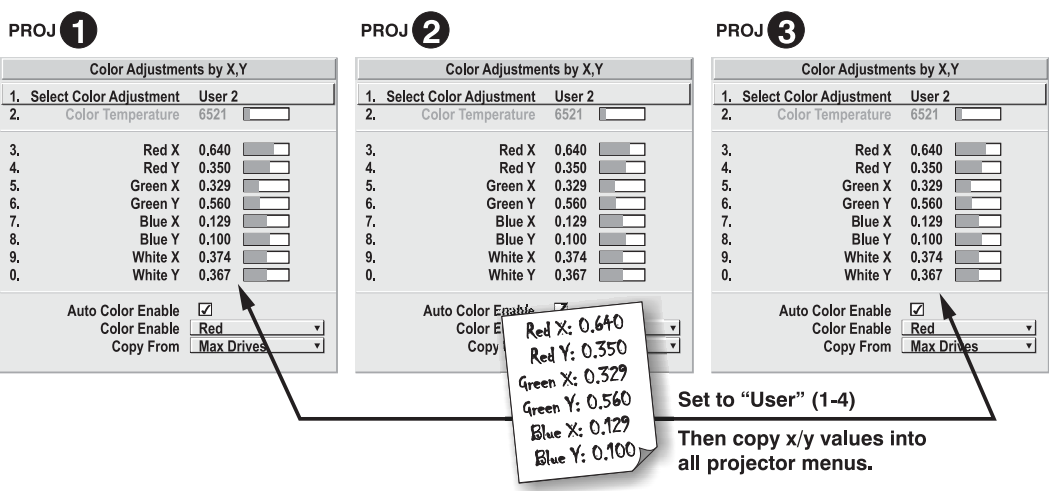

Figure 3.28. Copy X/Y Values into All Projectors

6. In each projector, judge by eye and adjust x/y coordinates slightly in the following manner:

- To match reds, decrease "Red X" until full field red screens match.
- □ To match greens, decrease "Green Y" until full field green screens match.
- $\Box$  To match blues, increase both "Blue X" and "Blue Y" until full field blue screens match.

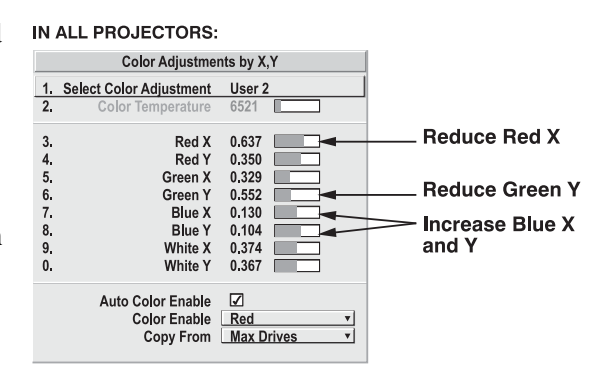

*NOTE: For speed, enable the* 

*"Auto Color Enable" checkbox.* 

*Each color coordinate you select will then automatically trigger a full field display of the corresponding color.* 

Alternatively, use the Color Saturation menu for these adjustments or to fine tune.

These coordinate adjustments move the three color points closer together (refer back to the chromaticity chart shown in Figure 3.20.) to establish a "shared" gamut attainable by all projectors in your group. Adjust only as necessary to ensure that the resulting color palette is as large as possible. When done, you may need to adjust lamp power slightly.

7. All screens should now be color-matched and the will remain matched upon exit from the menus. Apply this new "User" gamut to a source at any time by selecting it in the "Select Color Adjustment" list accessed in the *Advanced Image Settings* menu.

## Using the Color Saturation Menu for Color Matching

You may prefer to use the *Color Saturation* menu to match colors across multiple screens. In the three *Color Adjustment* submenus (Red, Green, Blue—see right), set all main values to 100 and the secondary values to 0. Then judge by eye and adjust the slidebars as needed. Note that adjustments here define new x/y coordinates in the *Color Adjustments by X,Y* menu.

For best results, use this menu after doing the color adjustment procedure.

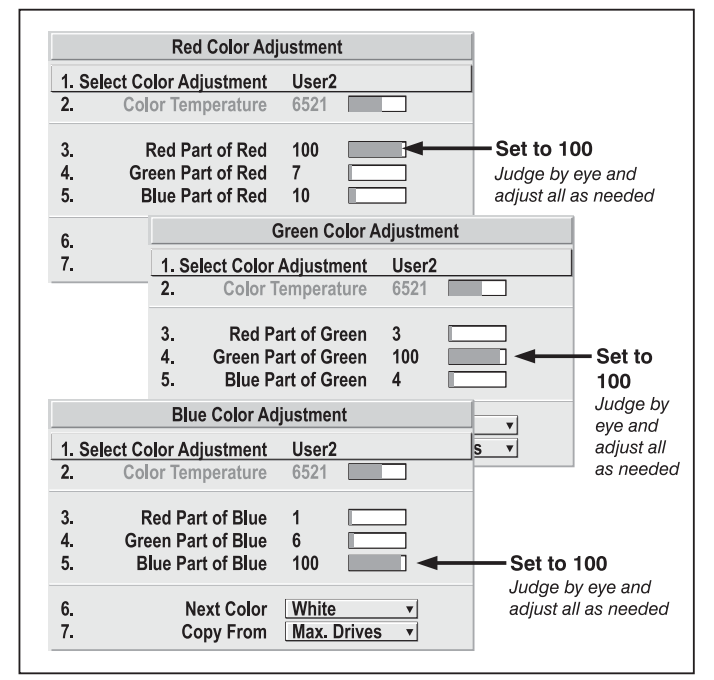

Figure 3.29. Color Matching Using Color Saturation Menu

#### Achieving Brightness > **Uniformity**

WHAT IS BRIGHTNESS UNIFORMITY? When used to refine screens already matched for their primary colors (see *Matching Colors in Multiple Screens*, above) and overall light output, proper adjustment of *Brightness Uniformity* can create an exceptionally smooth screen in which:

- no area of the screen appears more red, green or blue than another
- no area of the screen appears brighter than another

• color and light output from one screen closely matches adjacent screens Although the *Brightness Uniformity* control can be used for a stand-alone projector, it is particularly useful for setting up and maintaining tiled images that form a cohesive display wall in which the color "cast" and light output appear uniform throughout each image as well as throughout the entire wall. The procedure provided here assumes a multiple-screen application.

## *Before You Begin*

Read through the entire procedure before attempting to adjust Brightness Uniformity controls, and keep in mind the following checklist of prerequisites and guidelines:

- **ADJUST COLORS FIRST—Always adjust the primary colors as described in the** "*Matching Colors in Multiple Screens*" procedure (above) before attempting to work with Brightness Uniformity. This ensures that primary colors, color temperature, and maximized light output are all well-matched from one screen to another. These matches are needed before you can achieve good Brightness Uniformity results.
- **EVALUAMP FOR 100 HOURS—Light output and Brightness Uniformity can vary** significantly during the first 100 hours of lamp use. For best results with new lamps, either set up Brightness Uniformity after this period, or do an initial setup and re-check at 100 hours.
- □ SET LAMP POWER—Make sure each "Lamp Power" setting is as high as possible for your application while still maintaining a good overall match of light output from screen-to-screen. By nature, achieving a *uniform* brightness will require a slightly reduced *overall* brightness—this reduction will help ensure that you have enough range of adjustment when examining brightness variables more closely from screen-to-screen, and will help prevent premature "maxing out" when trying to match to a certain color, zone or projector.
- USE A "USER" COLOR TEMPERATURE—Always adjust Brightness Uniformity for a *User* color temperature defined when you matched primary colors, and continue to use it for all sources displayed on the wall. Your other color temperatures will not necessarily be matched from screen-to-screen.
- WHITE UNIFORMITY SLIDEBARS—White Uniformity slidebar values may not reduce to "0". Each slidebar adjusts overall light output in a specific screen zone, but the value shown represents the current setting for *green* in this zone. When other "hidden" values (red or blue) are lower than green, during adjustment in the White Uniformity menu their values will reach "0" first, causing the slidebar to stop earlier than expected.
- **JUDGE BY EYE OR USE A METER—Good brightness uniformity can be achieved** with either.

## Step 1: General Setup

1a) Adjust primary colors (see *Matching Colors in Multiple Screens)* to ensure matched overall color temperatures and light output between screens.

# **A** IMPORTANT **A**

Double-check that all WHITES and LIGHT OUTPUT are well-matched.

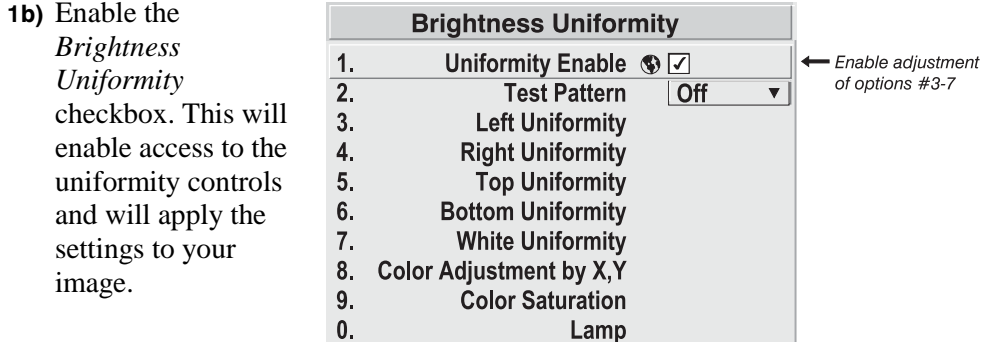

1c) Select the 13 Point test pattern for display. This pattern provides 9 screen "zones" with 13 targets.

*FOR BEST RESULTS: Rather than examining the CENTER of each zone when assessing Brightness Uniformity adjustments, focus on extreme EDGES as indicated in the illustration at right.* 

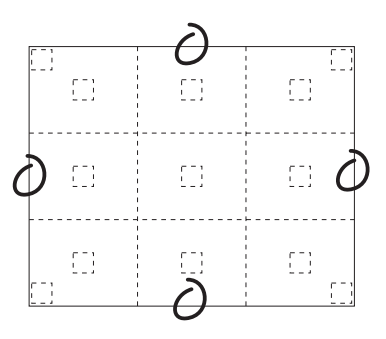

1d) In either *Color Adjustments* menu, select a "User" color. Then:

- *If you have created a "User 1"* color gamut (recommended) for a wellmatched wall, continue to Step 1e.
- *If you prefer maximum brightness* rather than a particular color temperature, select "Max Drives".

# **A** IMPORTANT **A**

Do not change User 1 Color Adjustment in color-matched applications!

1e) In the *White Uniformity*  menu, set the "Overall" output level to **50.0** and all remaining slidebars to **0.0**. This decreases the light output *just enough* throughout the screen so that any color level can then be *increased* later as necessary for matching light output from zone-to-zone. Do not

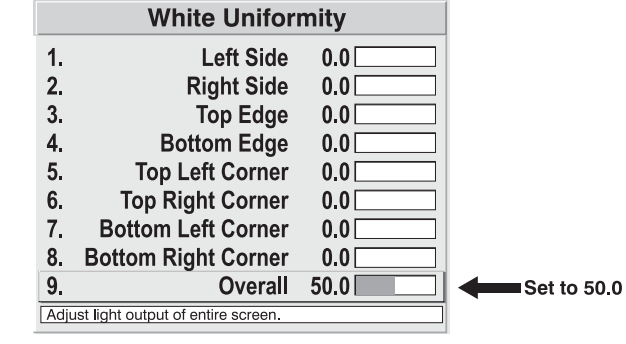

exceed **50.0** for "Overall"—a higher level will likely interfere with achieving brightness uniformity and is not recommended.

Ensure that overall light output remains well-matched from one screen center to the next. Where necessary, increase or decrease Lamp Power slightly to recover center matches.

#### Step 2: Adjust Color (level of red/green/blue) in 8 Zones

*NOTES: 1) At this point, ignore the brightness of individual zones. 2) Always ignore menu colors.* 

- 2a) On each screen, compare the color temperatures in the 8 target zones (4 edges and 4 corners) to that of the color temperature of the center. Compare using a *white* field only, and take note of any areas that do not match the center. Also decide if any screen exhibits a more obvious color shift than other screens begin with this screen in Step 2b.
- 2b) Return to the *Brightness Uniformity* menu. Beginning with the screen that exhibits the most obvious color shift(s), for each edge that exhibits a noticeably different color temperature from the center, select the corresponding *Uniformity* adjustment menu—*Left*, *Right*, *Top* or *Bottom*. For example, if any part of the left side is too blue, too red or too green, go to the *Left Uniformity* menu and adjust the colors (i.e., change their light output) until all portions of the left side closely match the center color temperature. Adjust an edge first (focusing on its center), then adjust its corners. See Figure 3.30.

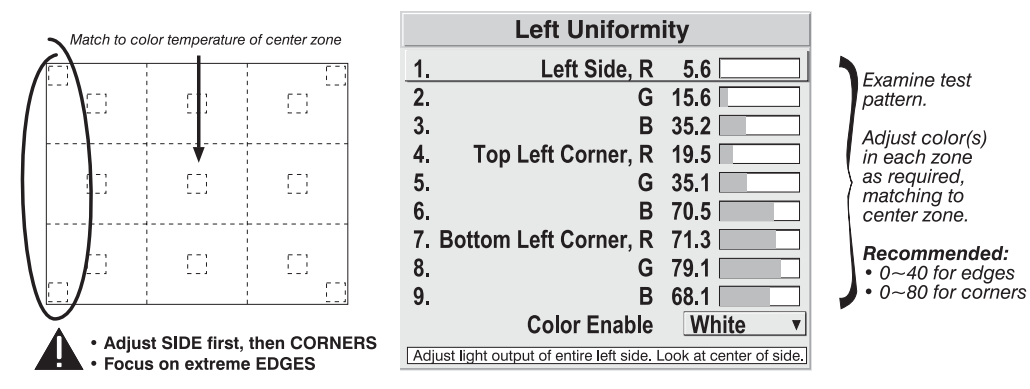

Figure 3.30. Match Zones to Center Color Temperature

Repeat the color adjustment of sides and corners for each edge of the screen that does not yet match the center (note that each corner is adjustable in either of its two adjacent "side" menus). When done, all areas of a given screen should match. Repeat Steps 2a & 2b for all remaining screens.

## Step 3: Adjust Light Output in 8 Zones

- 3a) For each screen, compare the light output of each *edge* and *corner* to that of the *center*. If any of the areas differ, use the *White Uniformity* menu to match edges and corners to the center as described below (see Figure 3.31). Begin with the screen exhibiting the most obvious variations in light output.
	- Adjust **edge** *White Uniformity* first—note that each edge adjustment also affects the rest of the screen slightly. Keep all edges just slightly *lower* than the center light output rather than matching light output precisely. Otherwise, it may not be possible to brighten the corners (typically the dimmest areas of the screen) enough. I.e., the best uniformity is a compromise between the brightest and darkest areas of the screen.
- Adjust **corner** *White Uniformity* last—each corner adjustment affects only this quadrant.
- Repeat for each screen.

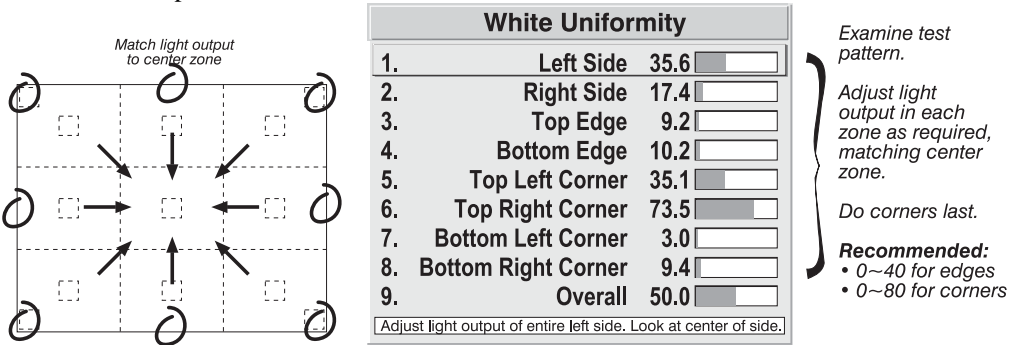

Figure 3.31. Match Zones to Center Light Output

#### Step 4: Readjust Color Temperature (level of red/green/blue) in 8 Zones

4a) Return to Steps 2a  $&$  2b and, if necessary, fine tune the zones so that they all still exhibit a single color temperature.

## Canceling Brightness Uniformity

If you do not want to use or apply Brightness Uniformity settings, delete the checkmark from the "Uniformity Enable" checkbox at the top of the *Brightness Uniformity* menu.

Christie *Edge Blending* is an innovative set of software functions that can quickly and easily blend the edges of multiple adjacent full screen images to create a single seamless larger image. Edge Blending *'*

#### What is a Blend?

In simple terms, a blend appears as a gradient strip along an edge of a projected image. It is darkest along the extreme edge of the image, and lightens nearer to the rest of the image (see right). This area runs along the edge of the projector's internal DMDs (display area); it cannot be located on interior pixels.

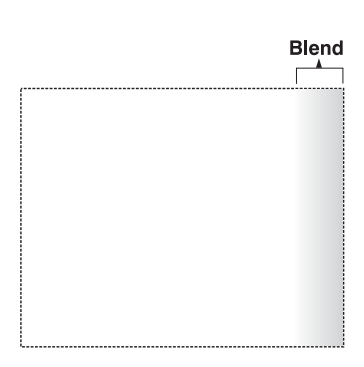

## How Are Blends Used?

In multiple-projector walls, complementary blends between neighboring images can compensate for the extra "brightness" or intensity where these edges overlap. By controlling blend width and other properties, you can achieve uniformity across the group of images. Visible overlaps will disappear as illustrated in Figure 3.33.

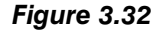

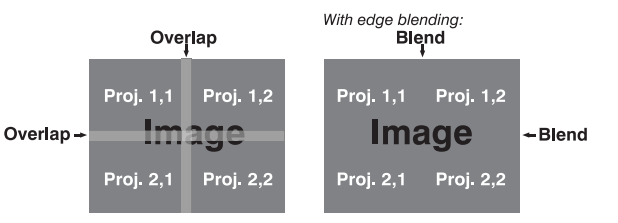

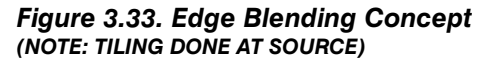

For best results, use the same projector model and type throughout your display wall. In addition, avoid high-gain screens whenever possible—the optical performance of such screens demands minimal image offset, thus projectors must be located very close to one another. Note too that the requisite tiling of the image—with data repeated along internal edges that will overlap—must be correctly done by your source.

Standard edge blending software controls are located in the 2-page *Edge Blending* submenu access via *Configuration* menu, then *Geometry and Color* submenu, then *Edge Blending*. The *More* option opens the second page of the *Edge Blending* submenu.

#### Main Functions

Use standard edge blending controls to set the precise *width*, *shape* and *midpoint* you need to blend overlapping edges together smoothly.

 $\Box$  Blend Width determines how much area is used for blending along an overlapping edge. Slidebar values represent the number of 8-pixel steps used for the blend. For example, a setting of "3" creates a blended edge 24 pixels wide. A setting of "0" signifies no blending. For best results in most applications, use a blend width of 16-48 steps (128-384 pixels).

Ranges: 0-80 horizontal, 0-60 vertical.

 $\Box$  Blend Shape determines the rate of roll-off across the blend width, i.e. how quickly the white levels across the blend change from light and dark. Increasing the *Blend Shape* setting accelerates the rate of change at both extremes so that *less* of the region appears midgray (see Figure 3. 34). Decreasing the *Blend Shape* setting slows the rate of change so that *more* of the region appears

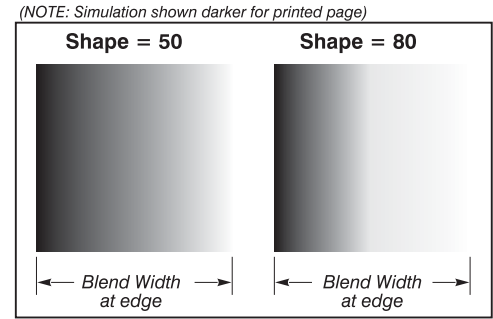

Figure 3. 34. "Shape" Examples

mid-gray. For most applications, this subtle control is best left close to 50.

 $\Box$  Blend Midpoint determines the white level at the blend midpoint (the point equidistant between the beginning and end of the blend). Increasing the *Blend Midpoint* setting creates a blend that appears brighter than the rest of the image. Decreasing the *Blend Midpoint* setting creates a blend that is darker than the rest of the image. A setting of 50 means the midpoint is approximately 50% black—for best results in most

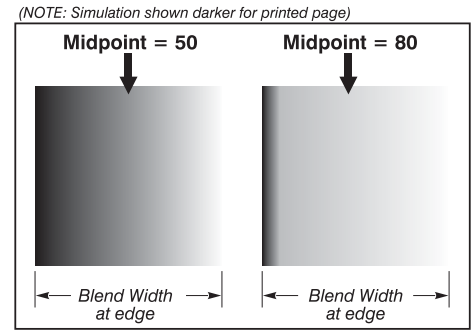

Figure 3. 35. "Midpoint" Examples

applications, keep fairly close to this default.

□ Show Blending Overlap turns your defined blend width area to solid gray so that two adjacent images can be seamlessly aligned simply by overlapping their gray bars, if needed. Toggle the *Show Blending Overlap* off to reactivate the blend effect.

## Other Functions

For convenience, the *Edge Blending* submenu also includes related options for enabling a specific color and/or test pattern, or for working with colors or the lamp. Such functions duplicate those provided elsewhere in the menu system.

#### **Blend Areas (defined Blend Widths)**

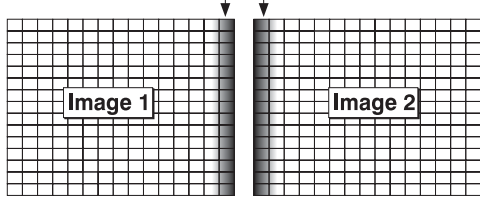

Show Blending Overlap√

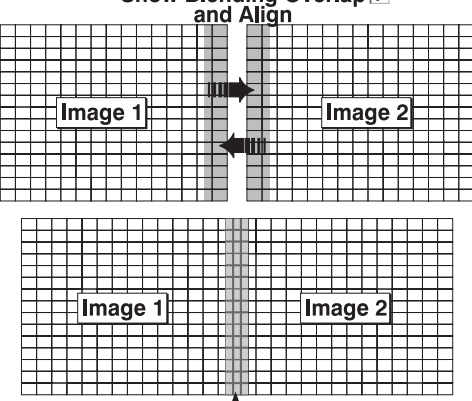

Gray bars (blend areas) aligned<br>to each other

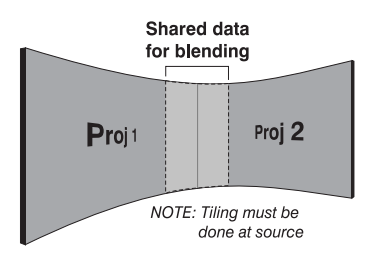

Figure 3.36. Tiling Example

## Edge Blending Procedure

BEFORE YOU BEGIN: Make sure your source hardware and/or software can supply a *tiled* image for the number of projector in use, and that the tiling includes overlapping data of approximately 12.5- 25% along shared edges (see Figure 3.36). Tiling not a projector feature.

Physically align the projectors and images from your intended external source, then match colors and Brightness Uniformity.

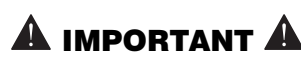

#### For a shared edge, the following Blend procedures and settings should be identical on BOTH projectors.

- 1. Start with 2 full-screen projector images overlapped by approximately 12/5%-25% each. Display full white field test pattern from both.
- 2. In the *Edge Blending* submenu, enable the top checkbox to activate all controls.

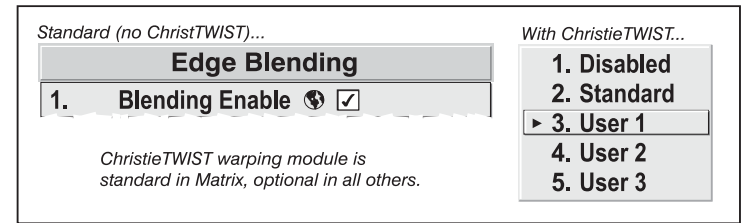
#### 3. SET STARTING POINTS FOR ADJUSTMENT:

- $\Box$  Set all blend widths to 0.
- Go to "More" and set everything in the *Edge Blending (2)* menu to 50.

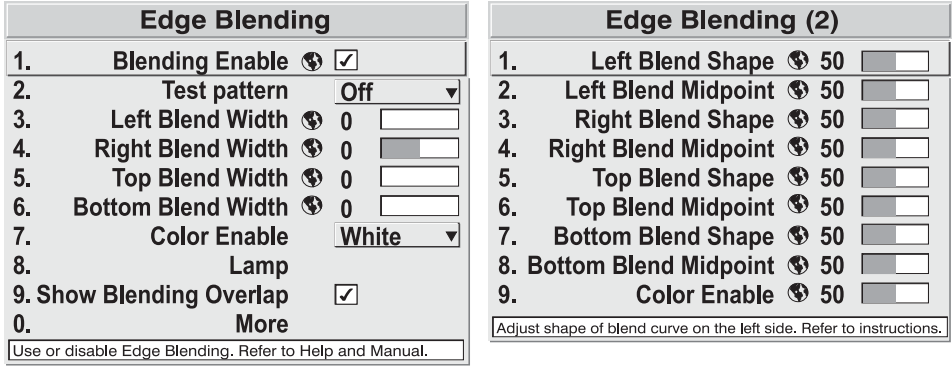

### Figure 3.37. Set Starting Points for Each Projector

- 4. SET BLEND WIDTH: On one projector, increase the *Blend Width* for an overlapping edge (for example, if the projector's image is on left, its right edge overlaps the adjacent image—adjust *Right Blend Width*). Use the same setting on the second projector for this shared edge.
- 5. Re-adjust width (both projectors) until the overly bright band at the midpoint of the overlapping blends disappears or *just* changes to very light gray. For the shared edge, use the same *Blend Width* setting on each projector. If the best effect appears to be between two settings, choose the wider setting for both projectors.
- 6. CHECK BLEND: If the blended region appears too dark or light in relation to the rest of the image:
	- Increase *Blend Midpoint* in both projectors to "lighten" the overall blend, decrease to "darken" the overall blend.
	- Adjust *Blend Shape* in both projectors to fine-tune change the amount of midgray intensity (as opposed to black/white) in the blend.
- 7. Repeat with remaining projectors / overlaps.
- 8. Check completed display wall with the desired external signal.
- 9. Adjust mechanical alignment if necessary to maintain perfect pixel-on-pixel alignment over time.

In applications where you are projecting only white or light images, the *Blend Width* may be slightly higher—set according to how much overlap you have between images.

## 3.11 Remote Control of the Projector

As an alternative to using a keypad, most projector functions can be controlled remotely, typically at a controller such as a PC, via 1) simple bi-directional ASCII messaging on an Ethernet or serial communication link or 2) a web interface or "ChristieNET" on an Ethernet network.

VIA ASCII MESSAGING — Connect a serial link between your controller and the RS232 or RS422 port (recommended), or open an Ethernet socket (i.e., Telnet) between your controller and the valid projector address. Valid ASCII codes and messages are documented in the *Christie Serial Communications* document available at the Christie website.

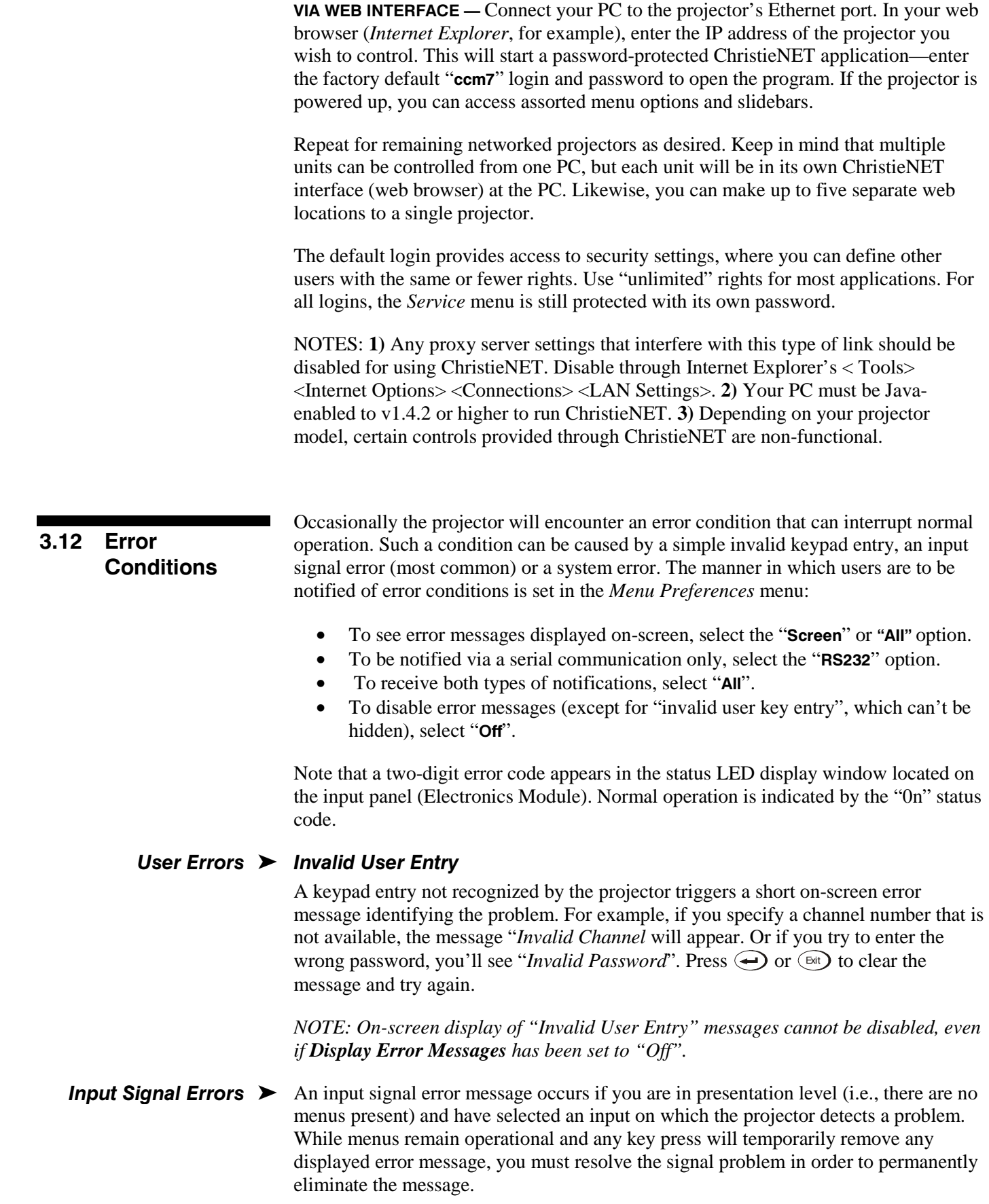

### No Signal

The message *"No signal"* occurs when there is no source signal detected at the selected input—both HSYNC and VSYNC are inactive and the screen background is black. Connect or correct the signal, or try another input.

## Bad Sync

The message *"Bad Sync"* occurs when HSYNC or VSYNC are active but the signal cannot be displayed. Such a condition occurs when only one of the two sync signals is present or when either sync signal is unstable or of the wrong frequency. Correct the signal or select another input.

## Other Signal Error Messages

In addition to the common *"Bad Sync"* and "*No Signal*" errors, you may encounter a signal error message indicating that HSYNC and/or VSYNC are either too fast or too slow. When such a message appears, check the frequencies shown in the *Status* menu. If they are correct, then the signal is not recognized by the projector. On some PCs you may be able to change the settings to generate a compatible signal. If the frequencies shown in the *Status* menu are incorrect, check the cabling to see where the problem might originate.

When the projector encounters a system malfunction, either a *System Warning* message or a *System Error* message may appear. Both types of messages are accompanied by a numerical error code on the status LED display. A system malfunction can be cleared with  $\left($  Exit  $\right)$  from presentation level, but may indicate the need for service by a qualified service technician. System Warnings / Errors  $\blacktriangleright$ 

> *NOTE: System messages appear on-screen only if Display Error Messages has been set to "Screen" or "All".*

## System Warnings

A system *warning* indicates that a system malfunction has been detected (see *Status LED Codes*, below). A system warning message replaces any input signal message and disappears when the input signal status changes. While the projector will remain operational, the message indicates the presence of a potentially serious problem that should be investigated. You can press  $\left($  Exit  $\right)$   $\left($  Exit  $\right)$  to remove the message, but for best results you should reset the projector—power the projector down and up again with the  $\odot$  (power) key.

## System Errors

A system *error* message indicates that a serious malfunction has been detected and must be investigated as soon as possible (see *Status LED Codes*, below). The projector will no longer operate and must be reset—power the projector down and up again with the  $\circled{O}$  (power) key.

### Status Display

If the status window shows one of the following values, you have encountered a likely system error requiring the attention of a qualified service technician (see *System Warnings* and *System Errors*, above). Acknowledge and clear the error with  $\left(\frac{E}{E}i\right)$ from presentation level, or try resetting the projector by powering it off and on again, cooling when necessary. Consult *Table 3.5* and contact your dealer if the problem persists.

The specific code number identifies the source of the error detected, and is particularly useful in cases where the projector is far away. For example, the code "27" means the lamp could not be turned on. Error codes for this projector are listed in *Table 3.5* below.

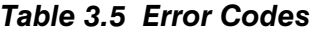

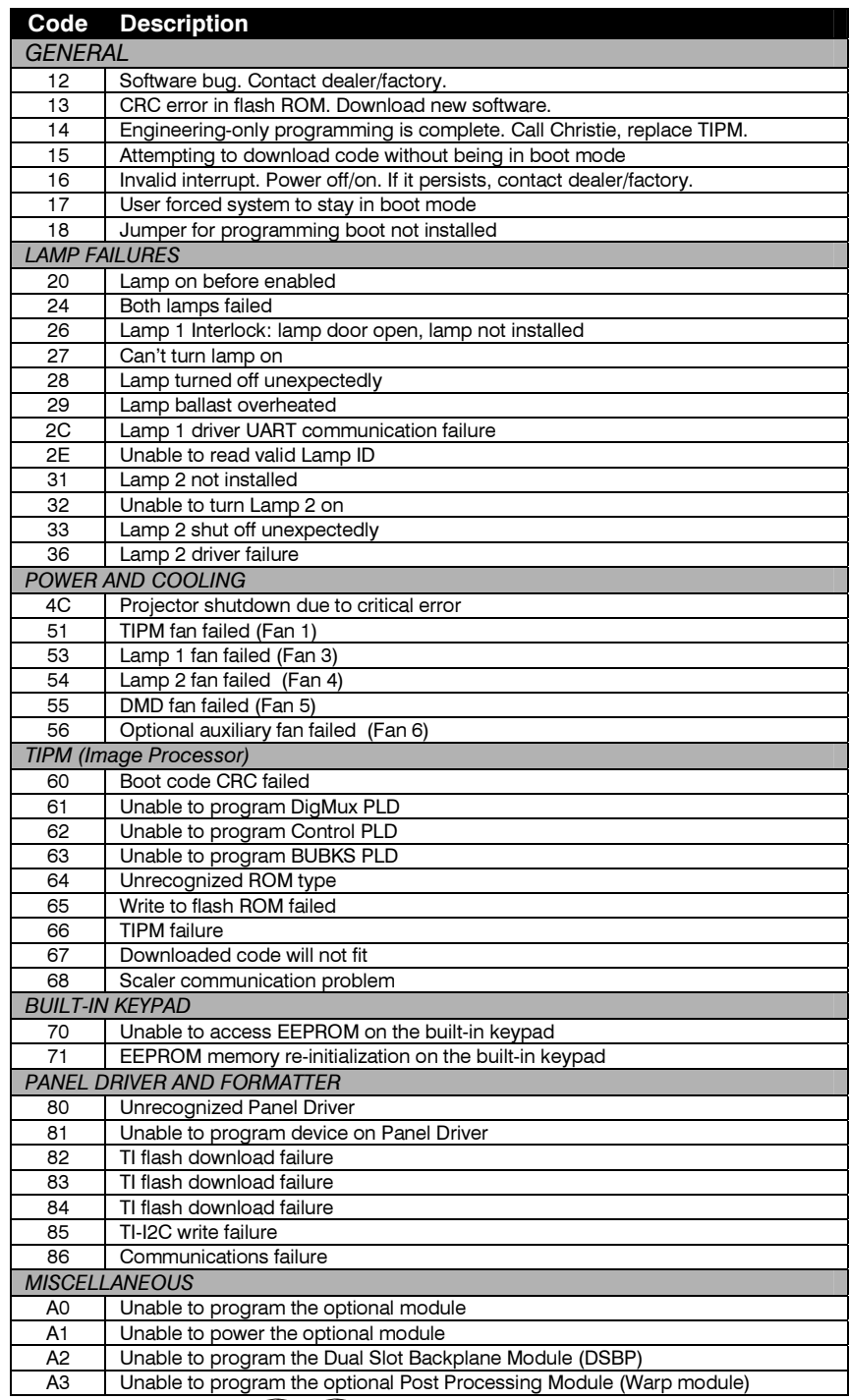

*Clear system errors with*  $\circled{Ext}$   $\circled{Ext}$ *. If necessary, try resetting the projector by powering it off and on again (cooling if necessary). For detailed information, monitor the RS232 IN port. Contact dealer/factory if error persists. Codes omitted from this table should not appear in your projector.*

## Maintenance

4.1 Warnings and **Safety Guidelines** 

The projector is an international regulatory agency approved product designed for safe and reliable operation. To assure complete safety at all times it is important to acknowledge the following precautions while operating the projector.

## **A** WARNING

NEVER look directly into the projector lens. The high brightness of this projector could cause permanent eye damage.

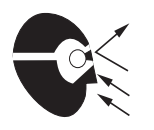

## **A** WARNING

For protection from ultraviolet radiation, keep all projector shielding intact during operation.

## **CAUTION**

Installation should be performed by qualified personnel.

**Labels and Markings**  $\triangleright$  Observe and follow all warnings and instructions marked on the projector.

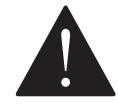

The exclamation point within the equilateral triangle alerts the user to important operating and maintenance (servicing) instructions in the literature accompanying the projector.

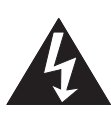

The lightning flash and arrowhead symbol within the equilateral triangle alerts the user to uninsulated "dangerous voltage" within the projector's enclosure that may be of sufficient magnitude to constitute a risk of electric shock.

Instructions  $\triangleright$  Read all operating instructions prior to using the projector.

**Projector Location**  $\triangleright$  Operate the projector in an environment, which meets the operating range specified in *Section 6 – Specifications.* 

- $\Diamond$  Do not operate the projector close to water, such as near a swimming pool. Do not operate in extremely humid environments.
- ◊ Do not place the projector on an unstable cart, stand or table. A projector and cart combination should be used with care. Sudden stops, excessive force and uneven surfaces may cause the projector and cart combination to overturn.

### Lamp Replacement  $\blacktriangleright$

You will notice a significant change in the performance of the lamp when it is nearing the end of its life. It is important that the changes in lamp performance are noted and the number of hours the lamp has been in use is considered to effectively maintain the continuous operation of your projector. If a lamp reaches its end of life or has failed during operation it should be replaced as soon as possible.

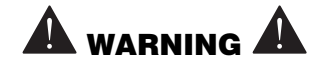

It is strongly recommended lamp replacement occur after the projector is powered down and the lamp is cool.

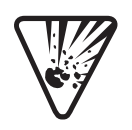

Never attempt lamp replacement soon after shutdown. The lamp is under great pressure when hot and may explode causing physical injury and/or property damage. Always allow the lamp to cool completely before handling.

During a hot swap, it is strongly recommended power be cut to the lamp that requires replacement – this requires switching lamp modes.

 Never look or stick hands inside an empty lamp compartment while the other lamp is still ON to prevent injury from U.V. light and heat.

Use only the lamps specified and supplied by the manufacturer.

Use only the attachments and/or accessories recommended by the manufacturer. Use of others may result in the risk of fire, shock or personal injury. Power Cord ' and Attachments

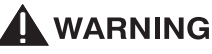

Use only the AC power cord supplied by the manufacturer. Do not attempt operation if the AC supply is not within the specified voltage and power range.

- ◊ Do not set or rest items on the power cord. Locate the projector in an area where the projector cord cannot be abused or damaged by persons walking on it or by objects rolling over it.
- $\Diamond$  Operate the projector at the specified voltage only. Do not overload power outlets and extension cords as this can result in fire or shock hazards.
- ◊ The projector is equipped with a three-wire plug having a third grounding pin. This is a safety feature – if you are unable to insert the plug into an outlet contact an electrician to have the outlet replaced. Do not defeat the safety purpose of this grounding-type plug. *NOTE: The power cord supplied with the projector is approved for North American use only. An appropriately rated power cord with IEC320 type plug is required for European and other countries.*
- **Ventilation**  $\triangleright$  Slots and vents in the projector provide ventilation. Never block or cover these openings. This ensures reliable operation of the projector and prevents overheating.
	- $\Diamond$  Do not place the projector over a radiator or heat register. The projector should not be placed in an enclosure unless proper ventilation is provided.
	- $\Diamond$  Do not "poke" objects into the ventilation openings of the projector. They may touch dangerous voltages or short-out components resulting in a fire or shock hazard. Do not spill liquids of any kind into the projector. Should an accidental spill occur, immediately unplug the projector and have it serviced by a qualified service technician.
	- If any of the following conditions exist, immediately unplug the projector from the power outlet and ask a qualified service technician to look at it. Servicing  $\blacktriangleright$ 
		- ◊ The power cord has been damaged.
		- $\Diamond$  The internal cooling fans do not start operating when the projector is first turned on. *(NOTE: Fans in the lamp ballast will start once lamp is ignited.)*
		- ◊ Liquid has been spilled into the projector.
		- ◊ The projector has been exposed to excessive moisture.
		- ◊ The projector is not operating normally or its performance has significantly deteriorated in a short period of time.
		- ◊ The projector has been dropped or the shipping case (if applicable) has been badly damaged.

## **A WARNING**

#### Do not attempt to service the projector yourself. All servicing must be performed by manufacturer accredited service technicians.

Use replacement parts that are manufacturer-approved only. Use of any other part other than the ones specified by the manufacturer can result in fire, electric shock or risk of personal injury and irreparable equipment damage.

## 4.2 Cleaning and **Maintenance**

The projector itself requires little or no cleaning if it is operated in an environmentally controlled environment. However, if you find that the projector may need some cleaning based on its performance call a qualified service technician.

The table below provides cleaning instruction for those items on the projector that may require periodic cleaning.

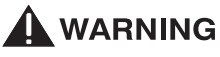

Always power down and unplug the projector before any cleaning or servicing.

| <b>Part Description</b>                 |                   | How to clean                                                                                                    |
|-----------------------------------------|-------------------|----------------------------------------------------------------------------------------------------|
|                                         | <b>Frequency</b>  |                                                                                                    |
| Lens                                    | As required       | Clean if absolutely necessary. A small<br>amount of dust on the lens has very little<br>affect on picture quality.<br>To clean: Apply a solvent such as Acetone,<br>Alcohol or Vinegar sparingly to clean, lint-<br>free lens tissue. Wipe in single sweep across<br>the surface of the lens. Do not scrub or rub<br>tissue in circular motion, this will scratch the<br>lens. Do not reuse tissue. Do not use cleaning<br>tools treated with Ether. If particles still<br>appear on the lens, try using compressed air<br>to remove. |
| Lamp (cleaning)                         | Clean as required | Clean if absolutely necessary. Never touch<br>the glass surface of the lamp. Any oil (left by<br>fingerprints) will seriously degrade lamp<br>performance or cause "hotspots" which can<br>lead to an accumulation of intense heat in the<br>touched area and cause the lamp to shatter.<br>To clean: Wait until lamp is cool. Moisten a<br>clean, lint-free cotton cloth with isopropyl<br>alcohol and gently rub the surface of the<br>glass in a circular motion until clean.                                                      |
| Lamp (replacement)                      | As required       | Since the projector can be operated in several<br>lamp modes - lamp replacement intervals<br>may vary. If you notice a significant change<br>in the projector's performance over a short<br>period of time check the lamp hours and<br>status of your lamps. See "Lamp<br>Replacement" later in this section for more<br>details and a complete procedure on lamp<br>replacement.                                                                                                    |
| <b>Adjuster</b>                         | As required       | Remove dust and debris using a clean. lint-<br>free cloth.                                                                                                    |
| <b>Exterior Module</b><br><b>Covers</b> | As required       | Clean dust from external module covers<br>using a clean, lint free cotton cloth as<br>required. NOTE: Before cleaning the<br>modules, it is recommended that you install<br>the lens cap. This will keep dust particles<br>from settling on the glass surface of the lens.                                                                                                    |

Table 4.1. Maintenance Guide

## 4.3 Replacing Remote **Batteries**

The optional IR remote uses two AA size, 1.5V alkaline batteries. To replace the batteries simply turn the remote over and push out the cover using the finger groove, as shown in (1) Figure 4.1.

Remove and properly discard the old batteries. Insert new batteries in the proper positive/negative orientation as shown etched in the bottom of the compartment (2). Replace the cover by inserting the tabbed end into the opening and snapping the opposite end into place.

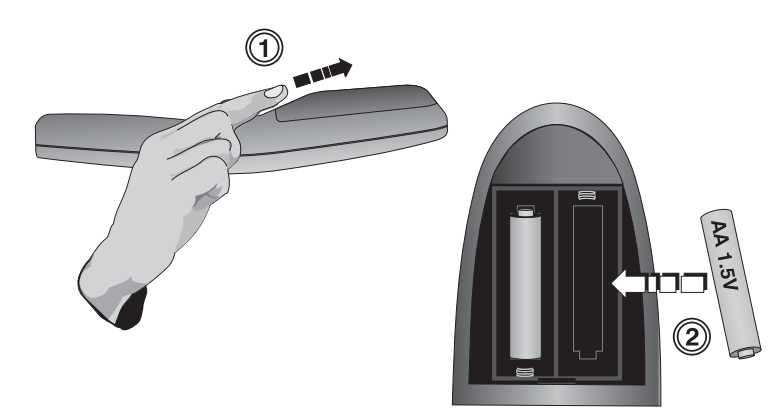

Figure 4.1. Replacing remote batteries (underside of keypad shown)

## 4.4 Lamp Replacement

The projector uses two identical 100W UHP (Ultra High Pressure) lamps and can be operated with both lamps ON (Dual Lamp Operation mode) or with one lamp ON (Single Lamp Operation mode). One of the projector's main features is that it automatically switches modes, if possible, to maintain continual operation. It is really important to be aware of your projector's status to effectively maintain continuous operation. Another feature of the projector is that you can replace an expired or faulty lamp without having to power the projector down or disrupt your current presentation – this is called "hot-swap".

*For more information on the lamp operation modes and other options in the Lamp menu, see 3.7 Working with the Lamp.* 

## WHEN SHOULD LAMPS BE REPLACED?

Typically, aging lamps decrease slightly in their intensity. You can check the number of hours each lamp has been in use by checking **Lamp Hours** in individual lamp submenus*.* From the *Lamp* menu, you can also set a **Lamp Limit** and enable the projector to send a lamp replacement, warning message when it's powered on.

At anytime during operation, you can check the status of a lamp by checking the **Lamp Strike Status** in individual lamp submenus – *More, Lamp 1* or *More, Lamp 2*. You will see one of six states: *"Good", "Cooling Fan #3 Failed", "Cooling Fan #5 Failed, "Interlock Tripped", "Failed to Strike"* and *"Turned Off Unexpectedly"*. A status of "failed to strike" or "turned off unexpectedly" indicates a failure that requires further investigation and may or may not be directly related to the lamp.

If you have ruled out the cause being an aged lamp or another component in the projector, it may indicate that your lamp has prematurely burned out or failed for some other reason (check status LEDs and/or error codes through RS-232, if

possible). Burned out lamps or lamps that have failed due to some characteristic flaw should be replaced, as soon as possible.

In general, monitor the performance of your projector and replace lamps as needed.

## About the Lamp Hot-Swap Feature

A single lamp can be replaced without having to power down the projector. In this case, it is *strongly recommended* that you cut power to the lamp you want to replace by switching to the single lamp mode for the lamp you are not replacing. For example, if you want to replace Lamp 1, switch to Single Lamp 2 operation mode. When the lamp is successfully turned on you can proceed with replacement. It may take a minute for the lamp just turned on to reach full brightness, but your presentation will not be interrupted.

*NOTE: When a lamp is removed the safety interlock is "open". As an added safety feature, a lamp (functional or not) must be installed within two minutes of removing an old lamp, otherwise the projector will automatically power down.* 

### CAN "LIVE" LAMPS BE REPLACED?

Live lamps (lamps that are still on) can be hot-swapped out of the projector. However, this is not common practice and it is *strongly recommended* that you cut power to the lamp you are about to replace by switching Single Lamp modes, as described above.

 If you still want to continue with replacing a "live" lamp it is important to remember that when the lamp is removed the power supply for that side of the module is still active. **Do not stick your hands in the empty lamp compartment!** 

*NOTE: If you pull the only "live" lamp out in Single Lamp mode, the projector automatically tries to turn the other lamp on. If this lamp was previously declared as a failed lamp, then the projector automatically powers down.* 

## **Before you proceed with lamp replacement.**

- $\Diamond$  Read, and make sure you understand the Lamp Replacement procedure before you begin.
- ◊ Do not stick hands into an empty lamp compartment while the projector is still plugged into an AC outlet.
- $\Diamond$  Use caution when handling lamps. Lamps, even those that have been through a cool down period, are still hot due to the temperature emitted by the other operational lamp.
- ◊ Do not touch the glass surface of the lamp. Handle the lamp by its handle only. Intense heat can accumulate in areas where fingerprints exist. These "hotspots" can lead to an accumulation of intense heat, which may result in the lamp exploding. Wearing clean cotton gloves when handling the lamp will prevent getting fingerprints on the glass surface.

## Replacing a Lamp:

Step  $1 \triangleright$  Turn the projector of  $-$  If your presentation allows, it is strongly recommended that you power down the projector prior to replacing a lamp. Press  $P_{\text{lower}}$  to power down the projector. The projector fans will continue to operate for a short cool-down period. It is recommended that you wait approximately 5 minutes to allow lamps to cool before replacing.

## **A** WARNING **A**

It is strongly recommended that you allow the lamp to cool before replacing – approximately 5 minutes.

## HOT-SWAP ALTERNATIVE

## *Read About Lamp Hot-Swap on the previous page before proceeding.*

 If you choose to replace a lamp without disrupting the current presentation, it is recommended that you switch to the Single Lamp mode for the lamp you are not going to replace. Then proceed with Step 2. *NOTE: The projector will not automatically return to its original Lamp Mode after lamp replacement. This must be done manually, if desired.* 

**Step 2**  $\triangleright$  **Open lamp compartment** – Loosen the two screws on the lamp door you want to open. Swing the door open. (Figure 4.2.) *NOTE: Each lamp door is spring-loaded and needs to be held open during lamp replacement*.

> *CSP70 – To access the lamp in these units, first remove the rear access panel.*

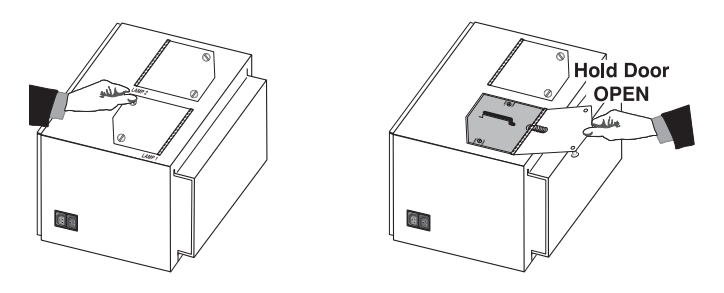

Figure 4.2.

Remove lamp – Loosen the two screws securing the lamp in the lamp module. Holding the lamp door open with one hand, grasp the lamp handle and pull straight up to remove the lamp. (Figure 4.3. and Figure 4.4) (The lamp disconnects from the terminal block much like unplugging something from an outlet.) Step 3  $\blacktriangleright$ 

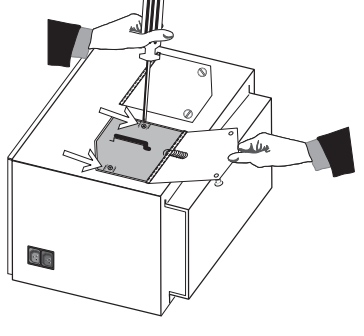

Figure 4.3.

## **AWARNING**

DO NOT touch the glass surface of the lamp. Set it aside for proper disposal once it has cooled down.

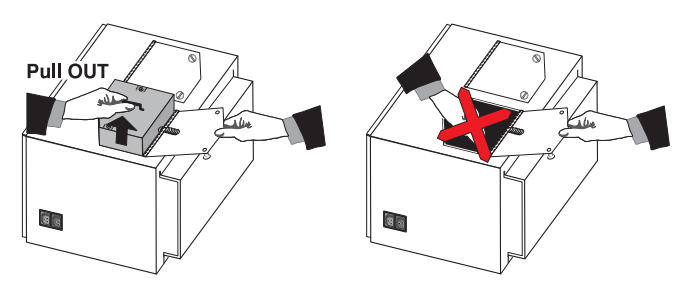

Figure 4.4.

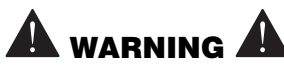

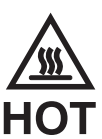

Never look or stick hands inside an open lamp compartment while the other lamp is still ON. Power is still present in the lamp module and the heat and U.V. light from the remaining operational lamp could cause physical injury.

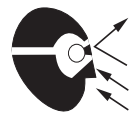

## $Step 4$   $\triangleright$  Insert new lamp

- a) Hold the new replacement lamp above the lamp compartment. Align the two holes on the lamp module with the locating pins located on the edge of the lamp compartment. See Figure 4.5.
- b) Slide the lamp all the way down until it is fully seated into the compartment. See Figure 4.6.
- c) Tighten the two screws on the lamp module just until snug to hold it in place.

AL DO NOT over-tighten lamp screws as it could potentially damage the lamp module.

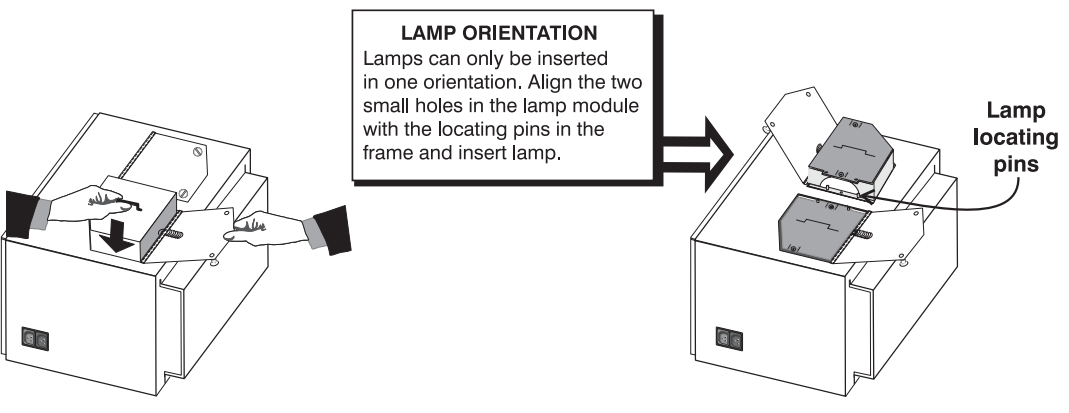

Figure 4.5

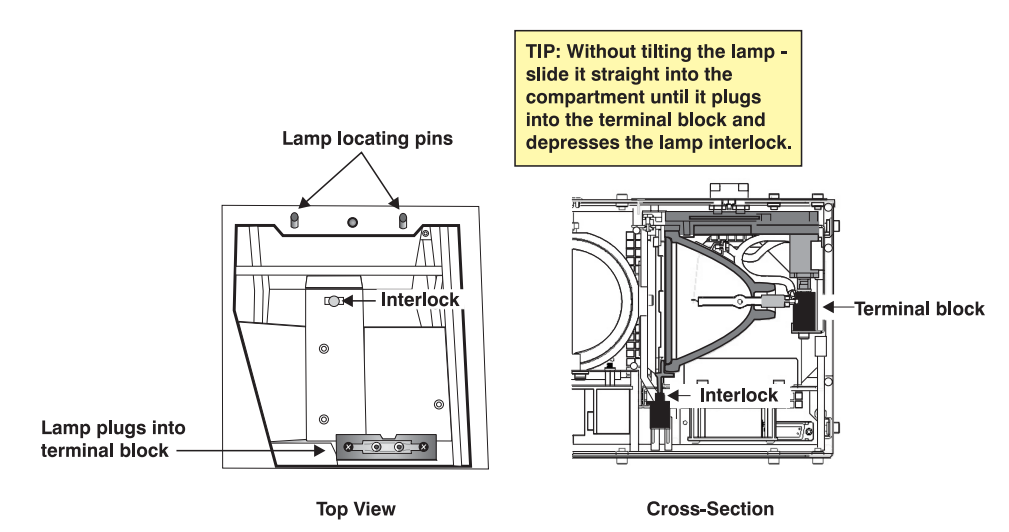

Figure 4.6. Inside the Lamp Compartment

**Step 5**  $\triangleright$  **Close lamp door** – Once the lamp is inserted, carefully close the spring-loaded lamp door and lock it by tightening the two lamp door screws.

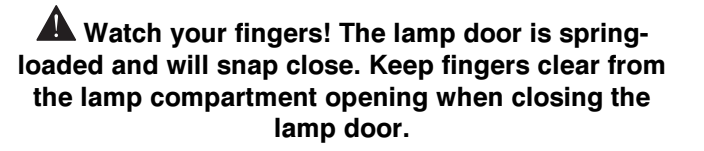

- Step 6  $\blacktriangleright$  Turn the Projector on (if applicable) or Switch back to the original Lamp **Operation Mode** – Press  $P_{\text{lower}}$  to turn the projector on. If you performed a hotswap, use the *Lamp* menu to return to the original lamp operation mode you were in.
- **Step 7**  $\triangleright$  **Reset Lamp Hours** Access the *Lamp* menu (item 5. in *Main Menu*) and select the submenu for the lamp that you are replacing – *More, Lamp 1* or *More, Lamp 2*. From the submenu, select the **Change Lamp** option. Enter the new serial number in the Lamp S/N text box. When the new number is recorded, the lamp timer will automatically reset to "0" hours and begin to log time.

*NOTES: 1) Once entered, the new lamp serial number is also automatically added to the Lamp History submenu (read-only). 2) Lamp life data is required for warranty claims.* 

## IMPORTANT

If you fail to enter a serial number the lamp timer will not automatically reset to "0" and inaccurate lamp hours will be shown in the Status menu. The lamp life limit may then expire prematurely.

Download from Www.Somanuals.com. All Manuals Search And Download.

## Troubleshooting

If the projector does not appear to be operating properly, note the symptoms present and use the following guide to assist you. If you cannot resolve the problems yourself, contact your dealer for assistance.

*NOTE: A qualified service technician is required when opening the projector to diagnose any "probable cause".* 

## 5.1 Power

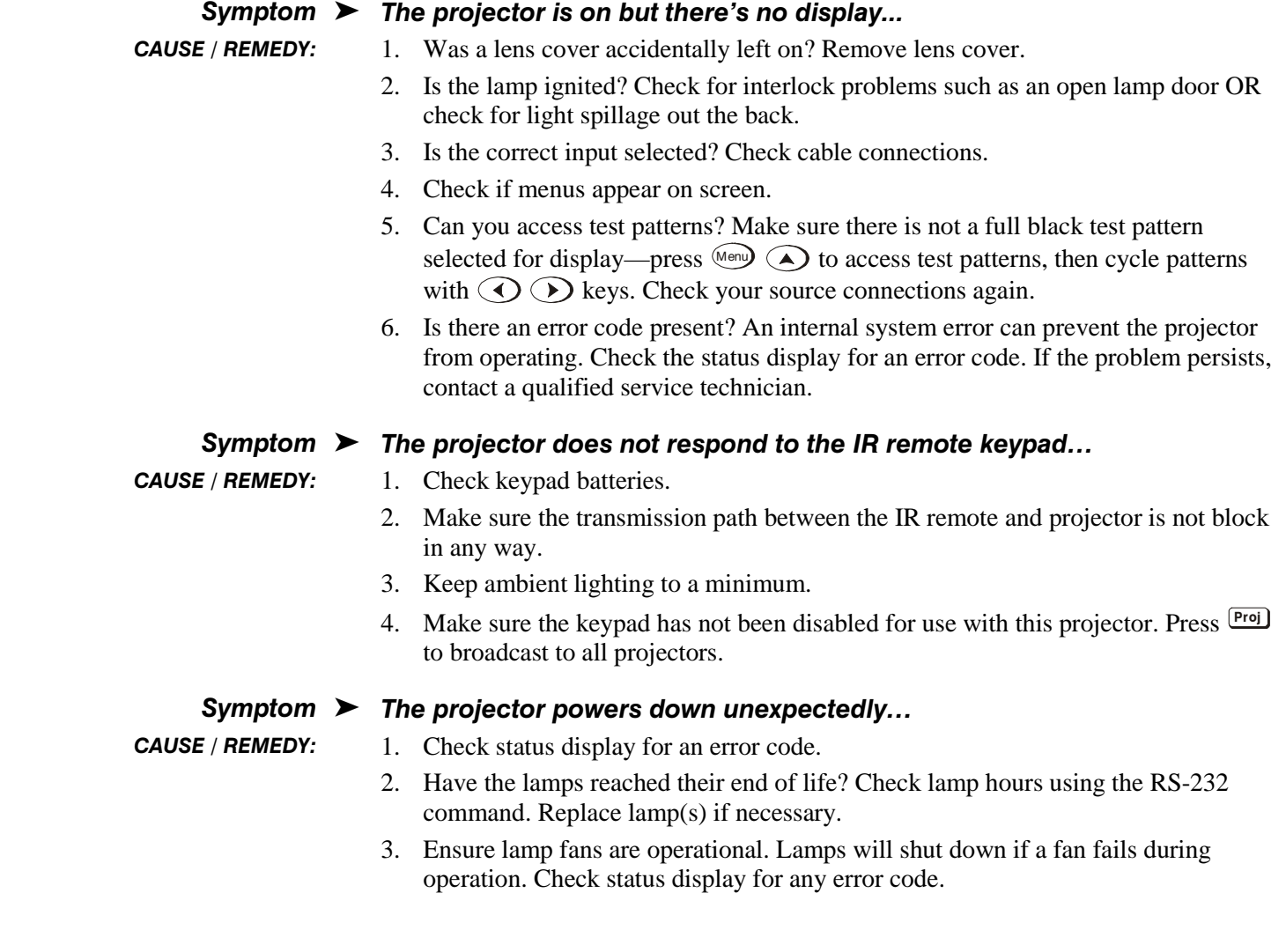

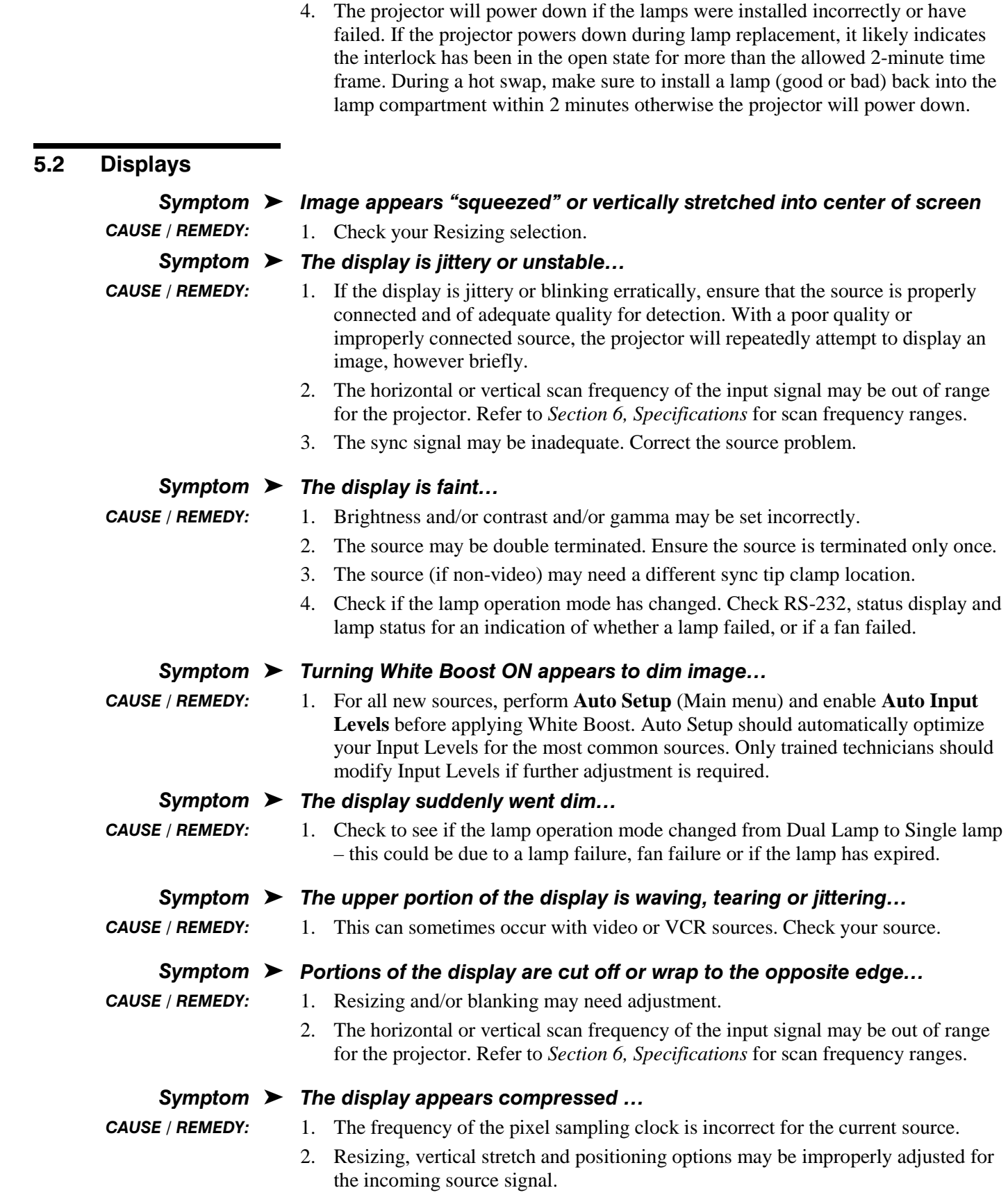

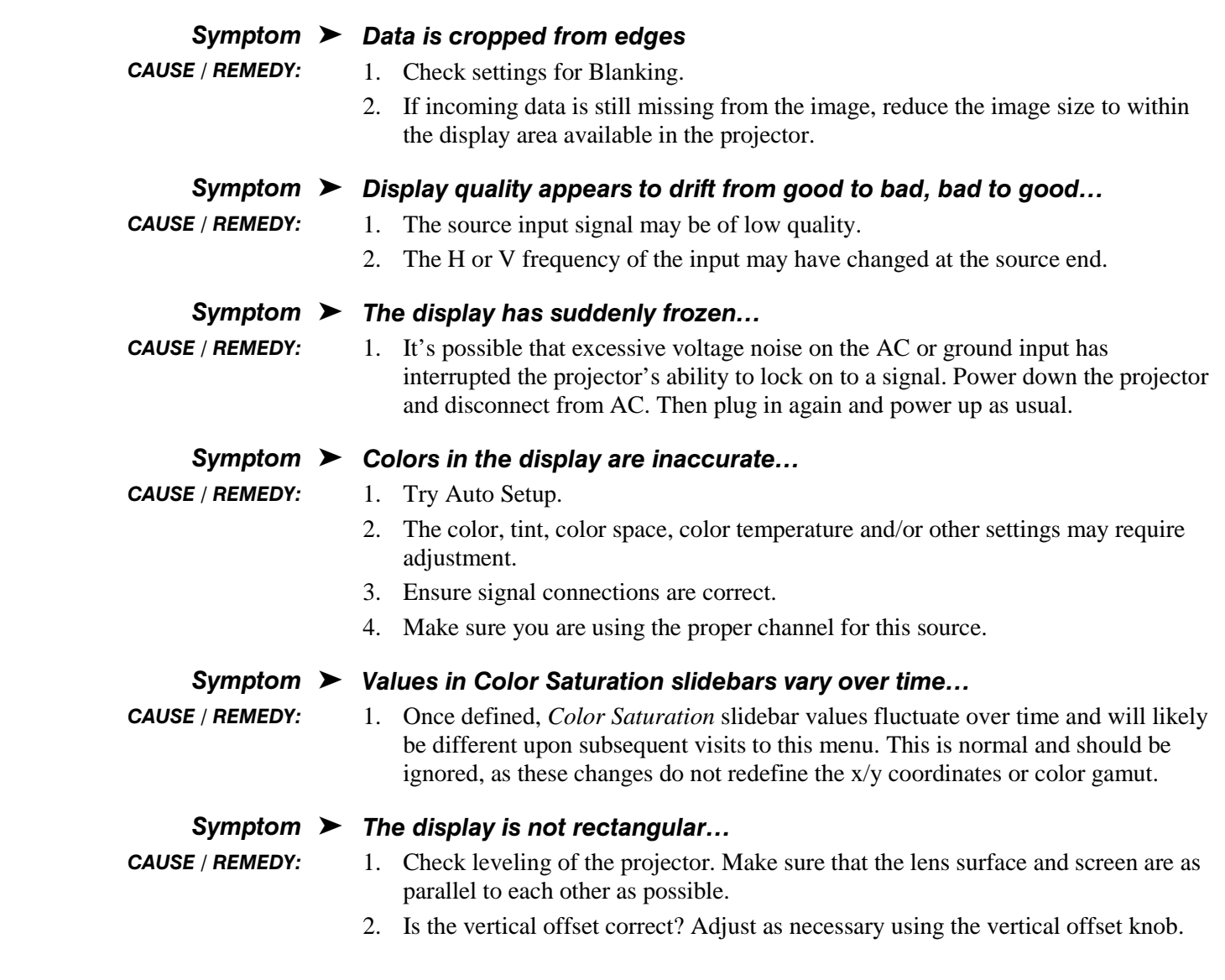

 $\overline{5.4}$ 

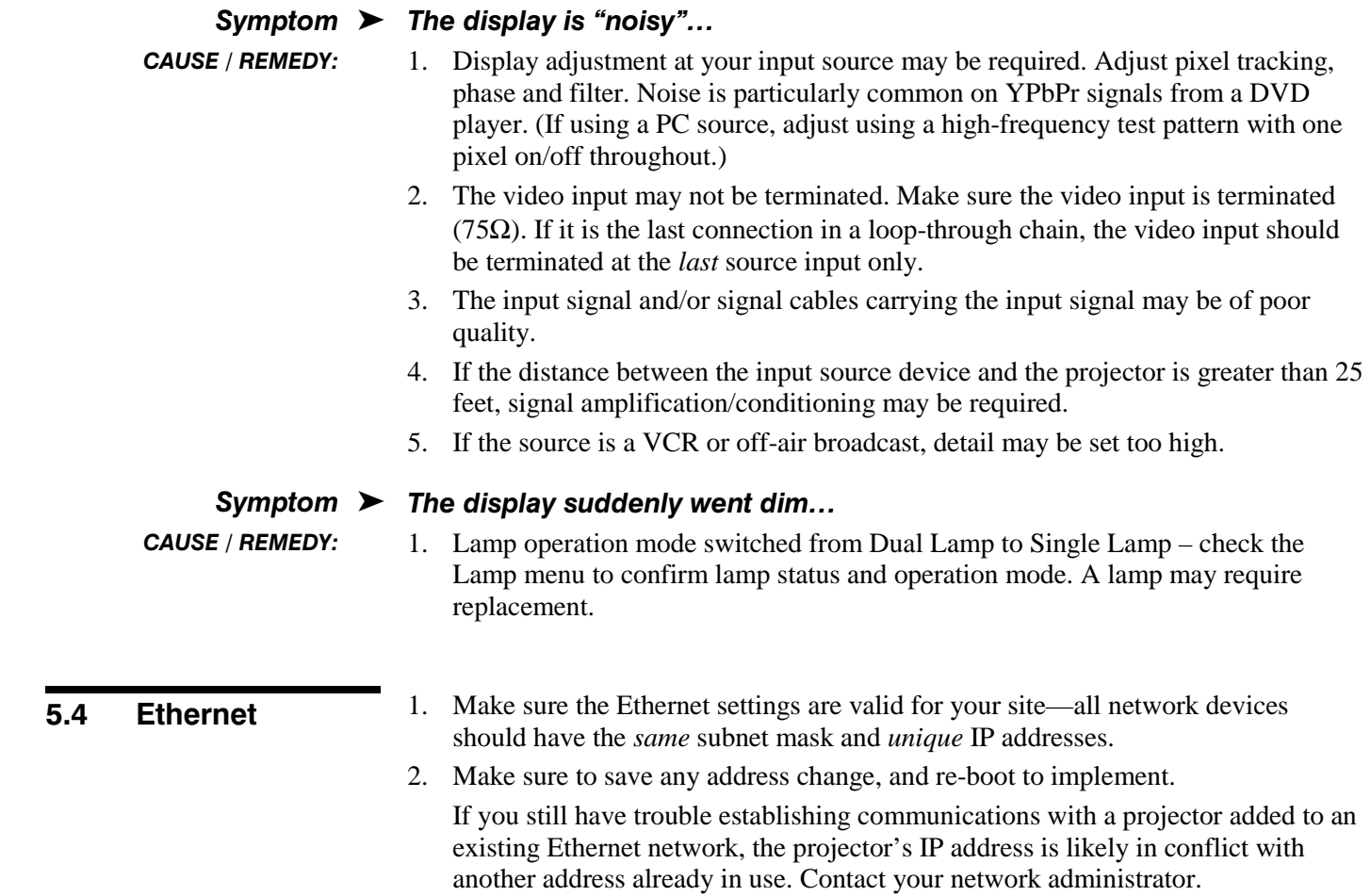

## Specifications

## 6.1 Specifications

*NOTES: 1) Due to continuing research, specifications are subject to change without notice. 2) Specifications apply to all models unless otherwise noted.* 

#### Display Resolution Display  $\blacktriangleright$

SXGA+ resolution, 1400 x 1050 pixels

#### Brightness (typical)

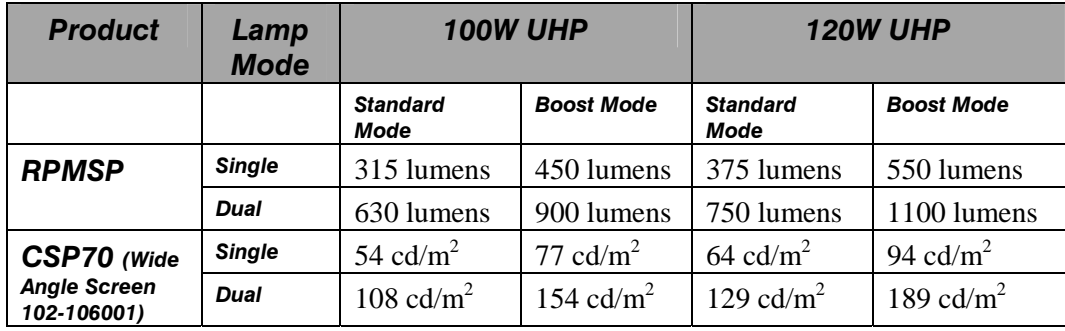

### Contrast Ratio

1100:1 full field on/off

### Gray Scale and Color Resolution

8 bits resolution 16.8 million displayable colors

#### Color Temperature

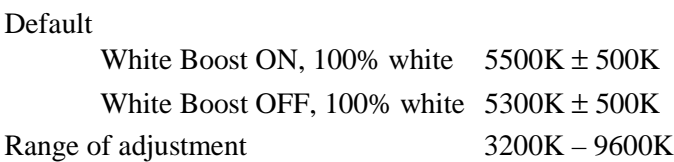

### Brightness Uniformity (dual lamp mode)

*RPMSP* 

 $\geq 90\%$ , adjustable to 100% uniformity

## Wide Angle Screen (102-106001)

*CSP70* 

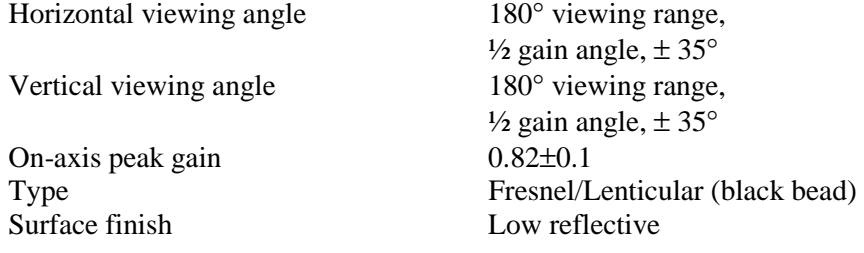

## Picture Offset and Adjustment Range\*(6-axis)

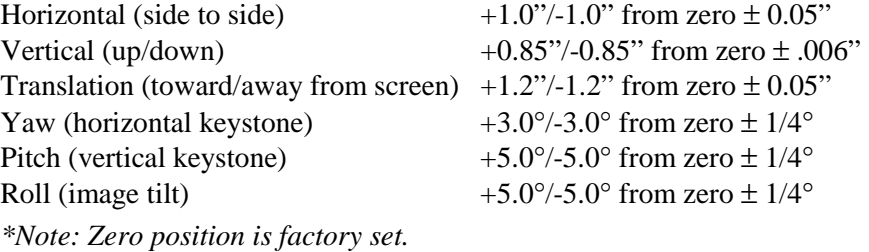

## Source Input Compatibility > Analog RGB (interlaced or progressive scan formats)

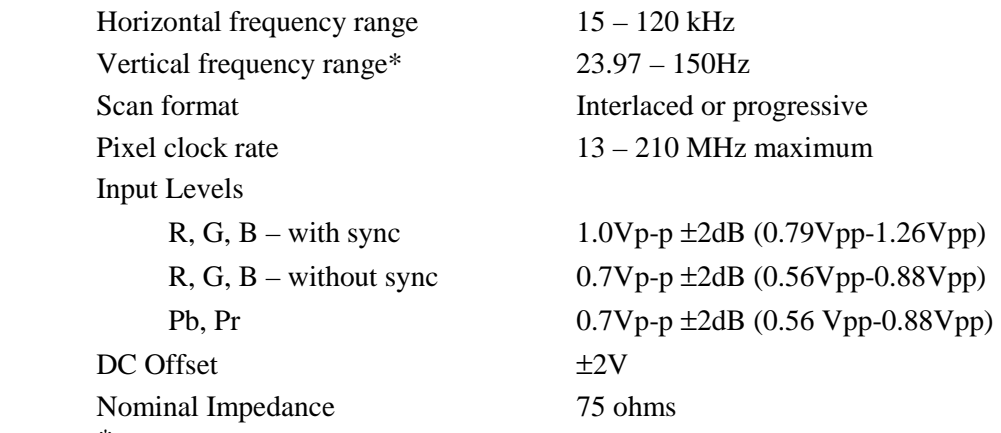

*\*Specifies rate for non-interlaced sources and field rate for interlaced sources. Frame/field rates higher than the maximum refresh rate of the panels will be displayed at a lower rate. (i.e., frames will be dropped)*

### Sync (interlaced or progressive scan formats)

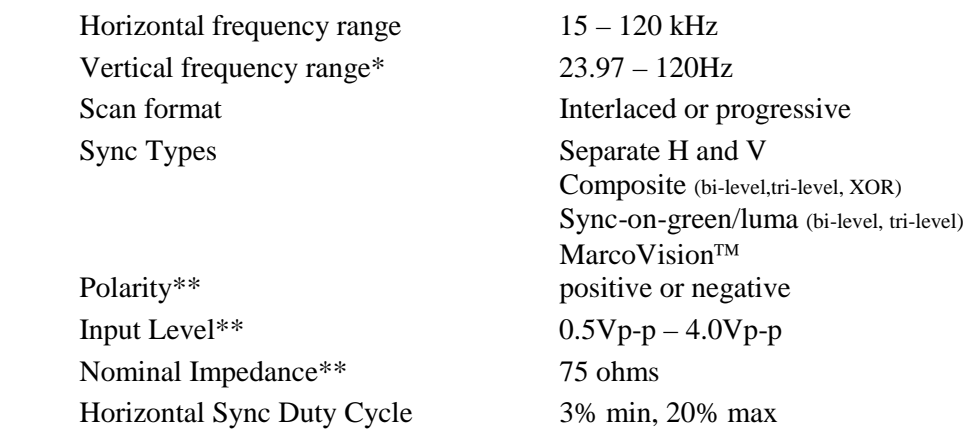

\* *Specifies rate for non-interlaced sources and field rate for interlaced sources. Frame/field rates higher than the maximum refresh rate of the panels will be displayed at a lower rate.* 

\*\* *Does not apply to sync-on-green/luma*

## Composite Video and S-Video

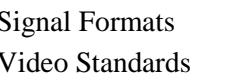

Input Levels

 $DC$  Offset  $\pm 2V$ Nominal Impedance 75 ohms

## DVI Analog

Analog Sync Input Impedance  $1k\Omega$ 

## DVI Digital

Max cable length 5m Max pixel rate 165 Mpix/s EDID supported HDCP supported

Signal Formats Composite (CVBS), S-Video (Y/C) NTSC, NTSC 4.43, PAL, PAL M, PAL N, PAL60, SECAM

 Composite-video 1.0Vp-p±3dB (incl. sync tip) S-video luma (Y) 1.0Vp-p±3dB (incl. sync tip) S-video chroma (C) 630mV nominal (burst) Maximum return loss (VSWR) 20dB min (1.2:1 max) @ 6 MHz

Input Characteristics The same as Analog RGB except as noted : Formats RGB or YPbPr – video signal cannot be routed to the decoder Sync Types Separate H and V, direct or swapped Bi-level – TTL levels only Composite (XOR, OR) Sync on green Serrations and/or Equalization pulses MacroVision<sup>TM</sup> for standard  $\&$ progressive video

Signal Characteristics Meets the DVI specification

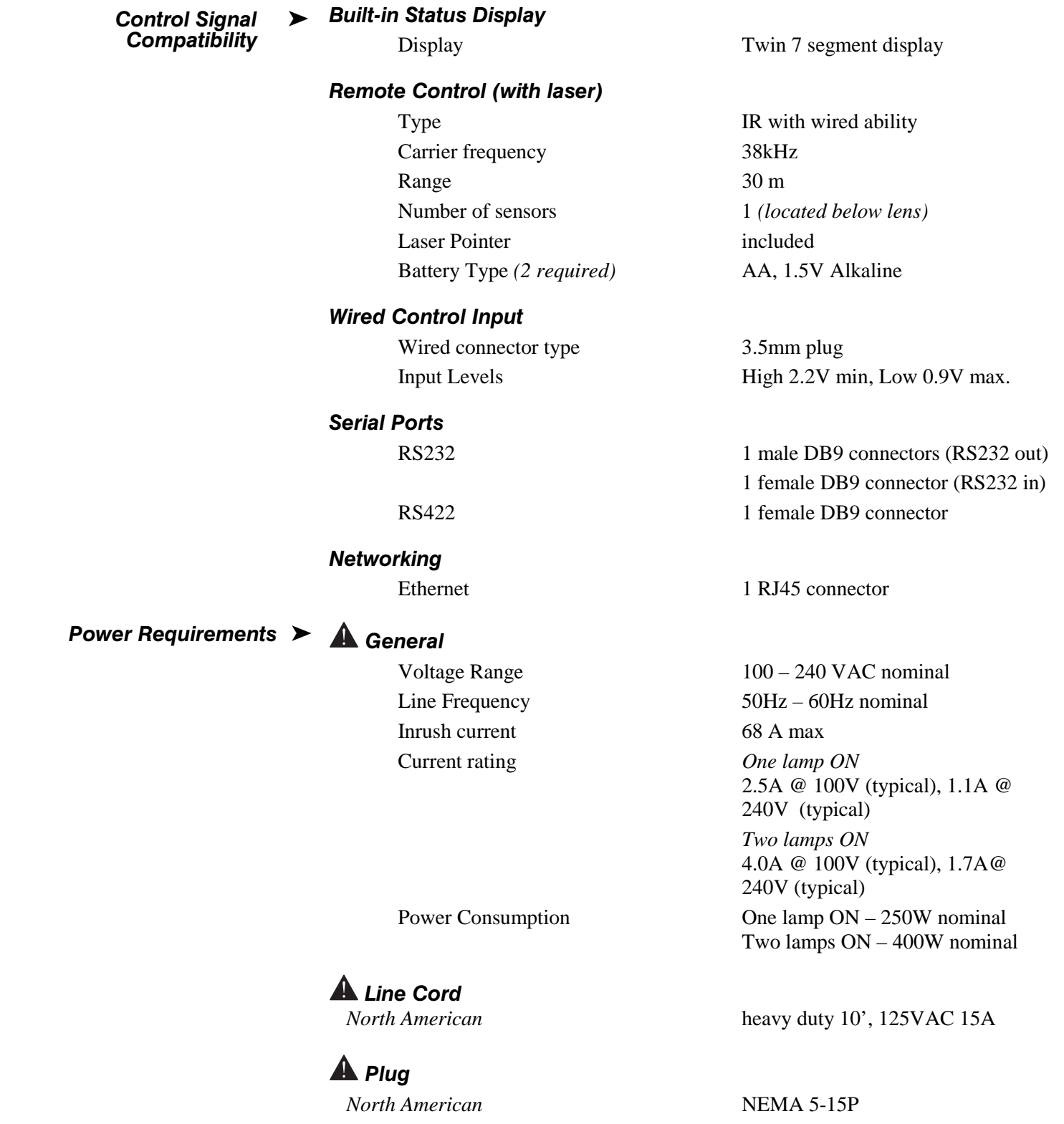

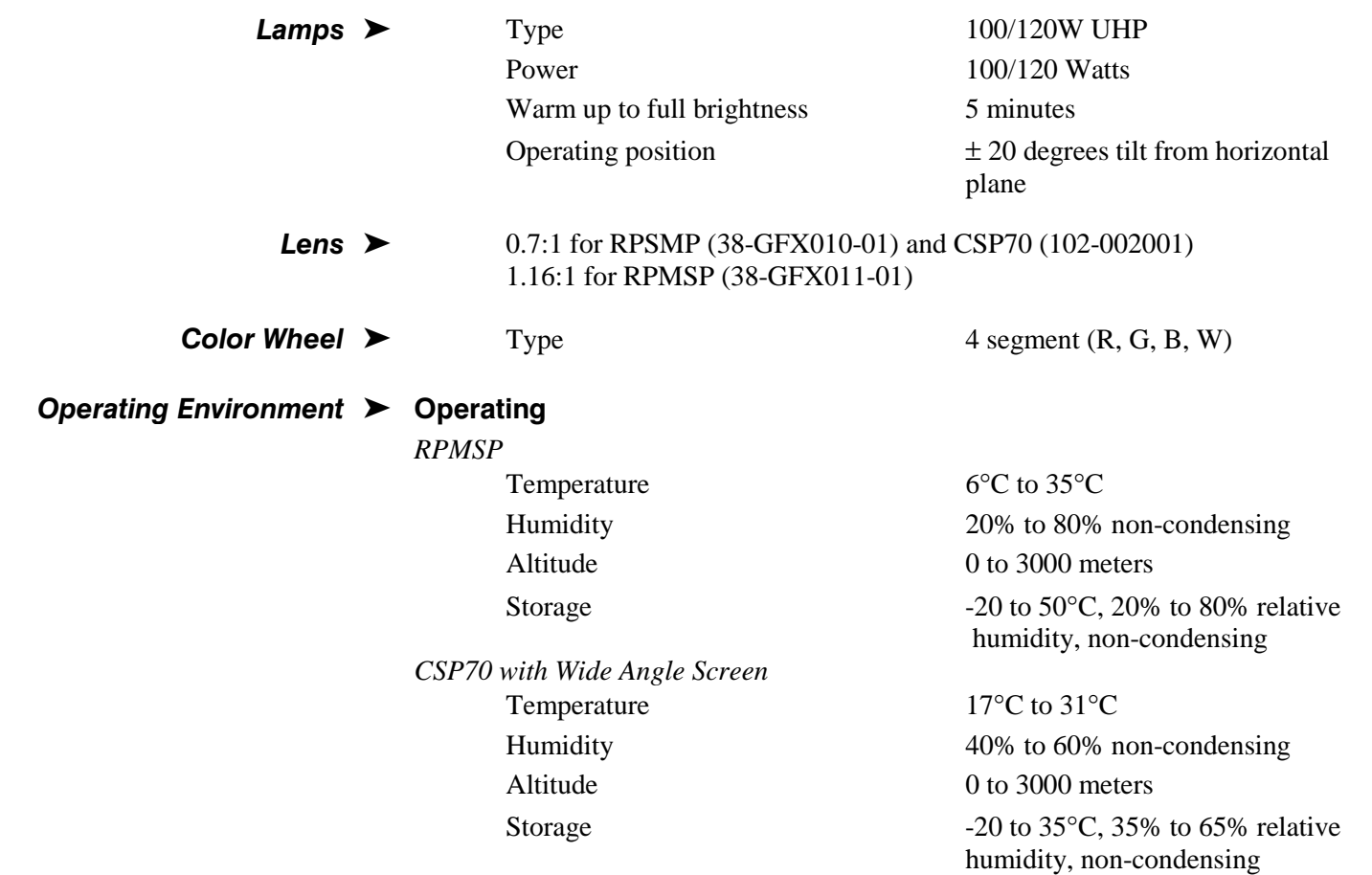

**Size & Weight > RPMSP** 

Weight < 77lb. *(Unpacked without lens and including adjuster)* Size

*(includes lens, adjuster and mounting rails – lens horizontal position shown)* 

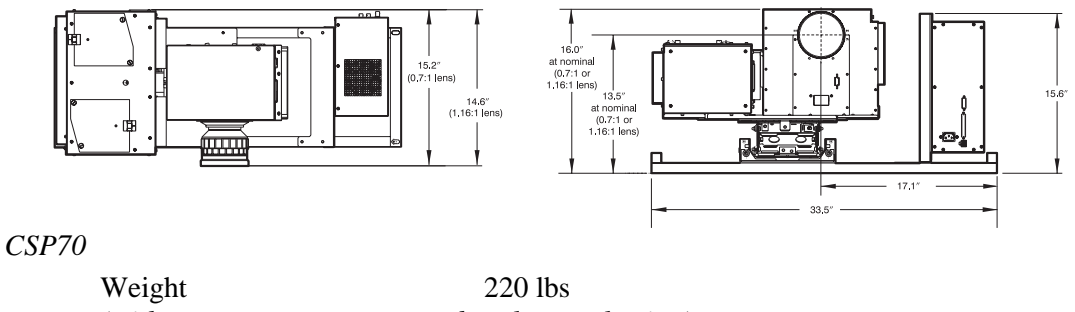

*(without screen, top cover, pedestal or packaging)* 

*Stacking Limit - Vertical 4 max – NOTE: External support necessary to ensure stability and prevent tipping.*

Size

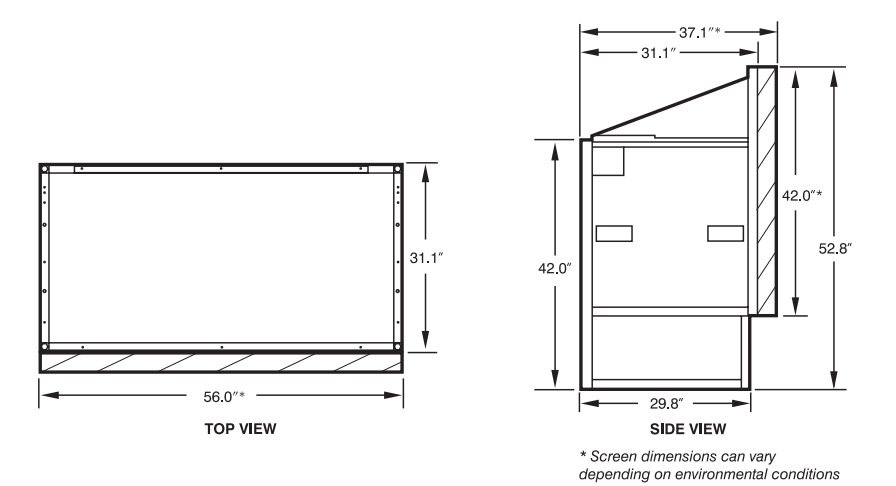

## Regulatory > Safety and Regulatory

CAN/CSA C22.2 No. 60950-00 ANSI/UL 60950 3rd Edition UL 1950 3<sup>rd</sup> Edition EN60950, 2000 European Norm, Safety of Information Technology Equipment China Compulsory Certificate (CCC)

## Electro-Magnetic Compatibility (E.M.C) Emissions

FCC Code of Federal Regulations, Title 47, Part 15, Conducted and Radiated Emissions, Class A EN55022 (CISPR 22) for Information Technology Equipment, Conducted and Radiated, Class A EN61000-3-2 Induced Harmonic Distortion EN61000-3-3 Induced Voltage Fluctuations (Flicker)

## Electro-Magnetic Compatibility (E.M.C) Immunity

EN55024 specific to Information Technology Equipment (all parts), under which are; EN61000-4-2 ESD, EN61000-4-3 Radia7ted Immunity EN61000-4-4 Fast Transient/Burst Immunity EN61000-4-5 Surge Immunity EN61000-4-6 Immunity to Conducted Disturbances EN61000-4-8 Magnetic Field Immunity EN61000-4-11 Voltage Dips, Short Interruptions and Voltage Variations Immunity

### **Optional Accessories →** Optional Interfaces

- RGB 500 Input Module (38-804606-xx)
- RGB 400 Active Loop Thru Input Module (38-804607-xx)
- RGB 400 Buffered Amplifier Input Module (38-804610-xx)
- PC250 Analog Input Module (38-804609-xx)
- Serial Digital Input Module (38-804602-xx)
- Digital HDTV Input Module (38-804611-xx)
- Video Decoder Module (38-804600-01)
- Dual SD/HD/SDI (38-804656-01)

### *RPMSP*

User's Kit 102-108001 *(includes user and installation manuals, setup tools, and IR remote keypad)*

*CSP70* 

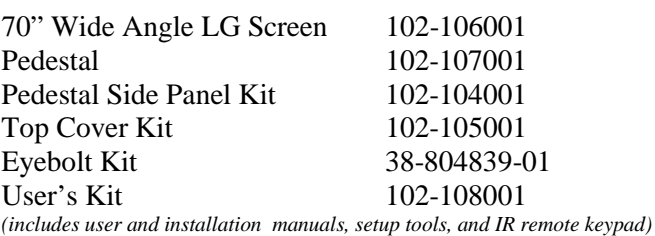

Download from Www.Somanuals.com. All Manuals Search And Download.

## Appendix A

# **Glossary**

This appendix defines the specific terms used in this manual as they apply to this projector. Also included are other general terms commonly used in the projection industry.

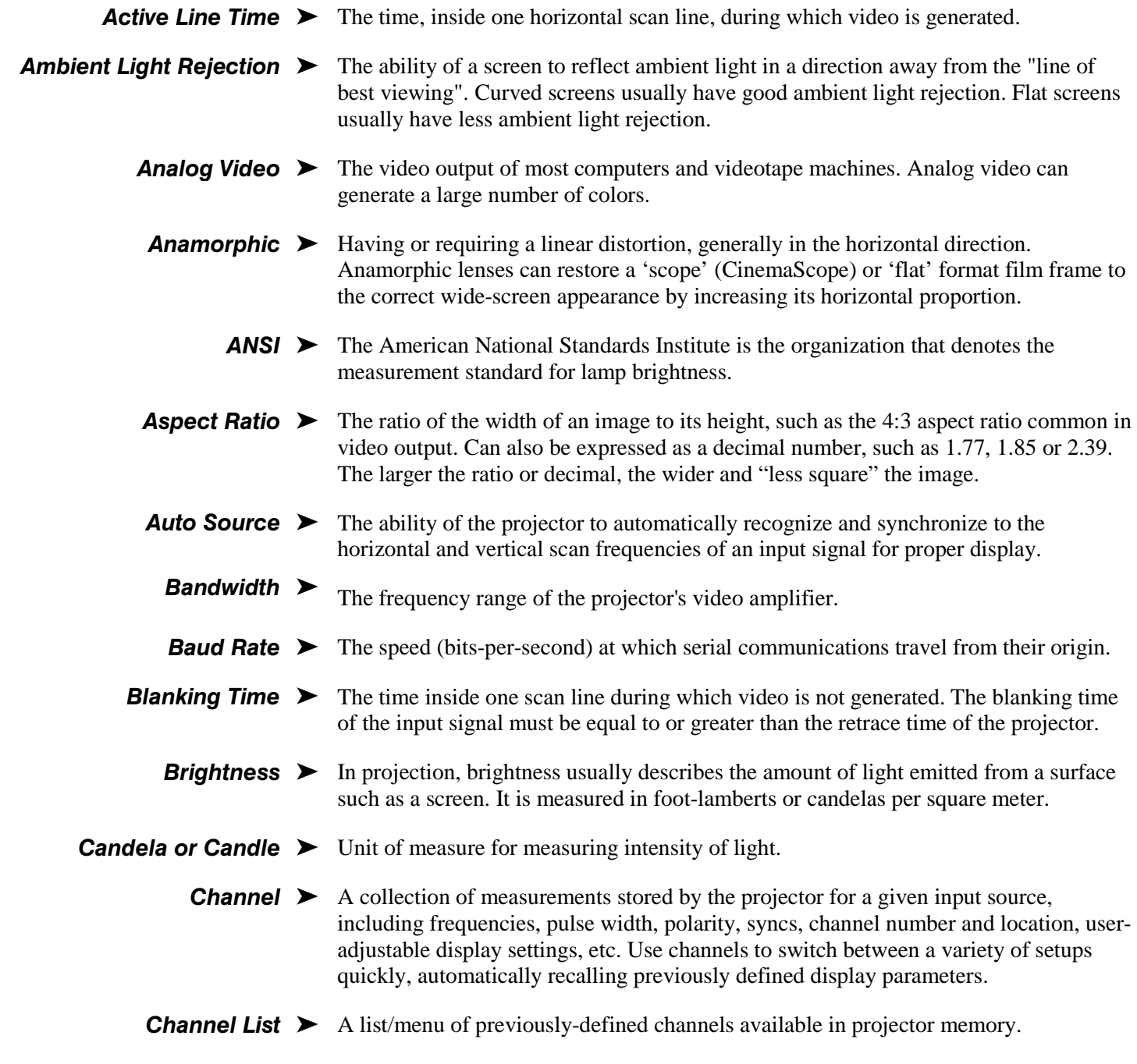

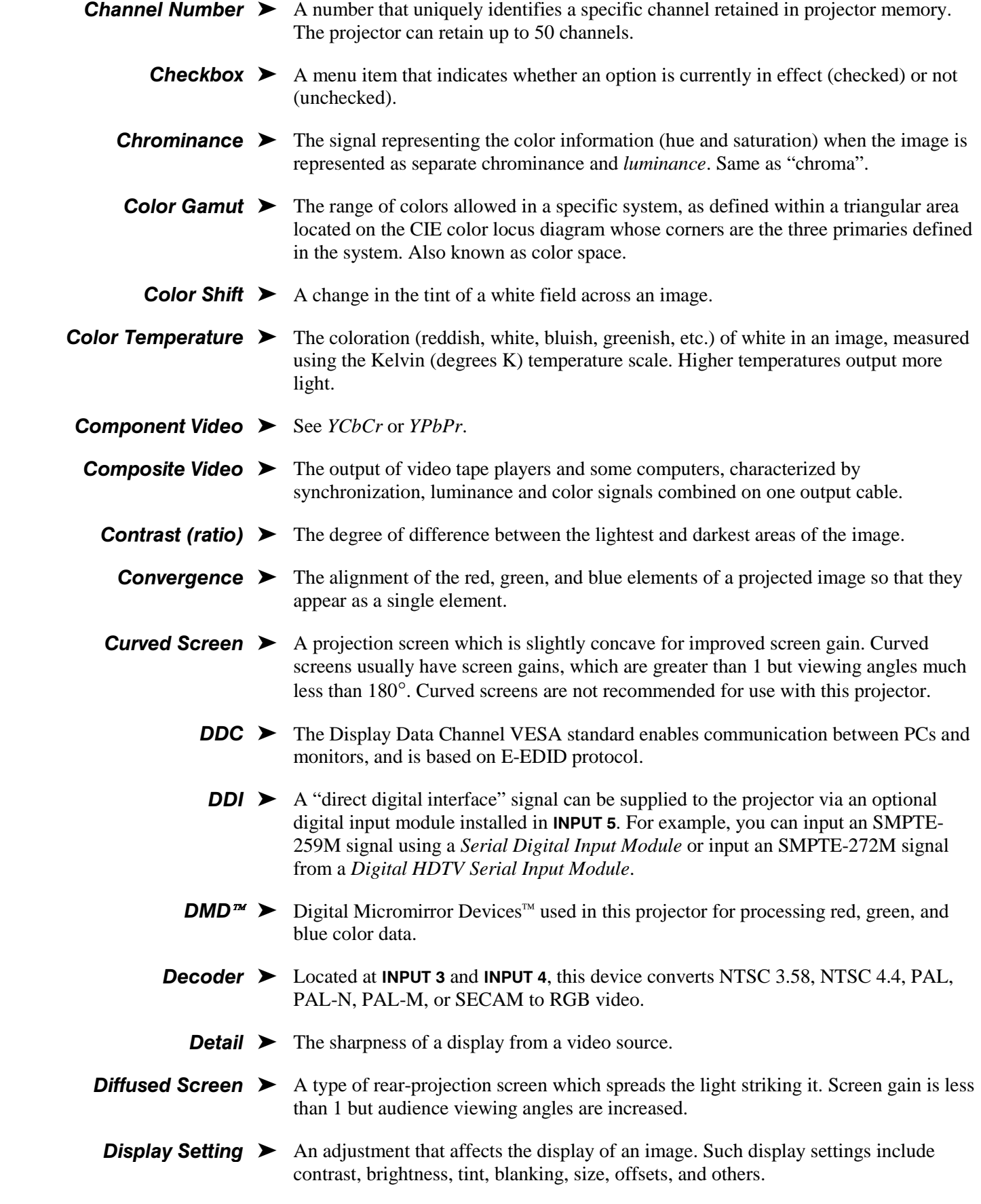

- **Dot Clock**  $\triangleright$  The maximum frequency of the pixel clock. Also known as pixel clock rate.
	- **E-EDID**  $\triangleright$  The Enhanced Extended Display Identification Data standard, established by VESA, enables properties (such as resolution) of a display device to be detected by the display card in a controlling device such as a PC. The PC, in turn, can then output in a matching format to fill the display. Some sources used with the projector are VESA E-EDID reported.
- **Flicker**  $\triangleright$  A very rapid variation in image brightness caused by a frame rate that is too slow. (See *Interlace*) See also *Lamp Flicker*.
- **Foot-candle**  $\triangleright$  The intensity of visible light per square foot.
- **Foot-lambert**  $\triangleright$  The luminance (brightness) which results from one foot-candle of illumination falling on a perfectly diffuse surface.
	- The frequency at which complete images are generated. For non-interlaced signals, the frame rate is identical to the vertical frequency. For interlaced signals, the frame rate (also known as field rate) is one half of vertical frequency. Frame Rate  $\blacktriangleright$
- **Gain or Screen Gain**  $\triangleright$  The ability of a screen to direct incident light to an audience. A flat matte white wall has a gain of approximately 1. Screens with gain less than 1 attenuate incident light; screens with gain more than 1 direct more incident light to the audience but have a narrow viewing angle. For example: An image reflecting off a 10 gain screen appears 10 times brighter than it would if reflected off a matte white wall. Curved screens usually have larger gain than flat screens.
- $GPIO \rightarrow$  General Purpose Input Output, used for remote control of a limited number of programmable functions by direct signal or dry-contact connection.
- $H$ DTV  $\triangleright$  High-definition Television (1035, 1080 and 1125 lines interlace, and 720 and 1080 line progressive formats with a 16:9 (i.e. 1.77) aspect ratio.
- **Help Text**  $\triangleright$  A display of help information regarding the current task or presentation.
- **Horizontal Frequency**  $\triangleright$  The frequency at which scan lines are generated, which varies amongst sources. Also called horizontal scan rate or line rate.
	- The difference between the center of the projected image and the center of the projector lens. For clarity, offset is often expressed as the maximum amount of the image that can be projected to one side of the lens center without degrading the image quality. Horizontal offset ranges can be affected by the type of lens in use, and whether or not the image is offset vertically at the same time. Horizontal Offset  $\blacktriangleright$
- **Hot Spot**  $\triangleright$  A circular area of a screen where the image appears brighter than elsewhere on the screen. A hot spot appears along the line of sight and "moves" with the line of sight. High gain screens and rear screens designed for slide or movie projection usually have a hot spot.
- **Input**  $\triangleright$  A physical connection route for a source signal, described by a 2-digit number representing 1) its switcher/projector location and 2) its slot in the switcher/projector.
- **Input Signal**  $\triangleright$  Signal sent from a source device to the projector.
- **Interface**  $\triangleright$  A device, such as the *Serial Digital Input Module*, that accepts an input signal for display by the projector.
- **Interlace**  $\triangleright$  A method used by video tape players and some computers to double the vertical resolution without increasing the horizontal line rate. If the resulting frame/field rate is too low, the image may flicker depending on the image content.
- **Keypad**  $\triangleright$  A small push-button device for controlling most projector settings and operation. For more information, refer to *3.3, Using the Keypad.*
	- A distortion of the image which occurs when the top and bottom borders of the image are unequal in length. Side borders both slant in or out, producing a "keyhole" shaped image. It is caused when the screen and lens surface are not parallel, or (in "X" models) by poor Keystone adjustment. Keystone  $\blacktriangleright$
	- As the lamp ages, the shape of two anodes may changes from two points to a flattened state. When this occurs, the arc jumps across the gap from varying points. This is seen as image flicker. Turning the Lamp Conditioning feature ON will pulse the lamp and gradually "condition" the two anodes back to two points. Lamp Conditioning may take seconds, minutes or hours to reach full effectiveness. NOTE: Lamp flicker can occur at any time in the lamps life. The length of time, over which flicker may occur varies considerably and unpredictably. This behavior is inherent in UHP lamps. Lamp Flicker  $\blacktriangleright$
- **Linearity**  $\triangleright$  The reproduction of the horizontal and vertical size of characters and/or shapes over the entire screen.
- **Line of Best Viewing**  $\triangleright$  When light from a projector is incident on a screen, the light reflects from the screen such that the angle of reflection equals the angle of incidence. The Line of Best Viewing is along the line of reflection.
- **LiteLOC**<sup> $m$ </sup>  $\triangleright$  A Christie software feature where samples of output light from a projector trigger automatic adjustments in the lamp ballast power in order to maintain a constant light output over time. Also known as brightness tracking.
	- The method of feeding a series of high impedance inputs from a single video source with a coaxial transmission line in such a manner that the line is terminated with its characteristic impedance at the last input on the line. Loopthrough  $\blacktriangleright$ (Loopthru)
- **Lumen**  $\triangleright$  The unit of measure for the amount of visible light emitted by a light source.
- **Luminance**  $\triangleright$  The signal representing the measurable intensity (comparable to brightness) of an electronic image when the image is represented as separate *chrominance* and *luminance*. Luminance also expresses the light intensity of a diffuse source as a function of its area; measured in lumens or candles per square foot (1 lumen per square foot = 1 *footlambert*). SMPTE RP 98 calls for a luminance of 12 to 22 footlamberts for theatre screens. See: *Footlambert*.
- **Lux**  $\triangleright$  The amount of visible light per square meter incident on a surface. *1 lux = 1 lumen/square meter = 0.093 foot-candles*
- **Menu**  $\triangleright$  A list of selectable options displayed on the screen.

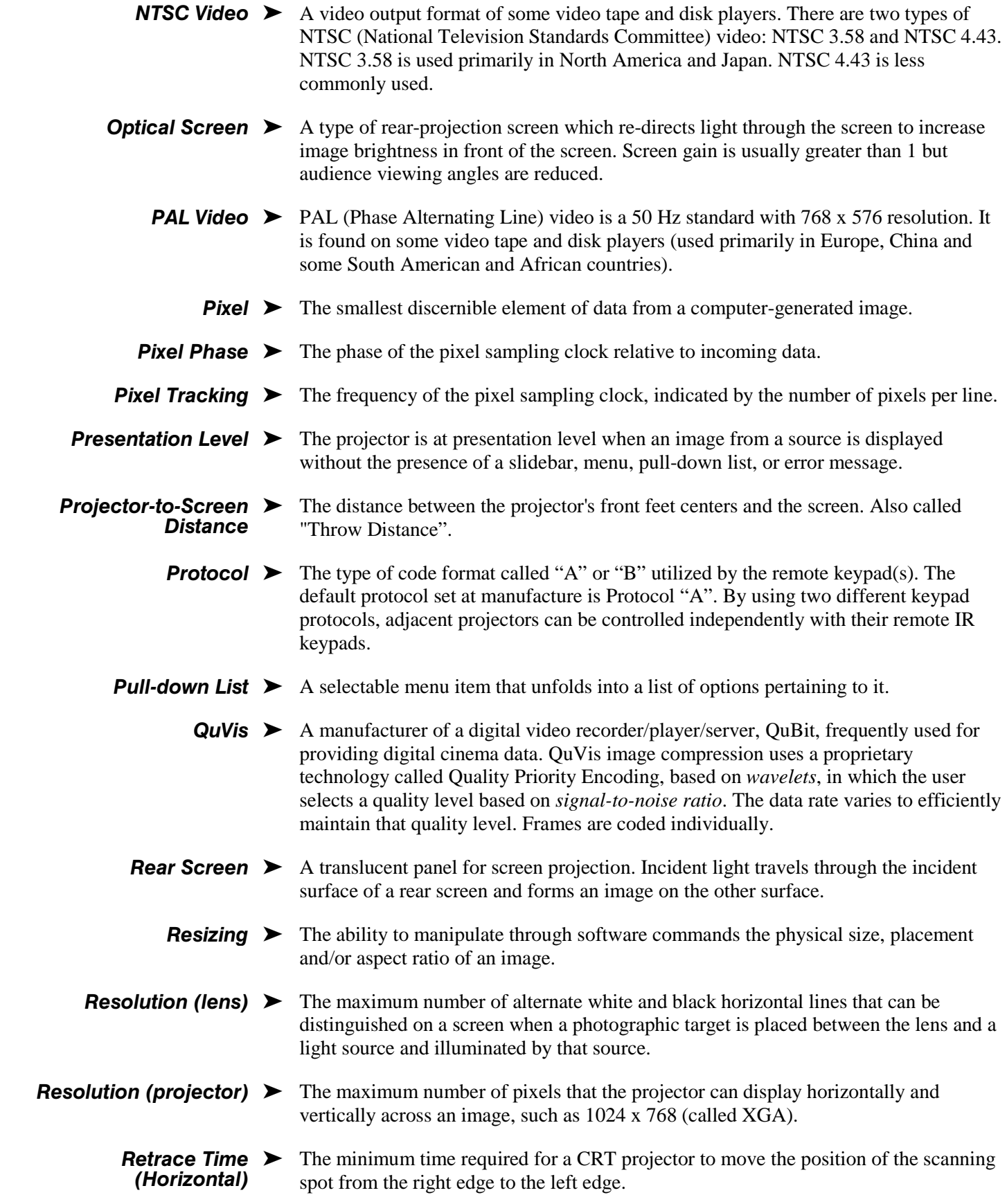

The time required by the video amplifier of the projector to increase its output from 10% to 90% of the maximum value. **RGB Video**  $\triangleright$  The video output (analog or digital) of most computers. Analog RGB video can have 3, 4, or 5 wires — one each for red, green, and blue, and either none, one or two for sync. For three-wire RGB, the green wire usually provides sync. (See TTL Video).  $RS-232$  A common asynchronous data transmission standard recommended by the Electronics Industries Association (EIA). Also called serial communication.  $RS-422$  A less common asynchronous data transmission standard in which balanced differential voltage is specified. RS-422 is especially suited to long distances. **S-Video**  $\triangleright$  The output from certain video tape players and video equipment. S-Video separates sync and luminance from color information, typically producing a higher quality display than composite video. The horizontal or vertical frequency at which images are generated. Also known as scan rate or refresh rate. **Scan Line**  $\triangleright$  One horizontal line on the display. **Scan Rate**  $\triangleright$  The horizontal or vertical frequency at which images are generated. **SECAM**  $\triangleright$  A video output format of some video tape and disk players (used primarily in France). SECAM (Sequential Couleur á Mémoire) signals are similar in resolution and frequency to PAL signals. The primary difference between the two standards is in the way color information is encoded. A slidebar is a graphical display of an adjustable setting. The numerical setting often represents a percentage but can be a specific unit such as degrees Kelvin. **Source**  $\triangleright$  The device, such as a computer or VCR, connected to the projector for display. A source may have numerous corresponding channels defined and recognized by the projector. See *Input*. Source Setup > See *Channel*. **Switcher**  $\triangleright$  A signal selector that can be connected to a projector for the purpose of adding more sources. **Sync**  $\triangleright$  This term refers to the part of the video signal that is used to stabilize the picture. Sync can occur in three forms: 1. "Composite sync": the horizontal and vertical components are together on one cable. 2. "Sync-on-green": the sync is part of the green video. 3. "Separate sync" or "H.SYNC and V.SYNC": the horizontal and vertical components of the sync are on two separate cables. **Sync Width**  $\triangleright$  The duration of each sync pulse generated by a computer. The sync width is part of the blanking time. **TTL Video**  $\triangleright$  A type of RGB video with digital characteristics. Rise Time  $\blacktriangleright$ Scan Frequency  $\blacktriangleright$ Slidebar >

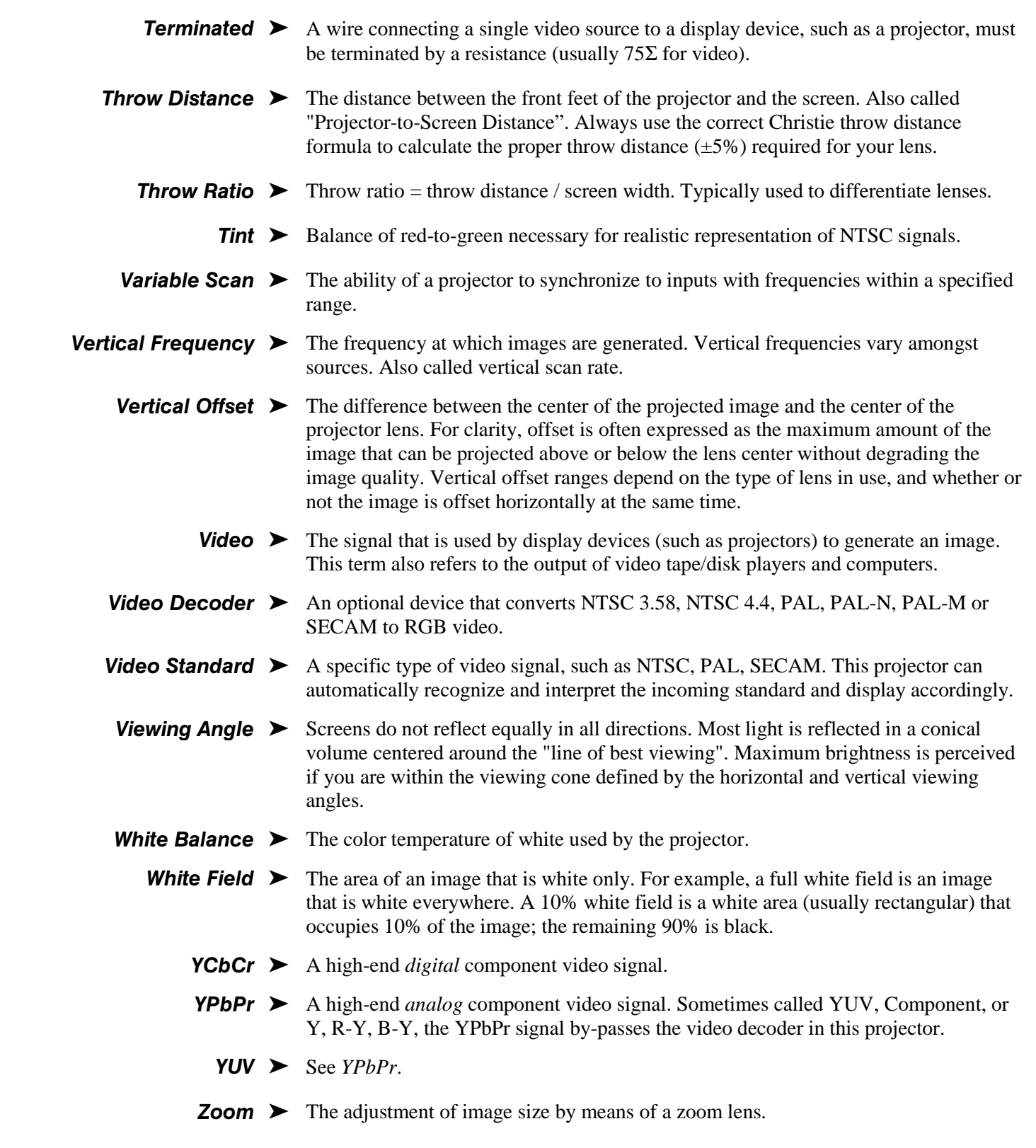

.

Download from Www.Somanuals.com. All Manuals Search And Download.

## Keypad Reference

*NOTE: The IR remote is a standard component provided with the projector. Use the extension cable also provided to convert the IR remote to a wired remote, if desired. Refer to Section 3 for a specific description of each key and how to use them correctly.* 

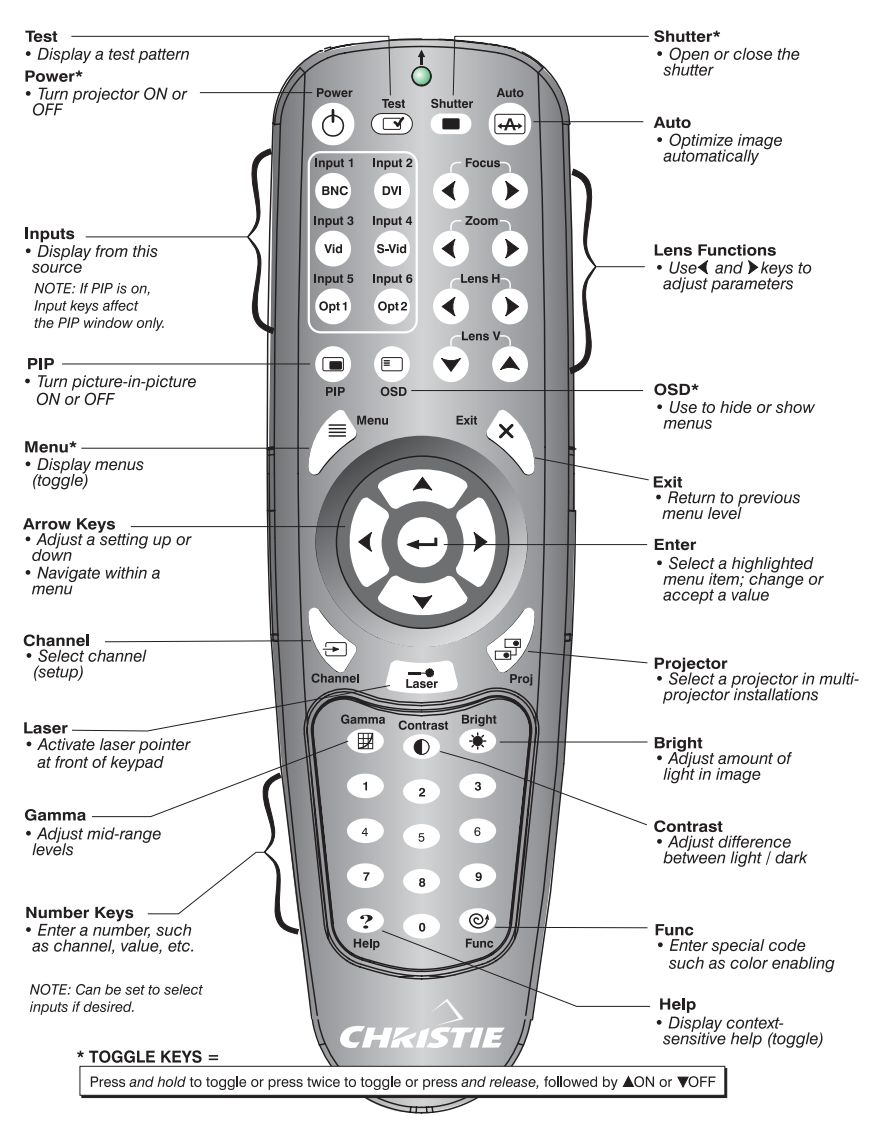

Download from Www.Somanuals.com. All Manuals Search And Download.
# Serial Communication Cables

A serial link of RS232 or RS422 enables ASCII communication with the projector so that it can be controlled remotely from a PC or other controller. From a PC, connect a standard 9-wire RS232 serial cable to the RS232 IN port. Or, for long-distance (>100 ft.) links with an RS422-compatible PC or controller, connect RS422 cable to the RS422 port.

#### □ From projector to computer (RS232)

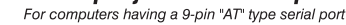

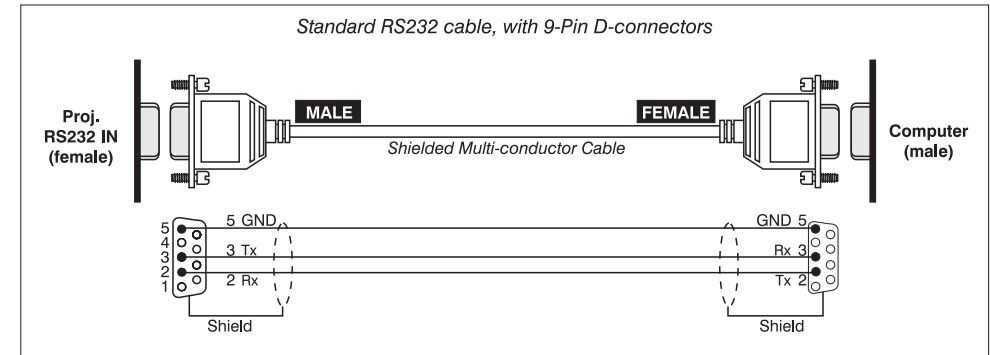

From projector to projector

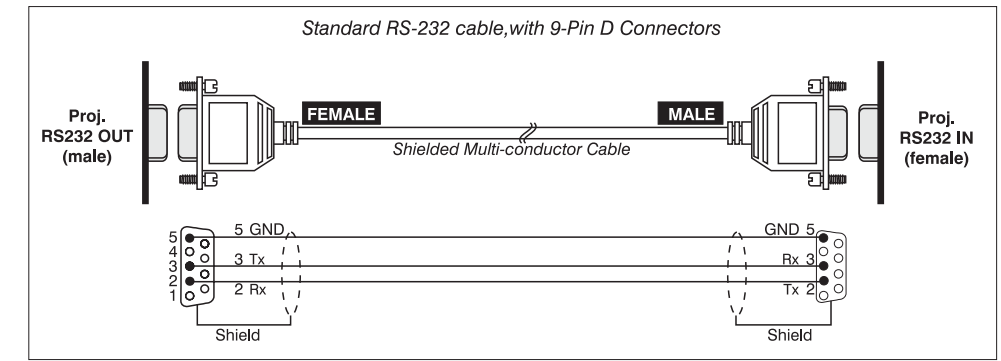

#### □ From projector to RS422 compatible computer

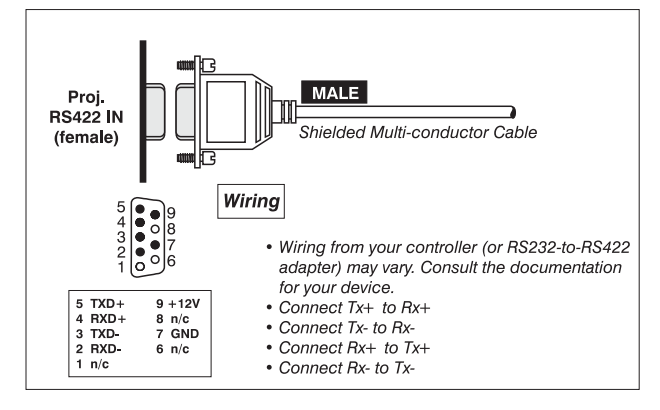

# Auxiliary Fan Connector

#### About the Auxiliary Fan Connector

The auxiliary fan connector, located on the rear input panel of the Electronics Module, allows you to connect a separate external cooling fan to the projector. This extra fan may be useful and necessary in applications where the projector is mounted within an enclosure and more airflow is required.

To use this fan, send the commands listed below through the serial command interface. By sending these commands the fan will automatically be turned on or off whenever the projector is turned on or off.

(RTE S 1 1 "(DGN 4 4 \0x0401 \0xffff)") *turn fan on upon projector power up*  (RTE S 1 0 "(DGN 4 4 \0x0400 \0x0000)") *turn fan off when projector powers* down

Send the following commands if you no longer require the fan to function in this manner:

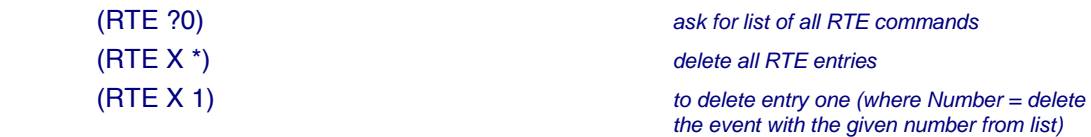

*NOTE: Refer to the Serial Communications document on the Christie website for other RTE information.*

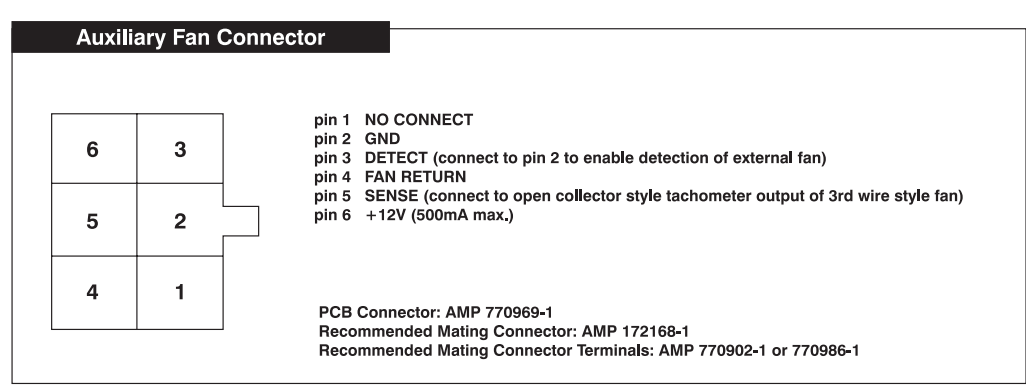

Figure D-1 Auxiliary Connector Pin Out Details

Download from Www.Somanuals.com. All Manuals Search And Download.

# System Integration

The GPIO (General Purpose Input Output) connector located on the input panel provides a flexible method of interfacing a wide range of external I/O devices to the projector. There are 7 GIO pins available on the 9pin D-Sub GPIO connector, which are configurable via RS232 commands. The other two pins are reserved for ground and power – see table below for pin identification.

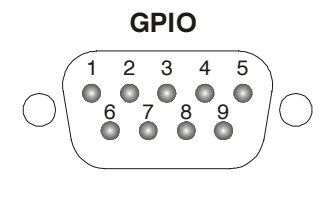

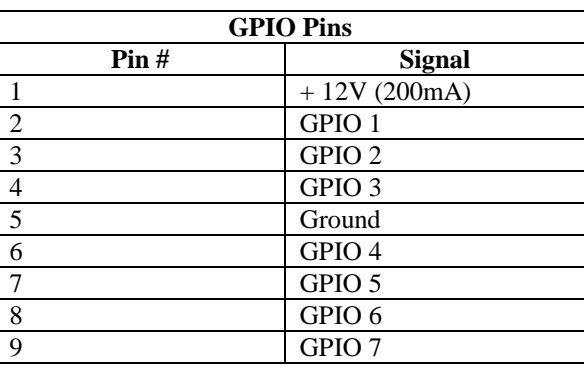

The serial cable required for connecting the external device to the projector's GPIO connector, whether it's a standard serial cable or a custom one, must be compatible with the external device.

# Configuring the GPIO

The GPIO connector can be configured to automate any number of events using the serial command code **GIO**. Each pin is defined as either an *input* or *output* depending on the desired outcome. In general, configure the pin as an input if you want the projector to respond to something the external device does and as an output if you want the external device to respond to an action taken by the projector. For example, configure the pin as an output if you want the lighting in a room to automatically dim when the projector is turned on.

By using the GIO command, you can also set the state of each pin as *high* or *low*. By default, the state of each pin is *high*. The voltage applied to pins in the *high* state is  $+3.3V$ .

**Example 1.** Turn room lighting on when the projector is turned off. *(Assumes a control/automation unit is configured to turn the lights on when pin 2 of it's input goes high.)*

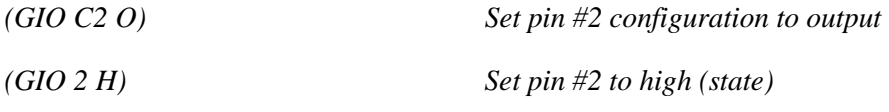

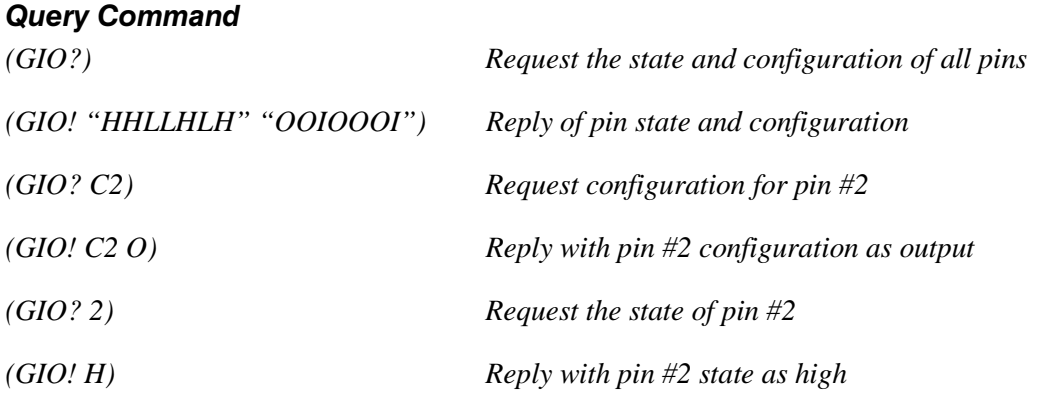

# Real Time Event

Use the serial command **RTE** to specify an action that is initiated at a particular time or based on an external stimulus.

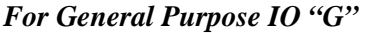

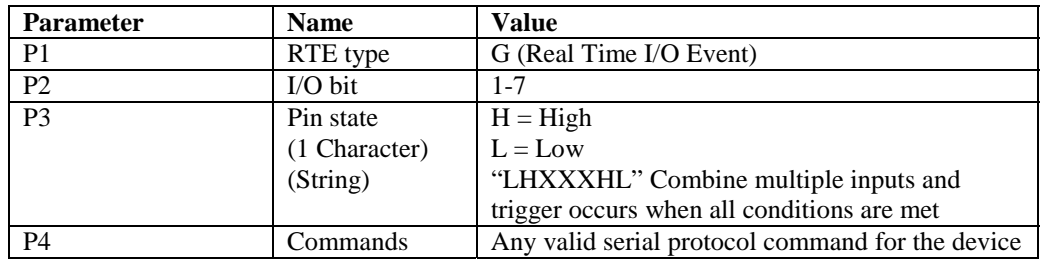

**Example 2.** Projector powers up when a switch on the external device is turned on.

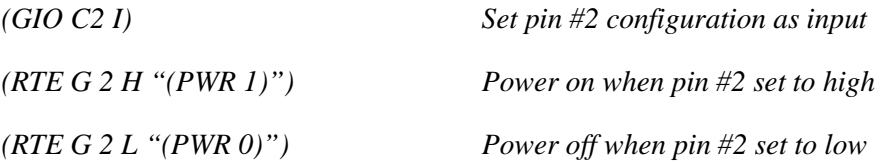

# Optional Input Modules

There are many optional input modules and accessories currently available for this projector*.* Contact your dealer for a complete and up-to-date listing.

# RGB500 Input Module ' 38-804606-xx

The *RGB500 Input Module* may be installed in this projector, a *Marquee Signal Switcher*, or a *Marquee Case/Power Supply*. The module receives analog RGB input signals from computers or other RGB source devices.

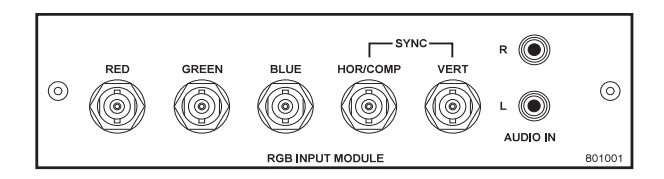

# RGB500 Features

- ◊ accepts 3, 4, or 5 wire RGB video (sync-on-green, composite sync, or separate horizontal and vertical sync), up to 500 MHz bandwidth
- ◊ accepts YPbPr, composite (on green) and Y/C (on red/blue)
- ◊ BNC connectors for RGB signal inputs

*NOTE: The audio connectors are not functional.* 

#### RGB400BA Input Module ' 38-804610-xx

The *RGB400 Buffered Amplifier Input Module* may be installed in this projector, in a *Marquee Signal Switcher* or in a *Marquee Case/Power Supply*. Connect three-, four-, or five-wire RGB video signals of up to 400 MHz bandwidth, signals typically produced by high-resolution computer or workstations. The buffering capability of the module enables the incoming signal to be sent to a remote destination. Inputs are  $75\Omega$  terminated.

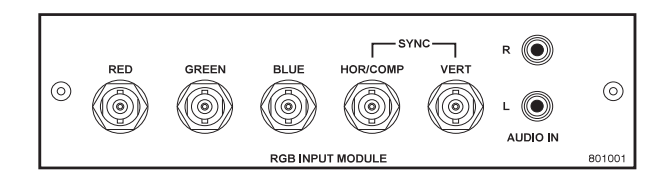

# RGB400BA Features

- ◊ accepts 3, 4, or 5 wire RGB video (sync-on-green, composite sync, or separate horizontal and vertical sync)
- $\Diamond$  accepts YPbPr, composite (on green) and Y/C (on red/blue)
- ◊ BNC connectors for RGB signal inputs
- ◊ Buffered signals to a remote destination

*NOTE: The audio connectors are not functional.* 

- RGB400 Active Loop-Thru ' Input Module 38-804607-xx
	- The *RGB400 ALT Input Module* may be installed in this projector, a *Marquee Signal Switcher*, or a *Marquee Case/Power Supply*. The module receives analog RGB input signals from computers or other RGB source devices. Video inputs are  $75\Omega$ terminated. Video outputs provide buffered loop-through to another display device.

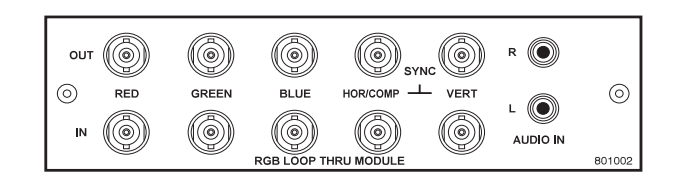

# RGB400ALT Features

- ◊ accepts 3, 4, or 5 wire RGB video (sync-on-green, composite sync, or separate horizontal and vertical sync)
- ◊ accepts YPbPr, composite (on green) and Y/C (on red/blue)
- ◊ BNC connectors for RGB signal inputs
- ◊ buffered loop-through video outputs

*NOTE: The audio connectors are not functional.* 

 $PC250$  Analog  $\blacktriangleright$  Input Module 38-804609-xx

The *PC250 Analog Input Module* may be installed in this projector, a *Marquee Signal Switcher* or a *Marquee Case/Power Supply*. The module receives analog RGB input signals from IBM PC compatibles or Macintosh computers. Video inputs are 75Ω terminated. Video outputs are provided for buffered loop-through to another display device.

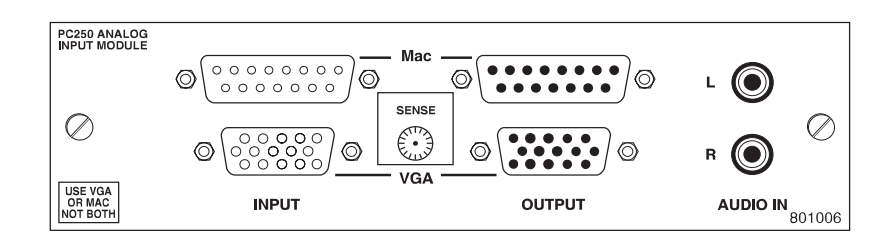

# PC250 Analog Features

- ◊ accepts VGA or MAC RGB video
- ◊ 15 pin D connectors for video
- ◊ active loop-through video outputs

*NOTES: 1) This interface does not accept VGA and MAC signals simultaneously. 2) The audio connectors are not functional. 3) Trademarks are the rights of their respective owners.* 

This module can display digital video input signals conforming to the DVI (Digital Visual Interface) single-channel standard. DVI Input Module  $\blacktriangleright$ 38-804635-xx

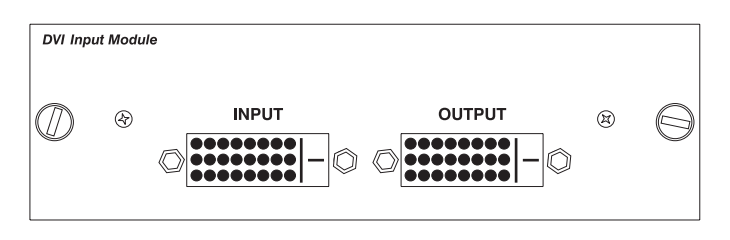

# Features

- ◊ supports Digital Visual Interface (DVI) single-channel
- $\Diamond$  supports VESA $\circledR$  Extended Display Identification Data (EDID<sup>TM</sup>)
- ◊ provides an active-loop-through using a DVI connector (conforming to the DVI Specification)
- The module accepts a serial digital 4:2:2 component video signal (YCbCr) via a single SERIAL IN BNC connector. The signal can loop through the SERIAL OUT BNC out to another device (such as another projector). Inputs are  $75\Omega$  terminated. Serial Digital Input Module > 38-804602-xx

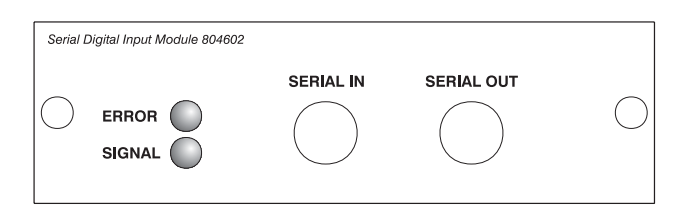

# SDI Features

- ◊ accepts serial digital 4:2:2 component video (YCbCr)
- ◊ provides both a SERIAL IN and a SERIAL OUT BNC connector includes status LEDs for signal and error
- ◊ SMPTE 259M compatible
- The *Dual SD/HD-SDI Module* enables incoming serial digital (SD or HD) data to be tiled across multiple screen displays, overlapped for extra-bright displays, or distributed to additional projectors for multiple, same-image screens. Dual SD/HD-SDI Module ' 38-804656-xx

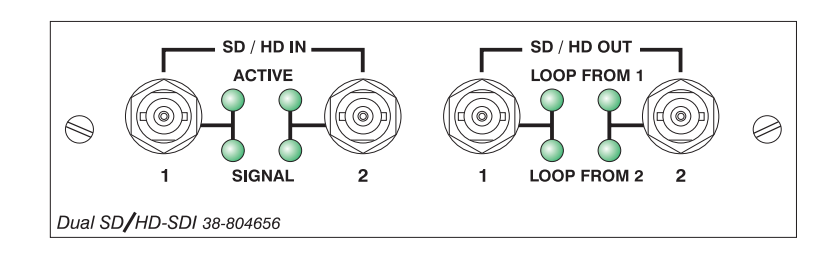

# Dual SD/HD-SDI Features

- ◊ Accepts and decodes up to two serial digital inputs
- ◊ Outputs up to two 10-bit YCbCr 4:2:2 video signals
- $\Diamond$  Provides input(s) to output(s) loop-through capability
- ◊ Supplies interchangeable inputs as part of the Picture-in Picture display
- ◊ SMPTE 259M compatible

Download from Www.Somanuals.com. All Manuals Search And Download.

# Index

#### **3**

, 3-32

#### **A**

Adjuster Mechanism, 3-2 Adjusting Input Levels, 3-28 Advanced Image Settings, Submenu, 3-29 Advanced Size and Position submenu, 3- 21 Anamorphic, 3-20 Arrow Keys, 3-8 Auto Input Level, 3-27 Auto Key, 3-4 Auto Setup, 3-4, 3-18 AutoSource Checkbox, 3-17

#### **B**

Bad Sync, 3-61 Baud Rate, 2-7, 3-34 Blacklevels and Drives, 3-27 Blanking, 3-21 Brightness Key, 3-5, 3-23 Brightness Uniformity Canceling, 3-56 Definition, 3-53 Prerequisites, 3-53 Procedure, 3-53 Submenu, 3-37 Broadcast Key, 3-36 Broadcasting, 3-7

#### **C**

Cables Serial Communication, 1 Channel Copy/Delete, 3-15 Edit Menu, 3-16 Locked, 3-17 Name, 3-16

Number, 3-13, 3-17 Selection, 3-14 Signal Type, 3-14 Using, 3-14 Channel Key, 3-4, 3-13 Channel Setup Menu, 3-14 Enter Key, 3-15 Function Key, 3-15 Channels Creating Automatically, 3-13 Creating in Channel Setup Menu, 3-15, 3-16 Definition of, 3-13 Deleting in Channel Setup Menu, 3-15 Checkbox Toggles, 3-10 Clamp Tip, 3-27, 3-28 Color Adjustment, 3-30, 3-37 Color Saturation Submenu, 3-39 XY Submenu, 3-38 Color Enable, 3-40 Color Matching, 3-50 Color Space Selecting, 3-24 Color Temperature, 3-30 Color Wheel Calibration of, 3-41 Communications ASCII Messaging, 3-59 Baud Rate, 3-34 ChristieNET, 3-59 Ethernet, 3-59 Remote Control of Projector, 3-59 Submenu, 3-34 Component Video, 2-2 Components, *1-2* Composite Video Connection, 2-3 Configuration Menu, 3-32 Contrast Key, 3-5, 3-22 Custom Sizing, 3-18

#### **D**

, *3-32* Date and Time Setting, 3-33 Decoder AGC Enabling, 3-25 Decoder Luma Delay, 3-26 Detail Image Sharpness, 3-24 Threshold, 3-32 Diagnostics and Calibration, Submenu, 3- 40 Display Channel List, 3-33 Error Messages, 3-33 Menu Location, 3-33 Slidebars, 3-33 Dual Lamp Module, 3-1 DVI, 2-3

#### **E**

Edge Blending, 3-37 Description, 3-56 How Blends Are Used, 3-56 Main functions, 3-57 Electronics Module, 3-2 Enter Key, 3-7 Error Messages Bad Sync, 3-61 H-Sync or V-Sync, 3-61 No Signal, 3-61 Resetting Projector, 3-61 System Warnings/Errors, 3-61 Ethernet Communications, 2-5 Troubleshooting, 5-4 Ethernet Network, 2-8 Ethernet Settings, 3-35 Exit Key, 3-7

# **F**

Film Mode Threshold, 3-32 Filter, 4-4 Filter (Image Adjustment), 3-23 Frame Delay, 3-31, 3-32 Frame Delay Monitor, 3-31 Frame Lock Enable, 3-31 Freeze Image, 3-40 Full Height, 3-20 Full Screen, 3-19 Full Width, 3-19 Function Key, 3-7

# **G**

Gamma Key, 3-6, 3-23 Gamma Table, 3-29

Gamma, Description of, 3-6, 3-23 Geometry & Color, Submenu, 3-36 Glossary of Terms, 1

#### **H**

Help Context-sensitive, 3-9 From presentation level, 3-9 Horizontal Position, 3-21

#### **I**

Image Adjustments, 3-17 Orientation, 3-32 Image Settings Menu, 3-22 InMenu Checkbox, 3-17 Input Definition of, 3-12 Levels, 3-26 Selecting/switching, 3-12 Settings, Advanced, 3-29 Input 2, 2-4 Input Level, Auto, 3-27 Input Video Black, 3-25, 3-26 Interfaces,Optional, 2-4 , 3-32 Invalid Channel, 3-60 IP Address, 3-35 Setting, 2-8 IR Sensors, 3-36

#### **K**

Keypad, 2-4, 1 Accessing Menus, 3-8 Backlight, 3-36 Enabling Wire Remote, 3-36 Guide lines, 3-4 Guidelines, 3-4 IR Remote, 3-2 Replacing Batteries, 4-5 Wired, 3-3 Keystone Correcting, 3-36

#### **L**

Lamp, 4-4 Change Lamp, 3-49 Hours in Use, 3-48 Max Brightness, 3-46 Mode Switching, 3-47 Operation Mode, 3-46 Power, 3-46 Recording Serial Number, 3-49 Replacement of, 4-2, 4-5 Lamp History, 3-48 Lamp Limit, 3-46

Lamp Mode, 3-46 Lamp Serial Number, 3-48 Lamp Status, 3-48 Language Choosing, 3-32 Laser Key, 3-8 Level Value, 3-42 Locked Channel Checkbox, 3-17 Luma Delay, 3-26

#### **M**

Menu, 3-8 Channel Setup, 3-14 Configuration, 3-32 Image Settings, 3-22 Lamp, 3-45 Size and Position, 3-18 Status, 3-49 Test Pattern, 3-36 Menu Font Size, 3-33 Menu Key, 3-6 Menu Location on Screen, 3-33 Menu Navigation, 3-8, 3-17 Menu Preferences submenu, 3-33 Motion Filter, 3-31 Multiple Projectors Description, 3-49

# **N**

Network Routing, 3-34 Network, Split. See Split Network No Resizing, 3-19 No Signal, 3-61 Noise Reduction, 3-24 Numerical Entry, 3-12

# **O**

Odd Pixel Adjustment, 3-40 Level Detector, 3-42 On-Line Help. *See* Help Optional Input, 2-4 Optional Input Modules, 1 OSD Key, 3-6

# **P**

Peak Detector, 3-28, 3-41 PIP, 3-42 Border Color, 3-44 Border Width, 3-44 Enable, 3-43 Image Settings. *See* Image Settings Pixel Phase, 3-20 Pixel Tracking, 3-20 Plug & Display (EDID), 3-22 Port Number

Changing, 2-8 Entering, 3-35 Power Lamp, 3-46 Power Key, 3-4 Powerup, Auto, 3-32 Presets, Resizing, 3-18 Primary Colors, Adjusting, 3-50 Projection Head Module, 3-1 Projector Assigning/Changing Number, 3-34 Cleaning and Maintenance, 4-3 Error Conditions, 3-60 Number, 3-12 Projector Key, 3-7 Pull-Down Lists, Use of, 3-10 Purchase Record, 1-2

# **R**

Remapping Keypad. *See* Working with PIP or Seamless Switching Resizing Default, 3-18 RGB Connection, 2-1 RS-232 Connection, 2-4 RS-422 Connection, 2-5

# **S**

Seamless Switching, 3-42. See Working with PIP or Seamless Switching Fade Time, 3-45 Image Optimization. *See* Working with PIP or Seamless Switching Setting RGB Levels, 3-26 Simulation 3D Frame Delay, 3-31 Frame Delay Monitor, 3-31 Frame Lock, 3-31 Simulation 3D, Submenu, 3-31 Size and Position Menu, 3-18 Slidebars "Direct", 3-10, 3-17 Adjustment, 3-9 Using, 3-10 Source Connections, *2-1* Source Setup. *See Channel* Specifications, 6-1 Splash Screen Setup. *See* Menu:Splash Screen Setup Split Network, 3-34 Split Networks Options for Setup, 2-9 Status Display, 3-61

S-Video Connection, 2-3 Swap Main and PIP Image. *See* PIP Switcher, 3-17 Sync Def. and types, 6 System Integration GPIO Connector, 2-9, 1

#### **T**

Test Key, 3-4 Test Pattern Grey Level, 3-40 Text Editing, 3-11 Navigation, 3-11 Time-outs, 3-9 Troubleshooting Ethernet, 5-4 Power, 5-1

Using the Keypad PIP. *See* PIP Enable

#### **V**

**U**

Vertical Position, 3-21 Video Options, Submenu, 3-25 Video Standards, 3-25

# **W**

White Boost, 3-30

# **Y**

YPbPr, 3-24 Connection, 2-2

Free Manuals Download Website [http://myh66.com](http://myh66.com/) [http://usermanuals.us](http://usermanuals.us/) [http://www.somanuals.com](http://www.somanuals.com/) [http://www.4manuals.cc](http://www.4manuals.cc/) [http://www.manual-lib.com](http://www.manual-lib.com/) [http://www.404manual.com](http://www.404manual.com/) [http://www.luxmanual.com](http://www.luxmanual.com/) [http://aubethermostatmanual.com](http://aubethermostatmanual.com/) Golf course search by state [http://golfingnear.com](http://www.golfingnear.com/)

Email search by domain

[http://emailbydomain.com](http://emailbydomain.com/) Auto manuals search

[http://auto.somanuals.com](http://auto.somanuals.com/) TV manuals search

[http://tv.somanuals.com](http://tv.somanuals.com/)